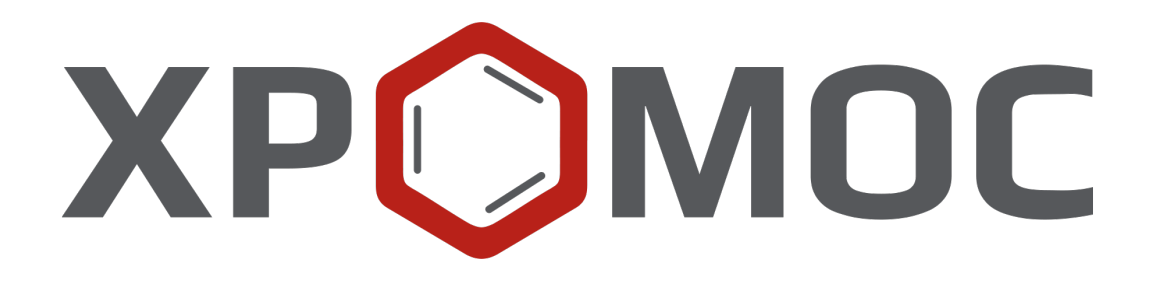

# **Руководство пользователя ПО «Хромос 4»**

*version*

12.09.2023

# **Содержание**

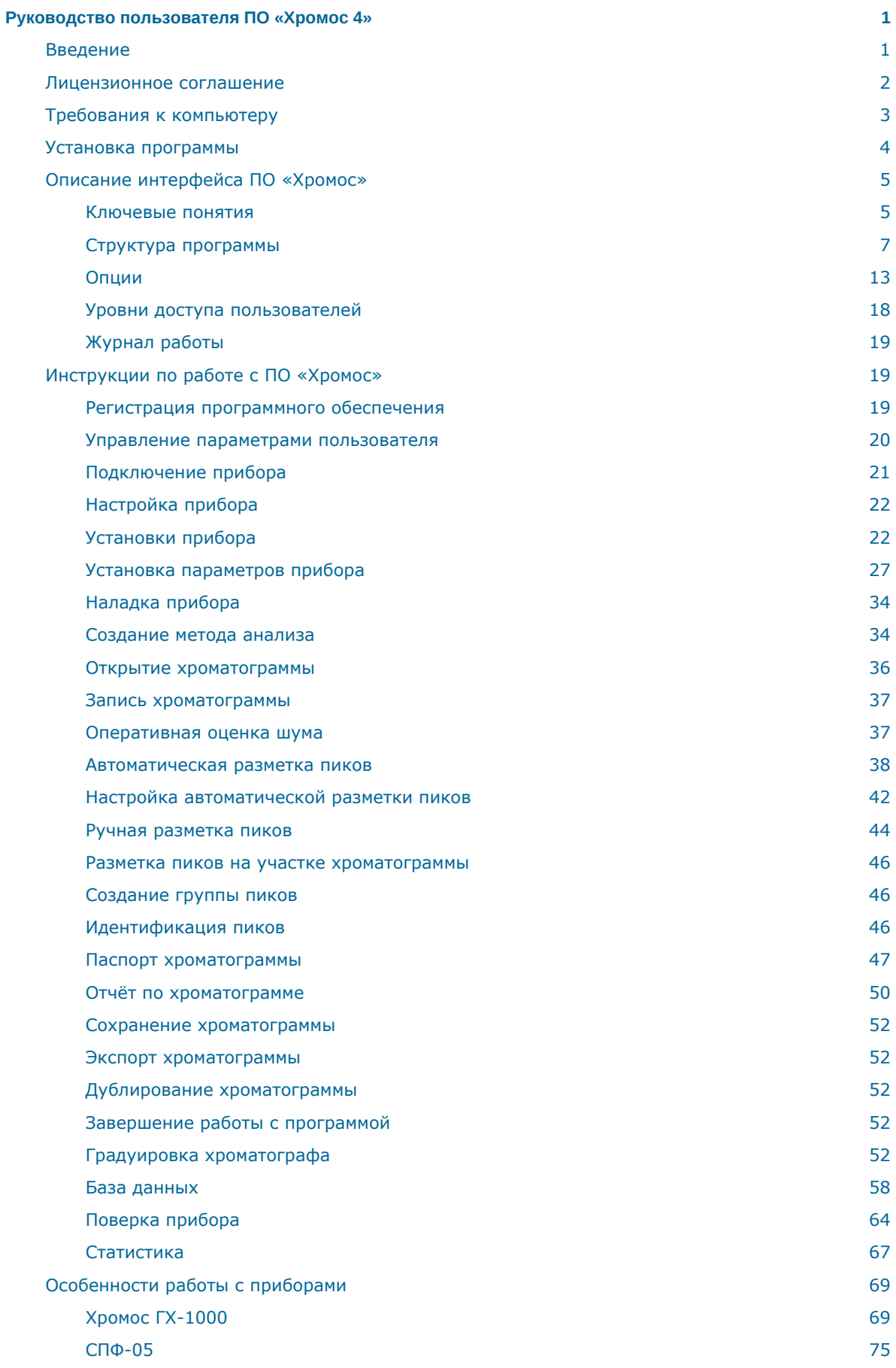

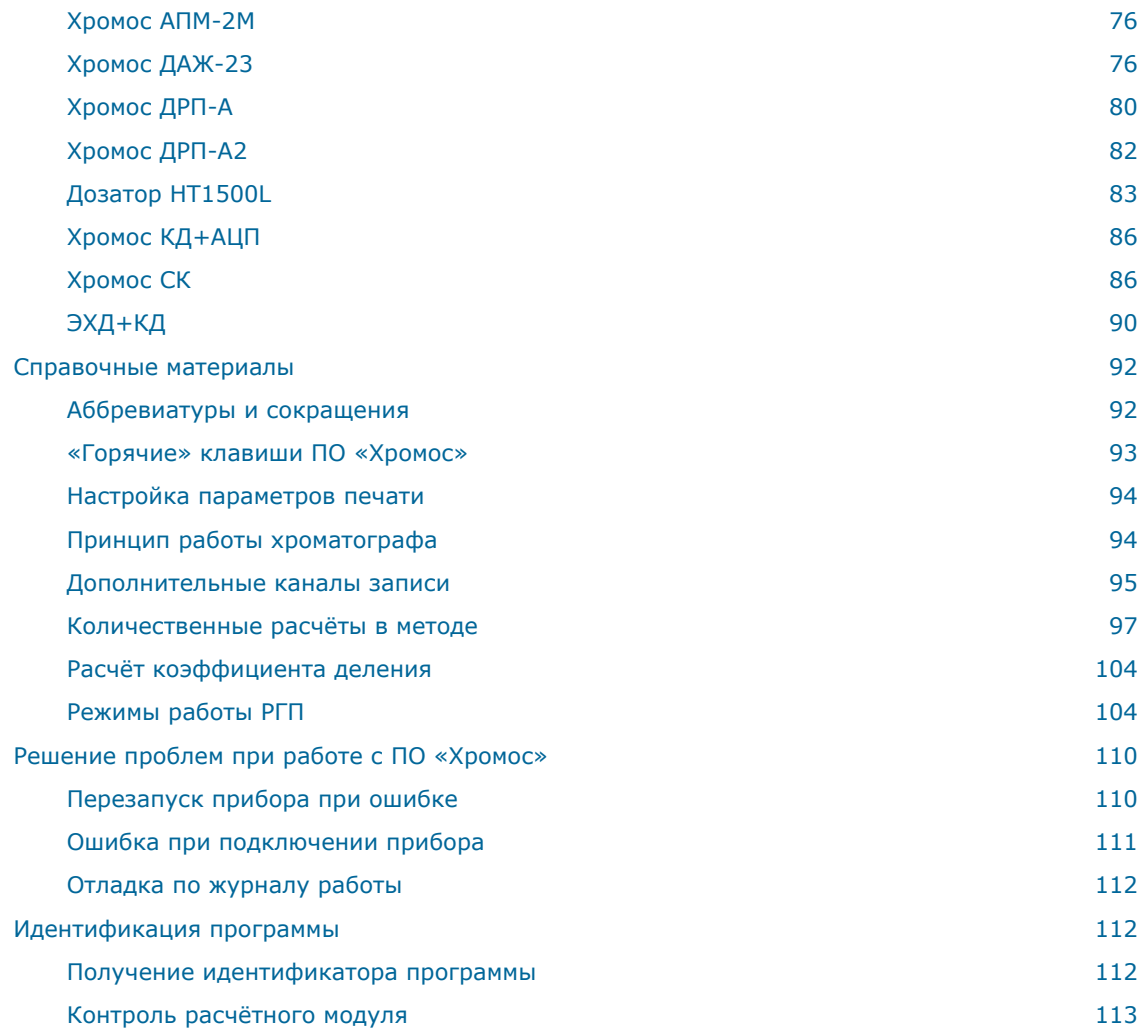

## <span id="page-4-0"></span>**Руководство пользователя ПО «Хромос 4»**

## <span id="page-4-1"></span>**Введение**

Программное обеспечение «Хромос» предназначено для сбора и обработки хроматографических данных, управления хроматографами, дозаторами, ведения базы данных по всем анализам в лаборатории или на производстве.

Сбор данных осуществляется с помощью выносных аналого-цифровых преобразователей (АЦП) либо с помощью хроматографов, поддерживающих обмен данными с компьютером.

ПО «Хромос» имеет интуитивно понятный интерфейс, что обеспечивает простоту и удобство в использовании, а также минимизирует действия оператора для получения необходимого результата. Доступные плагины расширяют возможности ПО «Хромос».

Данное руководство рассчитано на широкий круг пользователей, использующих хроматографию. Оно включает описание работы с ПО «Хромос» и краткий справочник по основным операциям и командам при сборе и обработке хроматографических данных.

Компания «Хромос Инжиниринг» желает Вам успеха в освоении ПО «Хромос» и дальнейшей работе.

## **Наши контактные данные**

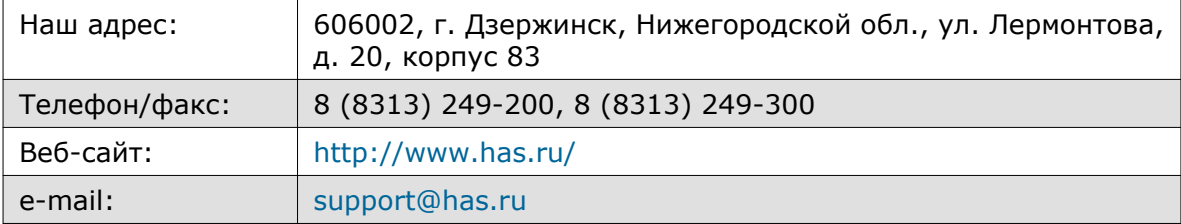

Начальник отдела информационных технологий — Федоренко Сергей Павлович

## **Примечание**

Обновления ПО «Хромос» доступны в сети Интернет по адресу: <http://www.has.ru>

## **Примечание**

Предложения и пожелания по программе сообщайте на e-mail: [soft@has.ru](mailto:soft@has.ru)

## <span id="page-5-0"></span>**Лицензионное соглашение**

Настоящее лицензионное соглашение является юридическим документом, заключаемым между Вами (юридическим лицом) и группой компаний «Хромос» относительно программного обеспечения «Хромос», включающего в себя программное обеспечение, записанное на соответствующих носителях, любые печатные материалы и любую «встроенную» или «электронную» документацию. К «программному обеспечению» относятся также любые обновления и дополнения к программному обеспечению, исходно предоставленному группой компаний «Хромос».

Программа защищена законами и международными соглашениями об авторских правах, а также другими законами и договорами, регулирующими отношения авторского права.

Устанавливая, копируя, загружая, осуществляя доступ или иным образом используя указанную программу, Вы тем самым принимаете на себя условия настоящего соглашения.

Если Вы не согласны с условиями настоящего лицензионного соглашения, Вы не имеете права устанавливать или использовать данное программное обеспечение; верните его продавцу и получите обратно уплаченные деньги.

## **Объём лицензии.**

Группа компаний «Хромос» предоставляет Вам следующие права при условии соблюдения Вами всех положений и условий настоящего соглашения:

Разрешается установить и использовать одну копию программного обеспечения на одном компьютере, в качестве которого может выступать рабочая станция, терминал или любое другое цифровое электронное устройство.

Вы вправе также хранить или установить копию программы на устройстве хранения данных (например, на сервере сети), предназначенном и используемом исключительно для запуска и работы программы на других ваших компьютерах в пределах локальной сети; однако при этом необходимо получить отдельную лицензию для каждого компьютера, на котором установлена, используется или отображается программа или с которого она выполняется. Лицензия на программу неделима и не допускает одновременного использования программы на нескольких компьютерах.

## **Прочие права и ограничения.**

Запрещается вскрывать технологию и декомпилировать программное обеспечение.

Запрещается предоставлять программу во временное пользование.

Первоначальный пользователь программы имеет право один раз передать все свои права по данному лицензионному соглашению и саму программу непосредственно другому лицу для использования. Такая передача должна включать всю программу (включая все составные части, носители и печатные материалы, любые обновления, настоящее соглашение и сертификат подлинности, если таковой имеется). Такая передача не может быть осуществлена косвенно или через какое-либо третье лицо. Лицо, получающее программу в результате такой единовременной передачи, должно согласиться со всеми условиями настоящего лицензионного соглашения, включая обязательство более никому не передавать программу и свою лицензию на нее.

Программа поставляется на условиях «как есть». Авторы и владельцы программы не предоставляет относительно программы никаких гарантий, явных или подразумеваемых, и не несут ответственности за какой-либо явный, случайный, косвенный или иной ущерб, возникший в результате использования, обладания или невозможности использования или обладания программой.

Группа компаний «Хромос» вправе прекратить действие настоящего соглашения при несоблюдении Вами его положений и условий. В этом случае Вы обязаны уничтожить все имеющиеся у вас копии программного продукта и его составных частей.

## **Обновления.**

Чтобы воспользоваться программным продуктом, который является обновлением, необходимо иметь лицензию на ПО «Хромос». После обновления использовать старое программное обеспечение запрещается.

## **Авторское право.**

Все права собственности и авторские права на программу (включая, но не ограничиваясь только ими, любые входящие в нее графические изображения, фотографии, анимации, видеозаписи, звукозаписи, музыку, текст и дополнительные программы), содержание сопровождающих ее печатных материалов и любые копии программы принадлежат группе компаний «Хромос» и ее поставщикам. Все права собственности и авторские права на содержательную часть и в отношении ее, доступ к которой предоставляет программа, принадлежат владельцу авторских прав на данную содержательную часть и защищены законами и международными соглашениями об авторских правах. Настоящее соглашение не предоставляет Вам никаких прав на доступ к содержательной части. Все права, не предоставленные явно настоящим соглашением, сохраняются за группой компаний «Хромос».

## **Различные носители программ.**

Программное обеспечение может поставляться на нескольких видах носителей. Независимо от их вида и емкости Вы вправе использовать только один вид носителей, соответствующий именно вашему компьютеру или серверу сети. Не разрешается производить установку или использование продукта на других компьютерах с дополнительных копий, предоставленных на других носителях. Запрещается предоставлять дополнительные копии во временное пользование или передавать их другим лицам, за исключением случая полной передачи программного обеспечения, описанного выше.

## **Резервная копия.**

После установки одной копии программного обеспечения, лицензия на использование которого предоставляется данным лицензионным соглашением, разрешается сохранить исходные носители, на которых данное программное обеспечение было предоставлено Вам группой компаний «Хромос», исключительно с целью архивирования или сохранения резервной копии. Если для использования программного обеспечения на компьютере необходимы исходные носители, разрешается сделать одну копию программного обеспечения исключительно для целей резервного копирования или архивирования. Запрещается иначе, чем явно оговорено в данном лицензионном соглашении, создавать копии программного обеспечения и сопроводительной печатной документации.

## <span id="page-6-0"></span>**Требования к компьютеру**

- Процессор INTEL Pentium Dual-Core или выше
- Операционная система Windows 7 и выше
- Оперативная память 4 Гб
- Жёсткий диск 250-500 Гб
- Монитор 1280х1024
- Привод оптических дисков для установки программы
- COM-порты по одному для каждого прибора
- Мышь
- Звуковые колонки
- Принтер для печати отчётов

## **Примечание**

Для хроматографов ГХ-1000 до ноября 2016 года (серийный номер меньше 1629) и для хроматографов ЖХ-301 с модулем АПМ-2М версии 2.х необходима плата расширения COM-портов обязательно с PCI-слотом (не PCI-express)

## **Предупреждение**

На компьютерах Hewlett-Packard или Dell нестабильно работают платы расширения COM-портов PCI-express. Выберите модель со слотом PCI либо используйте COM-порты материнской платы. Подробнее проблема описана [здесь](http://kb.has.ru/dev:sovmestimost_pcie_plat_rasshirenija_com_portov).

## <span id="page-7-0"></span>**Установка программы**

Установочный файл ПО «Хромос» поставляется на оптическом или флеш-носителе, а также доступен для скачивания на сайте [kb.has.ru.](http://kb.has.ru/soft:soft)

Чтобы установить ПО «Хромос» на компьютер, выполните следующие действия:

- 1. Запустите установочный файл *AutoRun.exe*
- 2. Нажмите **Установка Хромос**.
- 3. Выберите устанавливаемые компоненты. По умолчанию выбрана полная установка [\(Рис. 1\)](#page-8-2).

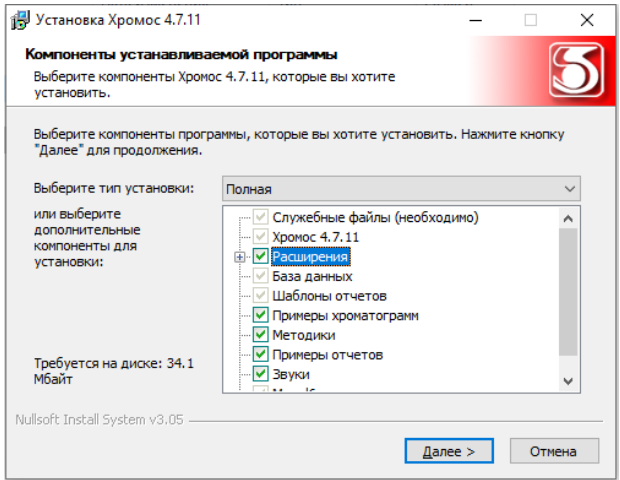

*Выбор компонентов устанавливаемой системы*

- <span id="page-8-2"></span>4. Нажмите **Далее**.
- 5. *(Опционально)* Укажите папку установки ПО.
- 6. Нажмите **Установить**.
- 7. Дождитесь окончания установки и нажмите **Готово**.

## **Примечание**

Обновления ПО «Хромос» доступны в сети Интернет по адресу: [kb.has.ru](http://kb.has.ru)

## <span id="page-8-0"></span>**Описание интерфейса ПО «Хромос»**

## <span id="page-8-1"></span>**Ключевые понятия**

В данной документации используются следующие ключевые понятия и термины:

- Хроматография (от греч. chrōma цвет и grápho пишу) метод разделения и анализа смесей, основанный на различном распределении их компонентов между двумя фазами — неподвижной и подвижной (элюентом). Хроматография может быть основана на различной способности компонентов к адсорбции (адсорбционная), абсорбции (распределительная), ионному обмену (ионообменная). В зависимости от агрегатного состояния элюента различают газовую и жидкостную хроматографии. Хроматографическое разделение проводят в трубках, заполненных сорбентом (колоночная хроматография); в капиллярах длиной несколько десятков метров и более, на стенки которых нанесён сорбент (капиллярная); на пластинках, покрытых слоем адсорбента (тонкослойная); на бумаге (бумажная). Хроматографию широко используют в лабораториях и в промышленности для контроля производства и выделения индивидуальных веществ.
- Хроматограф устройство для проведения хроматографического исследования. Существуют газовые, жидкостные, промышленные хроматографы.
- Метод набор настроек работы хроматографа, проведения количественных расчётов и обработки хроматограммы, используемый в хроматографическом исследовании.
- Хроматограмма графическое представление сигнала детектора, отражающее изменение концентрации вещества в зависимости от времени. Хроматограмма состоит из базовой (нулевой) линии и пиков. На идентификацию пиков на хроматограмме влияет фактор разрешения.
- Базовая линия линия временного промежутка, в течении которого детектор регистрирует сигнал от подвижной фазы (элюента).
- Пик кривая, в идеале приближающаяся к кривой распределения Гаусса, описывающая нарастание и уменьшение концентрации вещества на выходе из колонки. Характеризуется высотой, шириной, площадью, временем удерживания, иногда также асимметрией, которая вычисляется по специальной формуле. В настоящем руководстве используются также термины *реперный пик*, *пик-наездник*, *отрицательный пик* и *неразделённый пик*.
- Реперный пик (от фр. repère метка, ориентир) это пик, используемый для идентификации остальных пиков относительно ожидаемого времени удерживания, скорректированного в соответствии с полученными в данной хроматограмме временами удерживания реперных компонентов.

• Пик-наездник — пик, находящийся на большем по площади пике. [На Рис. 2](#page-9-0) площадь пика №2 меньше площади пика №1, поэтому пик №2 считается наездником.

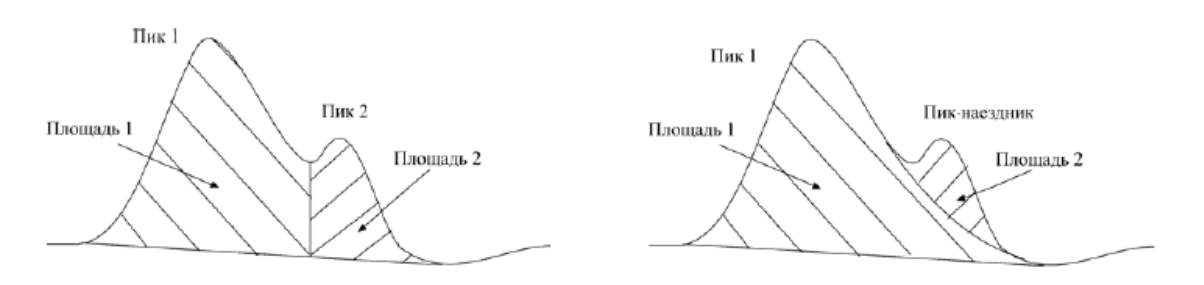

#### *Определение пика-наездника*

- <span id="page-9-0"></span>• Отрицательный пик — пик, базовая линия которого находится выше образующей пик кривой.
- Неразделённый пик добавочный пик к какому-либо пику, с которым он имеет общую базовую линию.
- Фактор разрешения параметр, отвечающий за разделение двух соседних пиков.
- Время удерживания время, прошедшее с начала разделения до достижения максимальной концентрации какого-либо вещества.
- Селективность в общем смысле способность хроматографической колонки делить пару соединений. Коэффициент селективности прямо пропорционален качеству разделения многокомпонентной смеси.
- Мёртвое время время, которое требуется для прохода от начала колонки до детектора. В течение мёртвого времени не может быть показательных пиков.
- Теоретическая тарелка теоретическое расстояние, необходимое для этапа адсорбции-десорбции компонента пробы между неподвижной и подвижной фазами. Число теоретических тарелок определяет эффективность хроматографической колонки: чем больше в колонке теоретических тарелок, тем лучше качество разделения многокомпонентной смеси.
- Детектор (от лат. detector  $-$  открыватель)  $-$  устройство в измерительном приборе, служащее для преобразований электрических колебаний. В хроматографии — устройство, регистрирующее изменение концентрации вещества в процессе разделения многокомпонентной смеси. Регистрирующее устройство может представлять собой либо аналоговый самописец, либо АЦП, подключённый к компьютеру, на котором установлено ПО для обработки данных анализа. Система обнаружения вещества может дополнительно включать реактор, где элюент смешивается с реагентом в целях усиления аналитического сигнала исследуемого компонента пробы.
- Регулятор газовых потоков устройство, управляющее подачей газа-носителя в колонку. Представляет собой редуктор или дроссель.
- Дозатор устройство для автоматического отмеривания заданного объёма вещества. В хроматографии — устройство, осуществляющее ввод определённого количества пробы в элюент. Сочетается с системой пробоподготовки: в ГХ — с системой введения с делением потока, в ЖХ — с краном-переключателем и отборочной петлёй.
- Кран устройство, регулирующее ввод пробы в колонку (кран-дозатор) и переключающее поток (кран-переключатель).
- Испаритель устройство, в котором происходит испарение пробы перед её вводом в хроматографическую колонку.
- Колонка устройство, в котором происходит распределение многокомпонентной смеси веществ между подвижной и неподвижной фазами.

Существуют капиллярные и насадочные колонки. В капиллярных колонках подвижная фаза (элюент) движется через тонкие трубки, на внутреннюю поверхность которых нанесена неподвижная фаза. В насадочных колонках элюент проходит через сорбентом, которым внутри заполнена колонка. Сорбент часто представляет собой твёрдый носитель (ТН) с нанесённой на ТН неподвижной жидкой фазой (НЖФ). В качестве ТН используют искусственные и природные адсорбенты – активированные угли, силикагели, оксид алюминия, пористые стёкла, пористые полимеры, синтетические цеолиты (молекулярные сита) и т.д. НПЖ представляет собой высококипящую жидкость, которая наносится в виде тонкой плёнки на ТН. Например, надпись «10% вазелинового масла на окиси алюминия» означает, что сорбент представляет собой Al<sup>2</sup> O3 (ТН), на который нанесено 10% (от массы ТН) вазелинового масла (НЖФ). Иногда колонки сопровождаются термостатами.

- Нулевая линия хроматограммы это линия, соответствующая нулевой концентрации анализируемых веществ.
- Термостат (от греч. thérme  $-$  тепло и statós  $-$  неподвижный)  $-$  прибор для поддержания постоянства температуры. В хроматографии используется для поддержания температурного режима хроматографической колонки с целью получения точных и репрезентативных результатов анализа.
- Фаза однородная по химическому составу и физическим свойствам часть термодинамической системы, отделённая от других частей (фаз), имеющих иные свойства, границами раздела, на которых происходит изменение свойств. В хроматографии различают подвижную и неподвижную фазы. На их взаимодействии основан принцип хроматографии.
- Холостой опыт проведение процедуры анализа вещества или материала без аналитической пробы или с холостой пробой.

Аббревиатуры и сокращения [см. Разд. 8.1 Аббревиатуры и сокращения.](#page-95-2) О принципе работы хроматографа см. [Разд. 8.4 Принцип работы хроматографа.](#page-97-2)

## <span id="page-10-0"></span>**Структура программы**

#### **Основные составляющие программы**

При работе с ПО «Хромос» используются две основные составляющие: *Метод* и *Хроматограмма*.

*Метод* необходим для получения хроматограммы. В нём описаны режимы работы хроматографа, количественные расчёты, условия приёма информации и дальнейшей обработки полученной хроматограммы вплоть до расчёта концентраций и выдачи отчёта по хроматограмме.

*Хроматограмма* включает в себя собственно график хроматограммы с разметкой пиков и, если на хроматограмме присутствует разметка, таблицу пиков, в которой указано их время выхода, высота, площадь, наличие репера, концентрация, единицы измерения и название. Если некоторые пики объединены в группы, то в таблице указаны суммарные высота, площадь и концентрация для каждой группы.

На начальном этапе при настройке методики оператор создаёт новый метод и устанавливает в нём все необходимые параметры для сбора данных, автоматической разметки, идентификации и количественного расчёта. В повседневной работе, используя уже настроенный метод, программа автоматически записывает хроматограмму и производит все необходимые расчёты. Таким образом настроенный метод используется для полной автоматизации хроматографического анализа.

При запуске ПО «Хромос» также подгружаются модули (плагины) дополнительных расчётов, если они были установлены. О дополнительных расчётах см. [kb.has.ru/soft:dopolnitelnye\\_raschjoty](http://kb.has.ru/soft:dopolnitelnye_raschjoty).

## **Окно программы**

Окно программы [\(Рис. 3](#page-11-0)) включает следующие элементы:

- Меню
- Панель управления
- Рабочая область
- Строка состояния

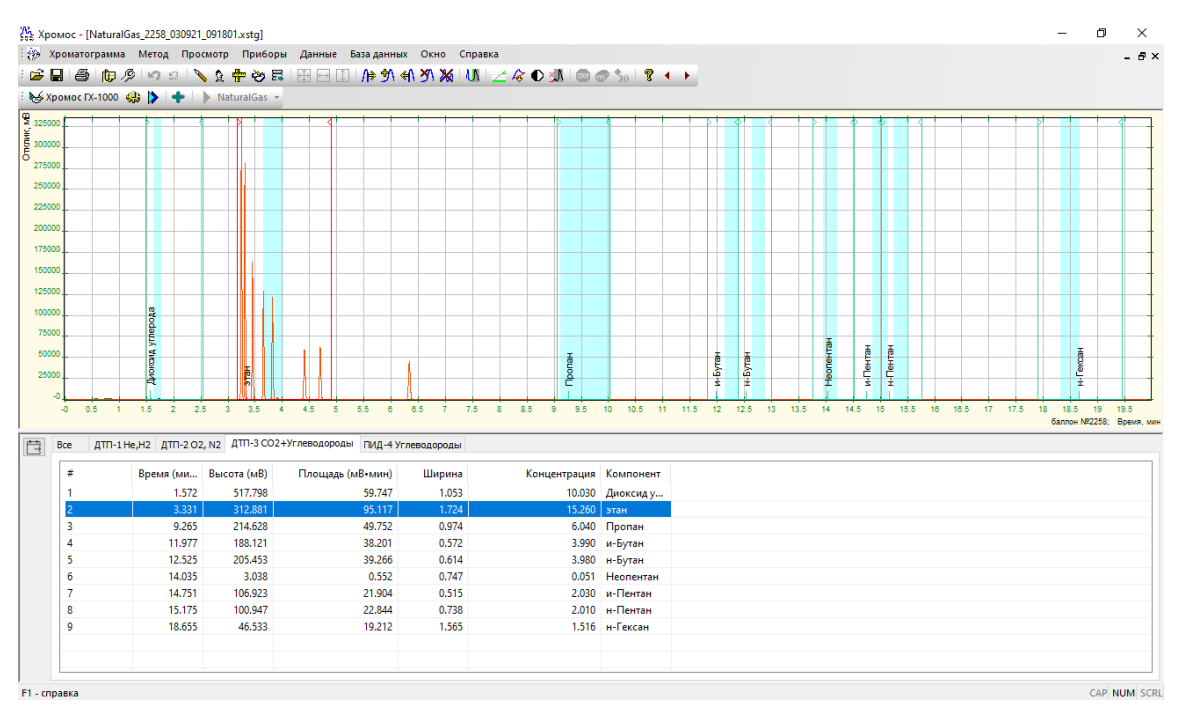

#### *Окно программы*

<span id="page-11-0"></span>В меню расположены элементы управления программой. О содержании меню см. [Разд. 5.2.3 Система меню](#page-11-1).

На панели управления отображаются подключённые приборы и кнопки-пиктограммы для работы с хроматограммой. Таблицу пиктограмм см[. Разд.](#page-14-0) [5.2.5 Панель управления](#page-14-0).

В рабочей области открывается окно хроматограммы. О содержании окна хроматограммы см. [Разд. 5.2.4 Окно хроматограммы.](#page-12-0)

В строке состояния отображаются краткие описания инструментов (при наведении курсора на соответствующую пиктограмму на панели управления) и индикаторы блокирующих клавиш клавиатуры (Caps Lock, Num Lock, Scroll Lock).

## <span id="page-11-1"></span>**Система меню**

Система меню ПО «Хромос» состоит из следующих элементов:

- Хроматограмма
- Метод
- Просмотр
- Приборы
- Данные
- База данных
- Окно
- Справка

Через пункты меню осуществляется управление программой, работа с файлами хроматограмм и методов, подключение и поверка приборов, анализ данных. Элементы меню имеют следующие назначения:

- Меню *Хроматограмма* содержит базовые функции (открыть, сохранить), общие настройки программы, элементы управления пользователями, установки печати, паспорт хроматограммы и параметры отчёта.
- Меню *Метод* содержит элементы управления методом хроматограммы.
- Меню *Просмотр* (активно при открытой хроматограмме) позволяет настроить отображение графика хроматограммы и скрыть не-реперные пики.
- Меню *Приборы* позволяет подключать приборы и управлять ими.
- Меню *Данные* содержит инструменты фильтрации, разметки, идентификации пиков, расчётов и вычислений. Также в меню расположены редактор управления расширениями программы и инструменты для проведения поверки прибора.
- Меню *База данных* содержит функции для работы с базой данных, редактор градуировочных смесей и элементы управления таблицами данных (анализы, лаборанты, колонки и др.)
- Меню *Окно* позволяет настроить отображение окон хроматограмм в рабочей области и переключиться между открытыми хроматограммами.
- Меню *Справка* содержит настоящую документацию, лицензионные сведения о программе, а также журнал работы.

## <span id="page-12-0"></span>**Окно хроматограммы**

Окно хроматограммы ([Рис. 4](#page-13-0)) включает в себя собственно график хроматограммы с разметкой пиков и, если на хроматограмме присутствует разметка, таблицу пиков, в которой указаны данные о пиках, например: времена выхода, высота, площадь, наличие репера, концентрация, единицы измерения и др.

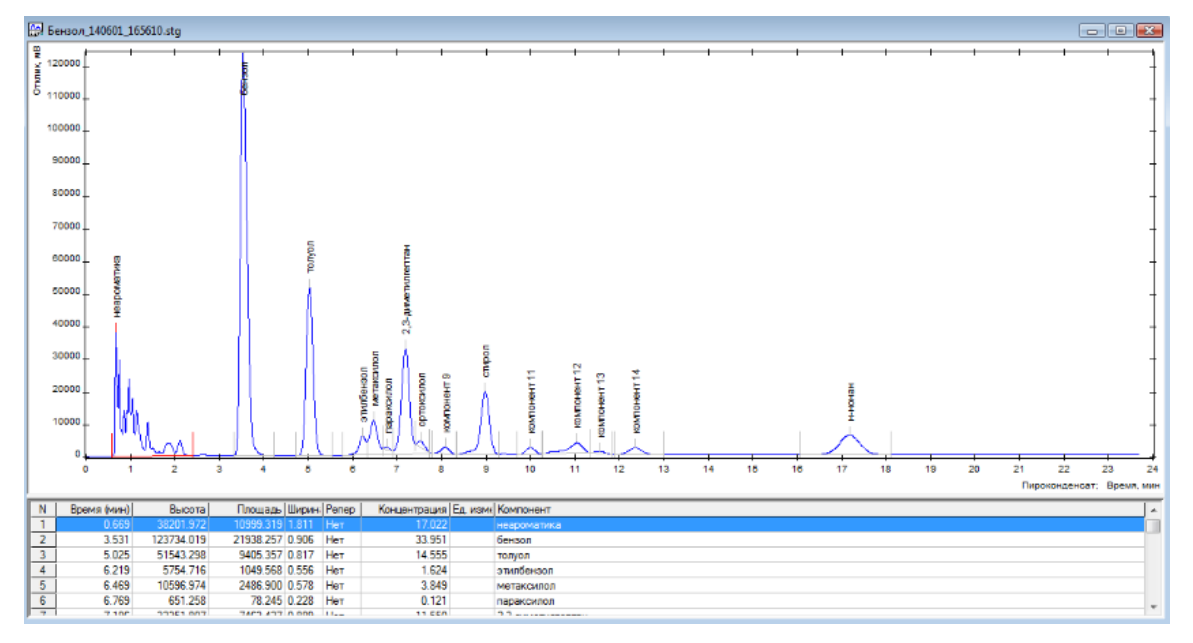

*Окно хроматограммы и таблица пиков*

<span id="page-13-0"></span>Некоторые столбцы в таблице пиков по умолчанию не отображаются. Кликнув правой кнопкой мыши, можно настроить отображение следующих столбцов:

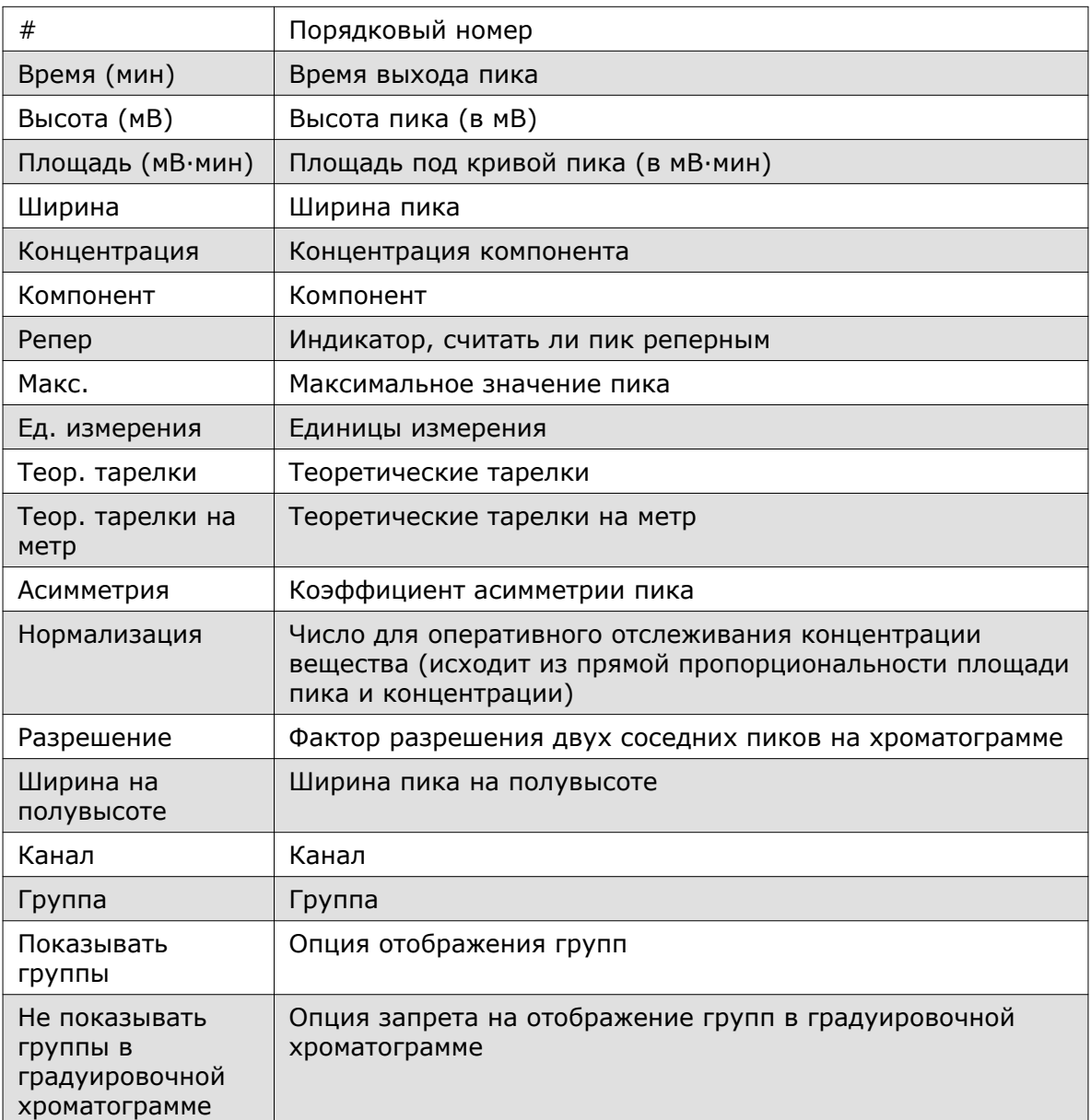

Некоторые из приведённых выше данных можно указать вручную. Например, в таблице пиков можно вручную задать название компонента и ввести его концентрацию (такое редактирование необходимо для градуировки прибора — см. [Разд. 6.25.3 Запись градуировочных хроматограмм\)](#page-60-0).

Если некоторые пики объединены в группы, то в таблице указаны суммарные высота, площадь и концентрация для каждой группы. Группы отмечены в таблице пиков светло-зелёным цветом. Кроме того, у группы нет информации в ячейке *N* и в ячейке *Время*.

Если в базе данных указаны граничные концентрации, а концентрации каких-либо веществ превышают эти значения, то данная строчка будет отмечена светло-розовым цветом.

## <span id="page-14-0"></span>**Панель управления**

На панели управления отображаются подключённые приборы и кнопки-пиктограммы для работы с хроматограммой. В следующей таблице приведены функции, обозначенные пиктограммами:

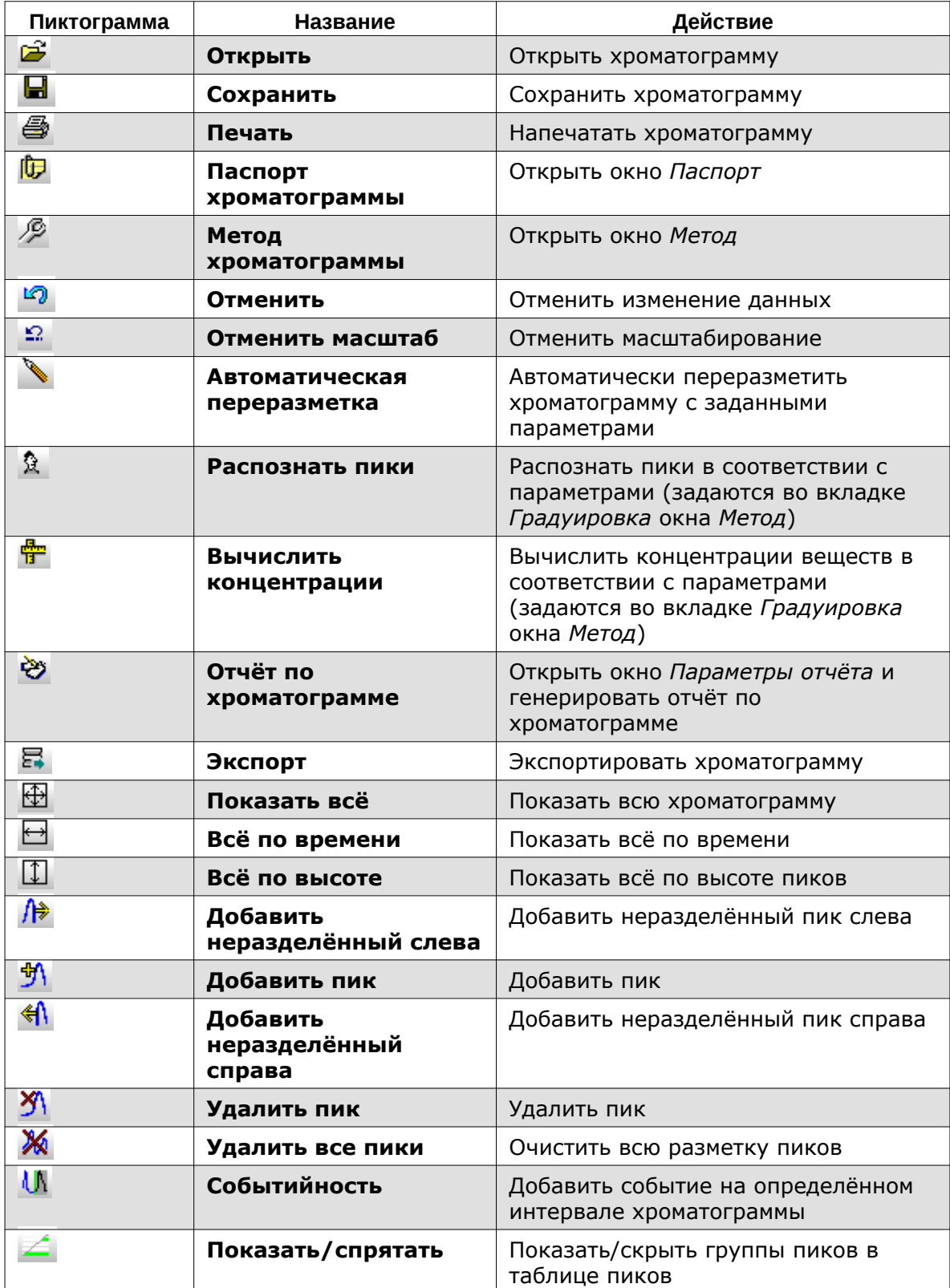

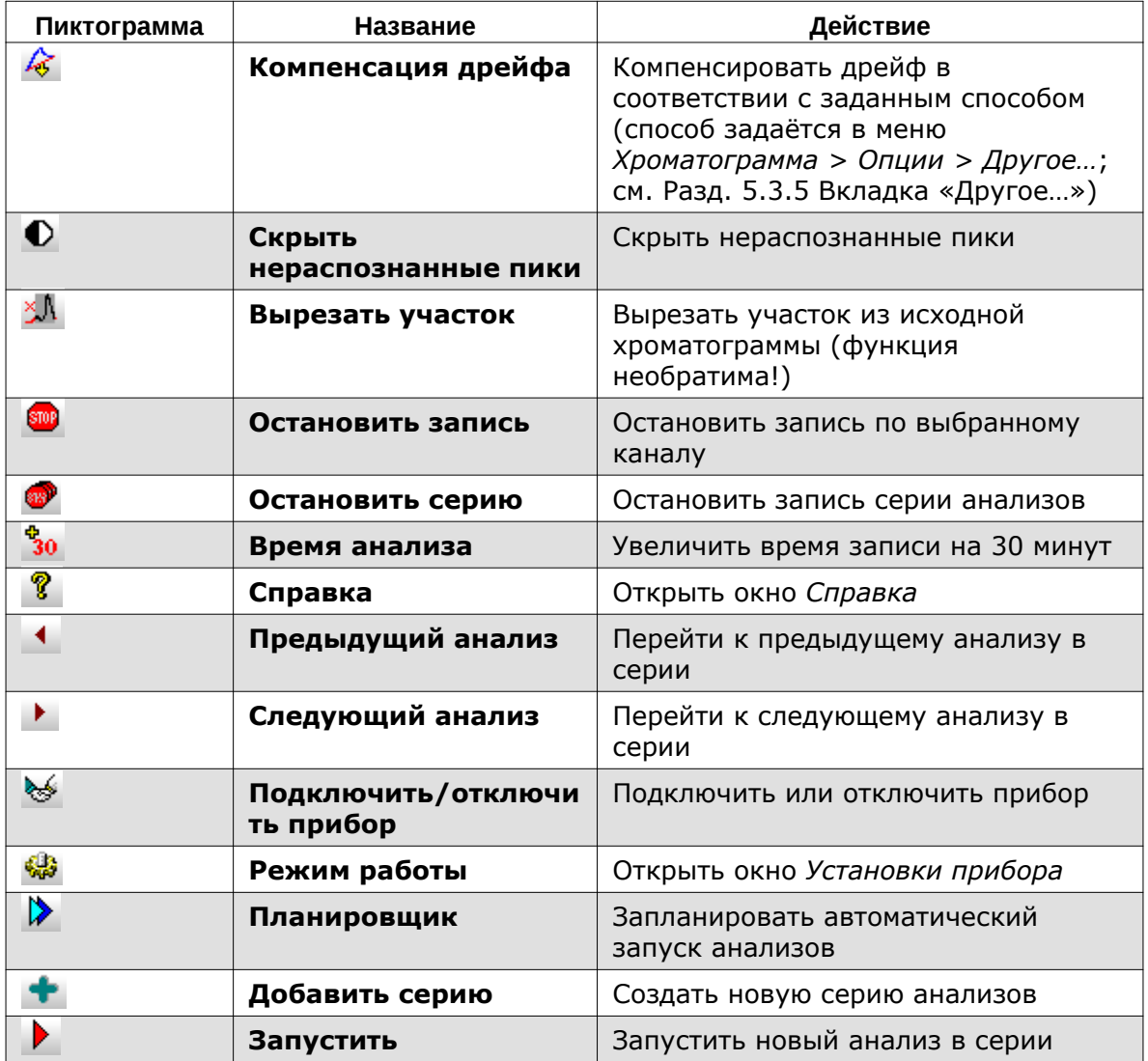

## **Градуировочные и обычные хроматограммы**

В ПО «Хромос» введены два типа хроматограмм — обычные и градуировочные [\(Рис. 5](#page-16-1)). В градуировочных хроматограммах возможно изменять название компонентов и задавать их концентрации. Для градуировочных хроматограмм оператор устанавливает флажок *Градуировочная* в паспорте хроматограммы.

Визуально градуировочную хроматограмму можно отличить от обычной по цвету поля за хроматограммой. Если цвет поля жёлтый, это градуировочная хроматограмма. У обычных хроматограмм цвет поля белый.

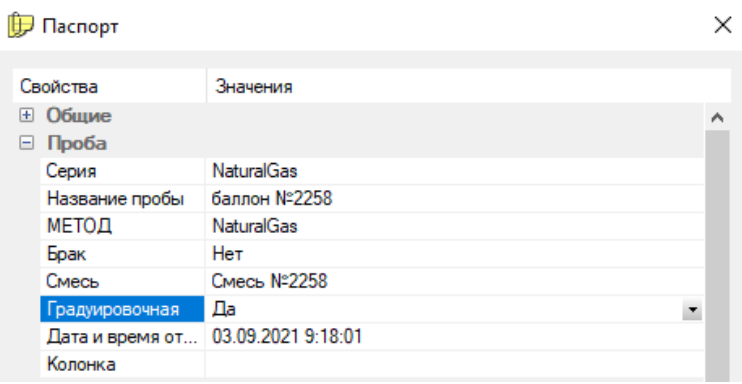

#### *Флажок Градуировочная*

<span id="page-16-1"></span>Градуировочные хроматограммы используются для построения градуировки. Процедура градуировки представляет собой процесс нахождения градуировочных коэффициентов по хроматограммам с известным содержанием компонентов. Градуировку можно построить только с помощью градуировочных хроматограмм.

О градуировке см. [Разд. 6.25 Градуировка хроматографа](#page-55-5) и [Разд. 6.25.1 Построение](#page-57-0) [градуировки.](#page-57-0)

## <span id="page-16-0"></span>**Опции**

В меню *Хроматограмма* доступно окно *Опции*, где можно настроить параметры работы с ПО «Хромос». Ниже дано описание вкладок и параметров, настраиваемых через данное окно.

## **Вкладка «Отображение и Просмотр»**

Во вкладке *Отображение и Просмотр* ([Рис. 6\)](#page-17-0) доступны следующие параметры:

- Отображение значений регулирует внешний вид отображаемых результатов анализа:
	- С плавающей точкой;
	- В экспоненциальной форме;
	- Выбирать автоматически;
- Количество знаков после запятой регулирует количество знаков после запятой в откликах пиков, в концентрациях компонентов, значения высоты и площади:
	- Время (табл. пиков и отчёт);
	- Концентрация;
	- Высота;
	- Площадь;
- Показывать группы установленный флажок разрешает показывать строку группы пиков в таблице результатов под хроматограммой;
- Не показывать группы в градуировочной хроматограммы установленный флажок запрещает показывать строку группы пиков в таблице результатов под градуировочной хроматограммой;
- Названия пиков регулирует отображение надписей над пиками на хроматограмме и регулирует их положение:
	- Номер;
	- Название;
	- Время выхода;
	- Индекс;
	- Горизонтально;
	- Вертикально;
- Разметка пиков регулирует внешний вид разметки пиков:
	- Верт. линией пики размечаются вертикальной линией;
		- Отрезком пики размечаются отрезком;
		- Сохранять разметку установленный флажок сохраняет разметку.

• Показывать на хроматограмме окна выхода пиков из метода — установленный флажок разрешает отображение окна выхода пиков(голубая полоса) на хроматограмме.

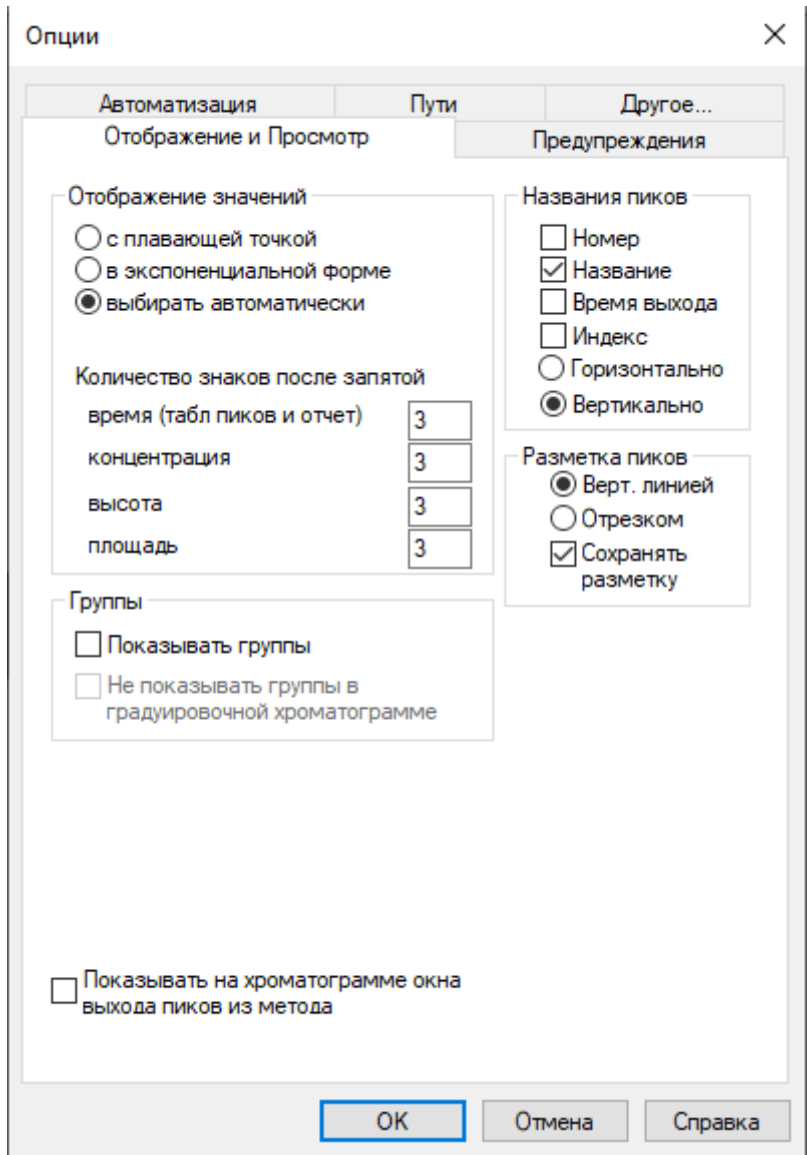

*Окно «Опции > Отображение и Просмотр»*

## <span id="page-17-0"></span>**Вкладка «Предупреждения»**

Во вкладке *Предупреждения* [\(Рис. 7\)](#page-18-0) доступны следующие параметры:

- Предупреждать об отключении приборов установленный флажок включает предупреждение об отключении приборов;
- Предупреждать об остановке записи установленный флажок включает предупреждение об остановке записи хроматограммы.

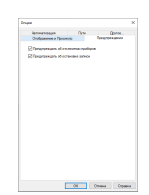

*Окно «Опции > Предупреждения»*

#### <span id="page-18-0"></span>**Вкладка «Автоматизация»**

Установленный флажок выполняет следующие действия для существующих параметров вкладки *Автоматизация* ([Рис. 8\)](#page-19-0):

- Выводить паспорт во время подготовки к запуску вызывает окно *Паспорт* для его заполнения во время подготовки к запуску;
- Автоматическое сохранение хроматограммы по окончании записи производит автоматическое сохранение хроматограммы на диск с именем, выбранным программой;
- Автоматическое закрытие хроматограммы по окончании записи автоматически закрывает записанную хроматограмму;
- Показывать окно Отчёт разрешает отображение окна *Отчёт* для его настройки при нажатии кнопки на панели управления;
- Отображать засечки на вертикальных пиках в отчёте включает отображение засечек на вертикальных пиках в отчёте;
- Показывать окно Авторазметка разрешает отображение окна *Авторазметка* для его настройки при нажатии кнопки на панели управления;
- Показывать окно предупреждения об отсутствии метода разрешает отображение окна *Предупреждение об отсутствии метода хроматограммы* при её открытии;
- Автоматически генерировать пустой метод, если метод отсутствует разрешает создание нового метода при отсутствии искомого метода хроматограммы.

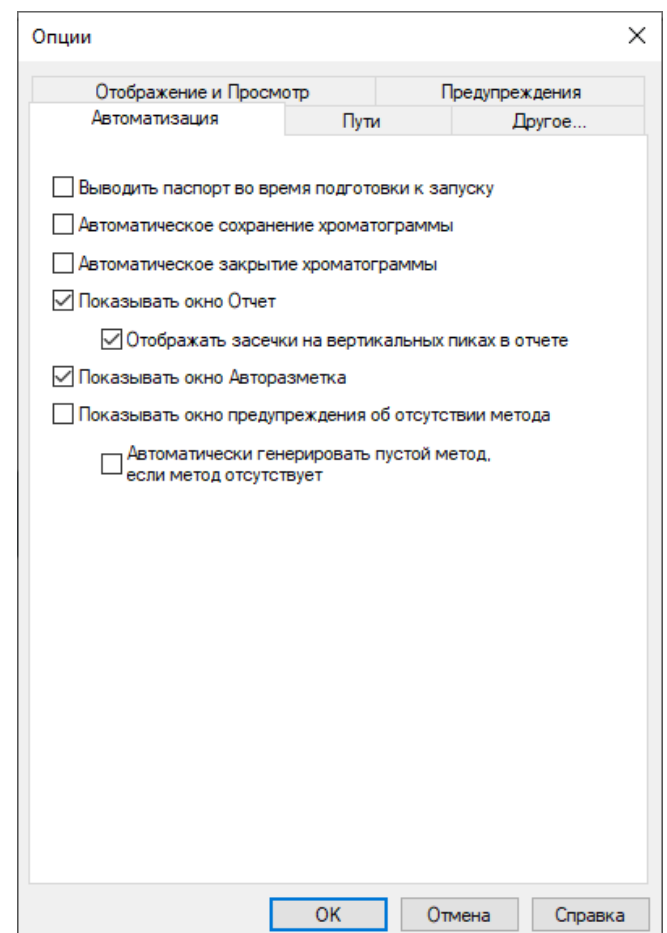

*Окно «Опции > Автоматизация»*

## <span id="page-19-0"></span>**Вкладка «Пути»**

Во вкладке *Пути* ([Рис. 9\)](#page-20-0) доступны следующие параметры:

- Сохранять копии хроматограмм в каталоге установленный флажок активизирует поле, где указывается путь сохранения копий хроматограмм;
- Расположение базы данных в поле указывается путь сохранения базы данных;
- Расположение файлов методов в поле указывается путь сохранения методов;
- Расположение файлов хроматограмм указывает путь сохранения хроматограмм;
- Расположение шаблонов отчётов в поле указывается путь расположения шаблонов отчётов;
- Сохранение новых хроматограмм в поле выбирается из списка определяющий фактор пути сохранения хроматограмм:
	- Общая папка;
	- Год/месяц;
	- Метод;
	- Метод/год/месяц;
	- Год;
	- Год/Месяц/День;
	- Серия/Год/Месяц/День;
- Шаблон имени файла хроматограммы в поле выбирается из списка или вводится вручную шаблон наименования хроматограммы:
	- station пункт отбора;
	- place  $-$  точка отбора;
	- operator  $-$  лаборант;
	- method метод;
	- type  $-$  тип;
	- sample  $-$  проба;
	- $count n$ умерация;
	- year год (00-99);
	- month месяц  $(01-12)$ ;
	- day день  $(01-31)$ ;
	- hour  $-$  час (00-23);
	- minute минута  $(00-59)$ ;
	- second секунда  $(00-59)$ ;
	- $\bullet$  uuid номер в базе данных.

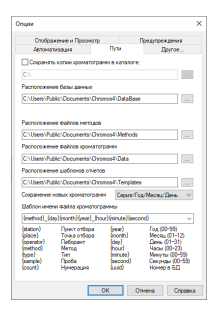

#### *Окно «Опции > Пути»*

## <span id="page-20-0"></span>**Вкладка «Другое…»**

Во вкладке *Другое…* ([Рис. 10](#page-21-1)) доступны следующие параметры:

- Компенсация дрейфа с помощью переключателя определяет вариант компенсации дрейфа:
	- По размеченной базовой линии базовая линия и неразмеченные участки хроматограммы переводятся в ноль;
	- По конечным точкам хроматограммы в ноль переводятся только точки начала и конца, а промежуточные точки смещаются относительно линии из начальной точки в конечную.
- Загрузка процессора регулирует скорость обновления информации в программе.
- Использовать звуки установленный флажок активизирует звуковое сопровождение состояния хроматографа: готовность прибора, старт/стоп анализа.

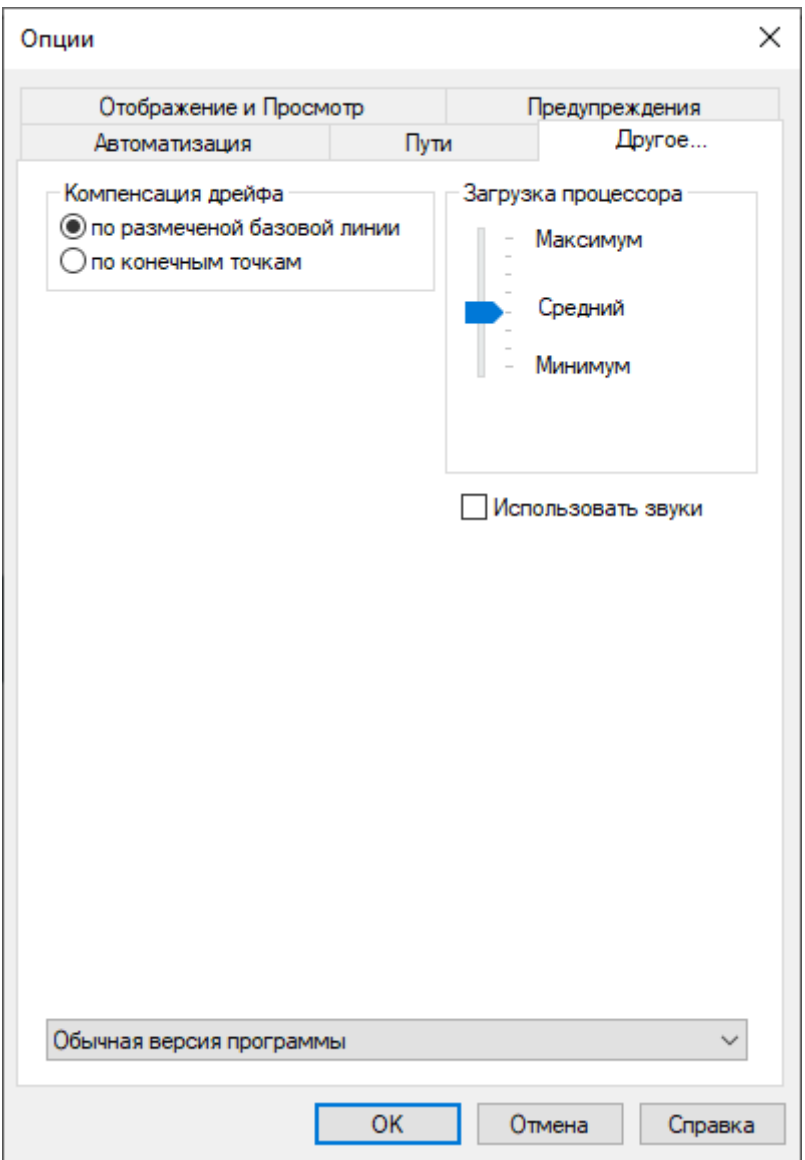

#### *Окно «Опции > Другое…»*

<span id="page-21-1"></span>• Версия программы — позволяет выбрать обычную версию программы или специальную версию без уведомлений.

#### <span id="page-21-3"></span><span id="page-21-0"></span>**Уровни доступа пользователей**

В ПО «Хромос» доступны два вида профилей: гостевой и пользовательский. Параметры пользователя (уровня доступа) можно настроить ([Рис. 11\)](#page-21-2).

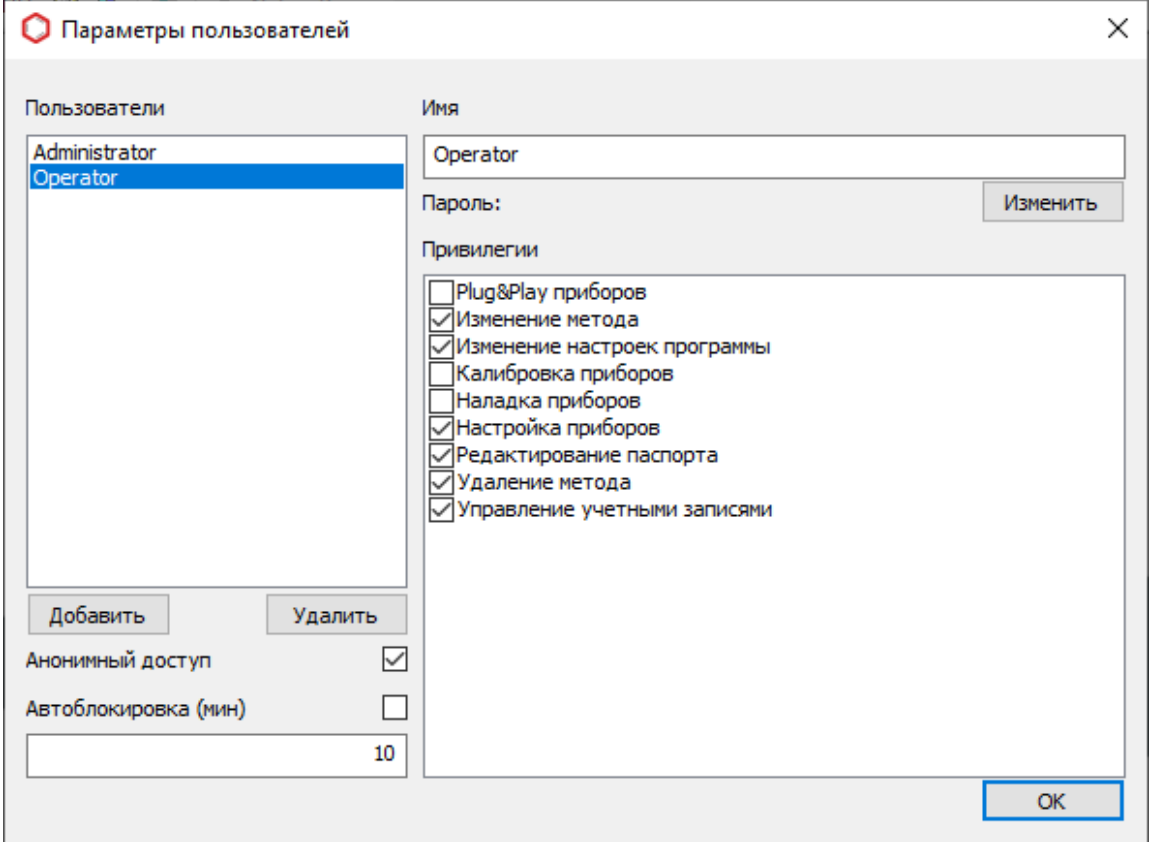

*Окно «Параметры пользователей»*

<span id="page-21-2"></span>Для профиля пользователя можно задать пароль и настроить привилегии уровня доступа. Доступны следующие привилегии:

- Plug&Play приборов позволяет настроить подключение модулей на шине прибора (для включения требуется ввести пароль);
- Изменение метода позволяет редактировать метод анализа;
- Изменение настроек программы позволяет изменять общие настройки ПО;
- Калибровка приборов позволяет выполнить калибровку прибора (для включения требуется ввести пароль);
- Наладка приборов позволяет выполнить наладку прибора (для включения требуется ввести пароль);
- Настройка приборов позволяет задать конфигурацию ПО для прибора;
- Редактирование паспорта позволяет редактировать паспорт хроматограммы;
- Удаление метода позволяет удалять метод анализа;
- Управление учётными записями позволяет управлять учётными записями пользователей.

Для гостевого профиля по умолчанию активны следующие привилегии:

- Управление учетными записями;
- Удаление метода;
- Редактирование паспорта;
- Изменение настроек программы;
- Изменение метода;
- Настройка приборов.

Пользователь может войти в ПО через гостевой профиль либо через пользовательский. Для настройки гостевого профиля включается анонимный доступ. Для пользовательского профиля можно настроить автоблокировку — при отсутствии действий в течение указанного времени выполняется выход из профиля. Для повторного входа требуется ввести пароль.

Об управлении параметрами пользователя см[. Разд. 6.2 Управление параметрами](#page-23-1) [пользователя.](#page-23-1)

## <span id="page-22-0"></span>**Журнал работы**

Ход работы ПО «Хромос» записывается в журнал работы. Эта информация служит для того, чтобы отследить причины поломки прибора либо увидеть неправильные действия оператора. Диагностика прибора в случае поломки производится производителем.

Журнал программы собирает следующую информацию:

- данные, передаваемые в прибор (параметры описаны в протоколе по Рапорту);
- текущие значения температур, расходов газов, нагрева и т.п. один раз в 30 секунд в режиме подготовки прибора к записи;
- время запуска и остановки программы;
- время загрузки данных из метода в прибор;
- время изменения (записи) метода;
- времена начала и остановки анализа.

Вся информация, записанная в журнал, имеет дату и время. По умолчанию для журнала включено автообновление.

Журнал работы можно сохранить и отправить через Интернет. О работе с журналом см. [Разд. 9.3 Отладка по журналу работы](#page-115-3).

## <span id="page-22-1"></span>**Инструкции по работе с ПО «Хромос»**

#### <span id="page-22-2"></span>**Регистрация программного обеспечения**

При первой загрузке после установки ПО «Хромос» на жёсткий диск вашего компьютера Вы увидите предупреждение о регистрации ([Рис. 12\)](#page-23-2):

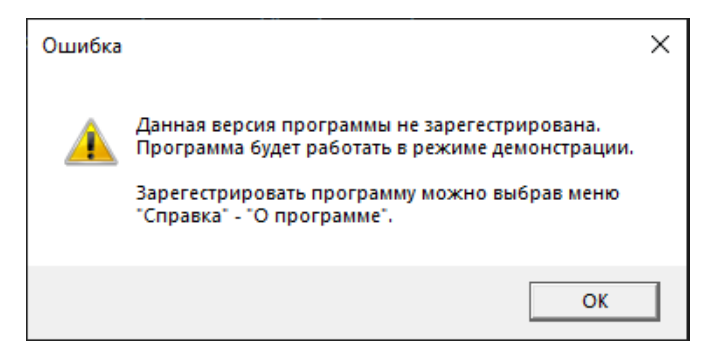

#### *Предупреждение о регистрации ПО*

<span id="page-23-2"></span>Чтобы зарегистрировать программу, выполните следующие действия:

1. В меню *Справка* выберите **О программе…** Откроется окно *О программе* [\(Рис.](#page-23-3) [13\)](#page-23-3).

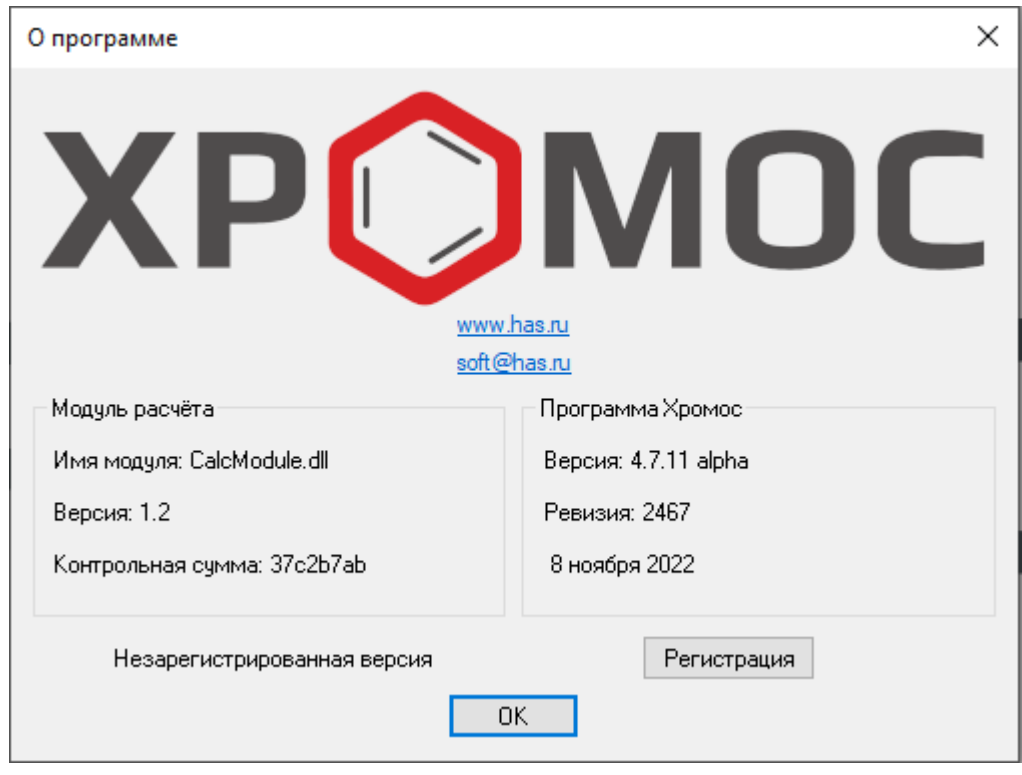

*Окно «О программе»*

- <span id="page-23-3"></span>2. В окне *О программе* нажмите **Регистрация**.
- 3. Введите серийный номер, указанный на диске с ПО.
- 4. Нажмите **OK**.

## <span id="page-23-1"></span><span id="page-23-0"></span>**Управление параметрами пользователя**

В ПО «Хромос» можно настроить параметры пользователя (уровня доступа).

Чтобы настроить параметры пользователя, выполните следующие действия:

- 1. В меню *Хроматограмма* выберите **Пользователи > Управление**. Откроется окно *Параметры пользователей*.
- 2. Выберите существующий уровень доступа из списка или создайте новый, нажав **Добавить**.
- 3. В поле *Имя* введите название пользователя.
- 4. Чтобы настроить пароль, нажмите **Изменить**. Откроется окно *Изменить пароль пользователя*.
	- Чтобы задать пароль вручную, выберите **Ввести пароль вручную** и введите пароль в поля *Новый пароль* и *Подтверждение*.
	- Чтобы создать пароль автоматически, выберите **Сгенерировать произвольный пароль** и для новой генерации нажмите **Создать**.
	- Нажмите **ОК**.
- 5. Поставьте флажки для требуемых привилегий (с[м. Разд. 5.4 Уровни доступа](#page-21-3) [пользователей\)](#page-21-3).
- 6. Чтобы включить анонимный (гостевой) доступ, поставьте флажок *Анонимный доступ*.
- 7. Чтобы настроить автоблокировку, поставьте флажок *Автоблокировка* и введите время (в мин.), через которое будет производиться выход из профиля при отсутствии действий.
- 8. (Опционально) Чтобы удалить пользователя, выберите его в списке и нажмите **Удалить**.
- 9. Нажмите **ОК**.

## <span id="page-24-0"></span>**Подключение прибора**

В незарегистрированной версии программы доступно подключение только демо-АЦП. Когда ПО зарегистрировано, Вы можете подключить прибор к компьютеру.

- 1. Соедините специальным кабелем из комплекта поставки разъём «Компьютер» на приборе с любым свободным СОМ-портом на компьютере.
- 2. В меню *Приборы* выберите **Подключение…** Откроется окно *Подключение приборов* [\(Рис. 14\)](#page-24-1):

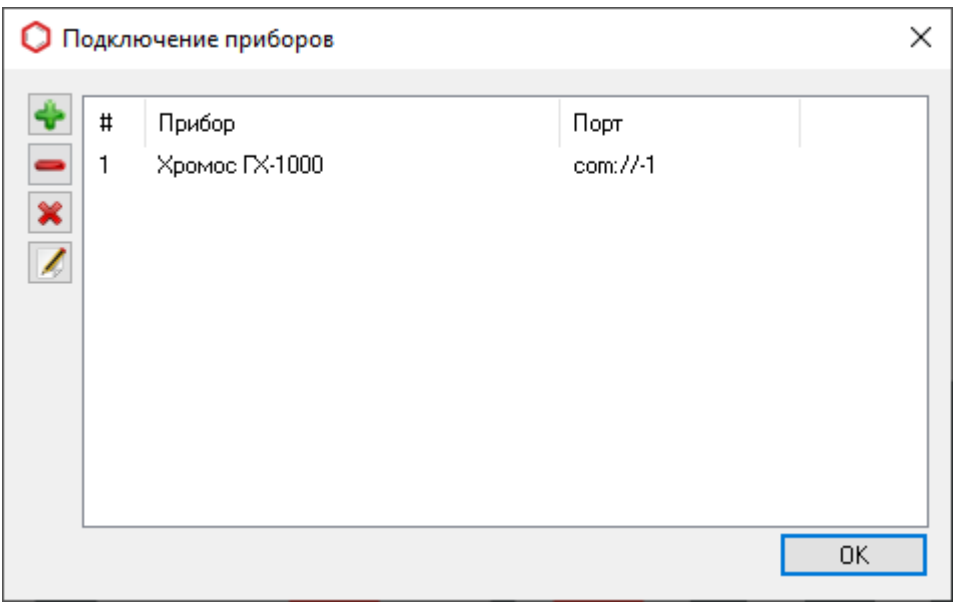

#### *Окно «Подключение приборов»*

<span id="page-24-1"></span>3. Чтобы добавить прибор, нажмите **Добавить**. Откроется окно *Добавление нового прибора* [\(Рис. 15\)](#page-25-2):

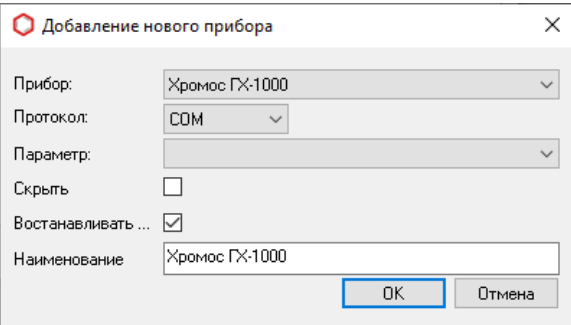

*Окно «Добавление нового прибора»*

- <span id="page-25-2"></span>4. В диалоговом окне выберите прибор из списка.
- 5. В поле *Протокол* укажите интерфейс, по которому подключён прибор. Совместимый способ подключения (COM/TCP) зависит от прибора.
- 6. В поле *Параметр* выберите COM-порт (если выбран COM-интерфейс) или укажите параметр подключения (если выбран TCP).
- 7. Чтобы не отображать прибор на панели управления, поставьте флажок **Скрыть**.
- 8. Чтобы восстанавливать параметры прибора при подключении, поставьте флажок **Восстанавливать…** По умолчанию эта опция включена.
- 9. В поле *Наименование* укажите имя прибора.
- 10 Нажмите **OK**.

.

Когда прибор добавлен, он отобразится на панели управления.

## <span id="page-25-0"></span>**Настройка прибора**

При первом включении прибора нужно настроить режим его работы, который в дальнейшем будет использоваться в файле метода. Для этого необходимо создать сам метод, задать установки прибора, а после записать их в файл метода.

## **Примечание**

О создании нового метода см. [Разд. 6.8 Создание метода анализа.](#page-37-2)

Чтобы настроить прибор, выполните следующие действия:

- 1. Подключите элюент к прибору.
- 2. Запустите ПО «Хромос».
- 3. Включите прибор.
- 4. Подключите прибор к ПО «Хромос», нажав **Подключить**. При успешном подключении флажки каналов загорятся красным цветом.
- 5. На панели управления, рядом с названием прибора, нажмите **Режим работы**.
- 6. Задайте необходимые значения для прибора. Подробное описание этого шага см. в [Разд. 6.6 Установка параметров прибора](#page-30-1).
- 7. В окне *Установки прибора* нажмите **В метод**. Откроется окно *Выбор метода*.
- 8. В окне *Выбор метода* выберите метод, созданный для использования с прибором, и нажмите **ОК**.

## <span id="page-25-3"></span><span id="page-25-1"></span>**Установки прибора**

Установки прибора задаются в окне *Установки прибора*, вид которого различен для хроматографа, дозатора, детектора и т.д. В настоящем руководстве рассматриваются окно установок для дозатора (на примере дозатора «НТ300») и окно установок для хроматографа (на примере хроматографа «Хромос ГХ-1000»). Особенности работы с конкретными приборами см[. Разд. 7 Особенности работы с](#page-72-2) [приборами.](#page-72-2)

Окно *Установки прибора* можно вызвать через меню *Приборы* (*Приборы* > *<Подключённый прибор>* > **Установки…**) или через панель управления (значок **В** Режим работы рядом с названием прибора).

О настройке прибора см[. Разд. 6.6 Установка параметров прибора.](#page-30-1) О наладке см. [Разд. 6.7 Наладка прибора](#page-37-3).

## **Установки прибора для хроматографа**

Окно *Установки прибора* для хроматографа может содержать вкладки:

- Общие
- Дополнительные
- Контроль
- Краны и Термостаты
- Клапаны
- Наладка
- Ошибки

Ниже приведены описания каждой из этих вкладок.

## **Общие**

Во вкладке *Общие* [\(Рис. 16\)](#page-26-0) задаются температуры термостатируемых объектов, настраивается температурная программа колонок и указываются параметры работы регуляторов газовых потоков. Также в этой вкладке выводится информация о готовности прибора к анализу.

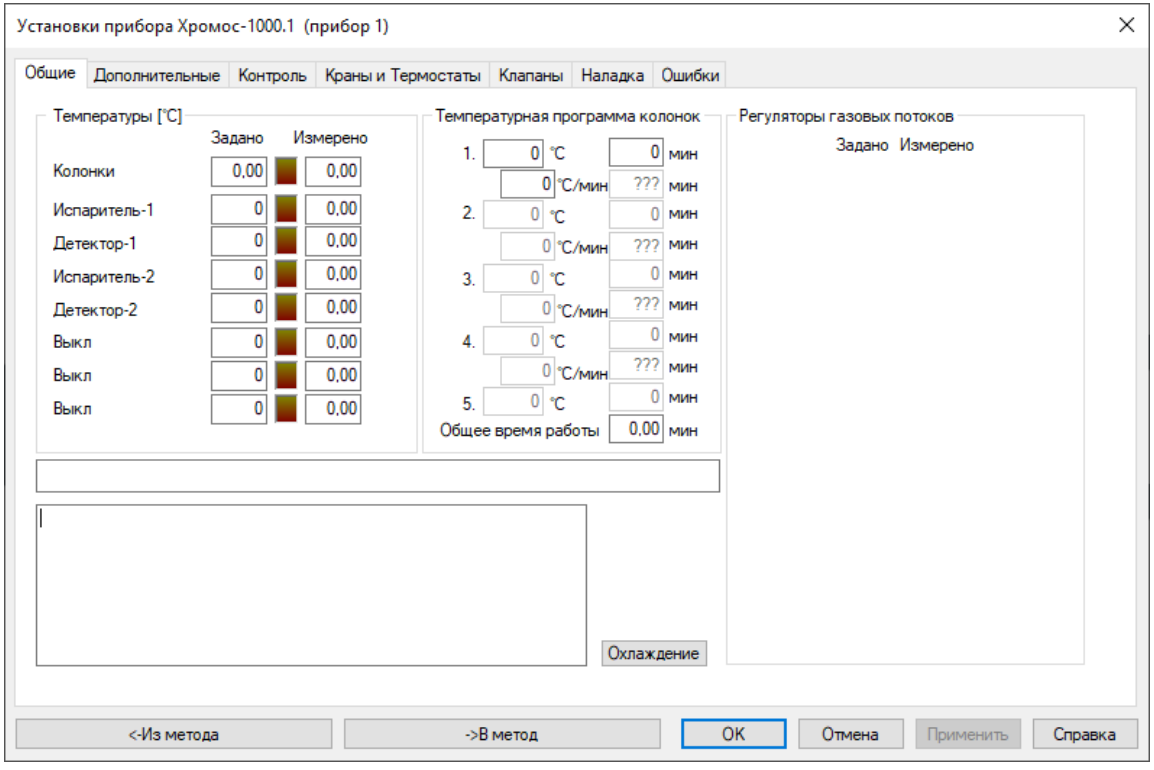

*Окно «Установки прибора > Общие»*

## <span id="page-26-0"></span>**Дополнительные**

Вкладка *Дополнительные* [\(Рис. 17\)](#page-27-0) содержит список подключённых модулей детекторов, значения контроля перегрева, допустимые отклонения и параметры поджига. Во вкладке *Дополнительные* задаются допуски температур термостатируемых объектов, допуски расходов газов, параметры поджига пламени ПИД, ТИД, ПФД, а также кнопки запуска записи на дополнительных каналах.

О дополнительных каналах записи см. [Разд. 8.5 Дополнительные каналы записи.](#page-98-1)

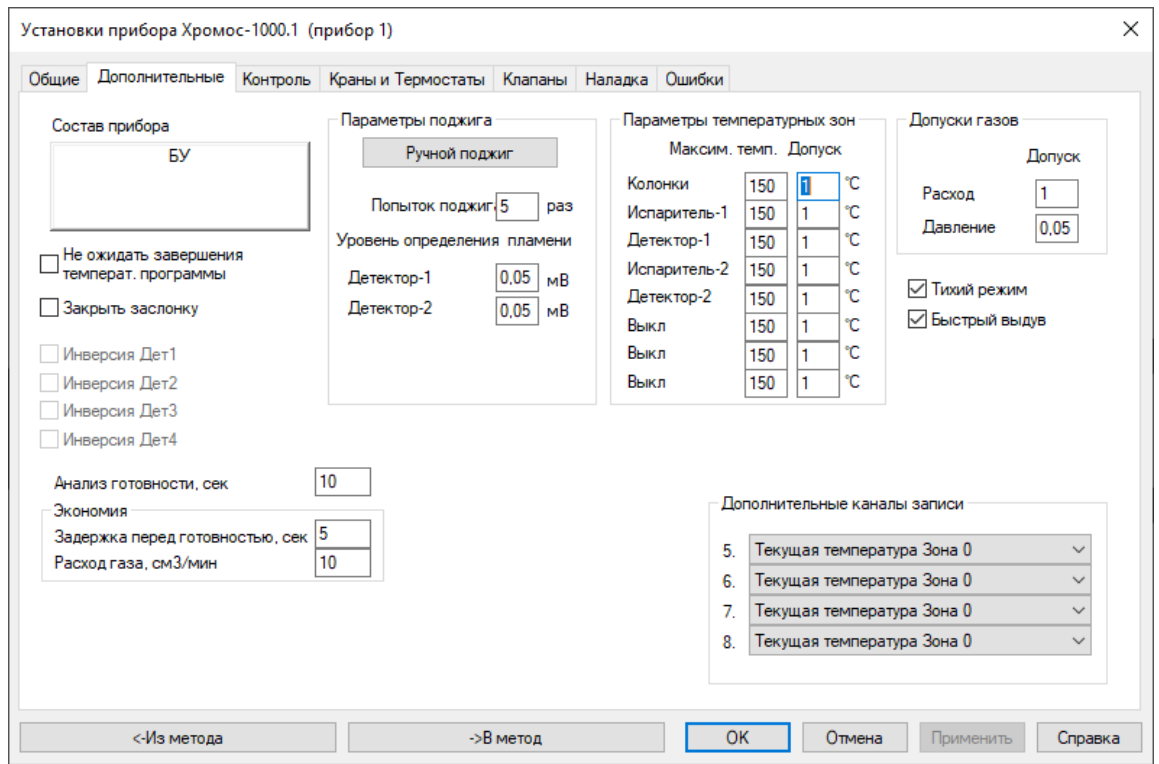

*Окно «Установки прибора > Дополнительные»*

## <span id="page-27-0"></span>**Контроль**

Вкладка *Контроль* [\(Рис. 18\)](#page-28-0) предназначена для отслеживания следующих параметров:

- Состояние РГП: измеренный расход, давление на входе в прибор (P<sub>BX.</sub>), давление перед колонкой (P<sub>вых.</sub>), напряжение на клапане РГП (V<sub>кл.</sub>);
- Уровень сигналов детекторов;
- Положение заслонок;
- Напряжение в электрической сети;
- Наличие пламени в детекторах (ПИД/ТИД).

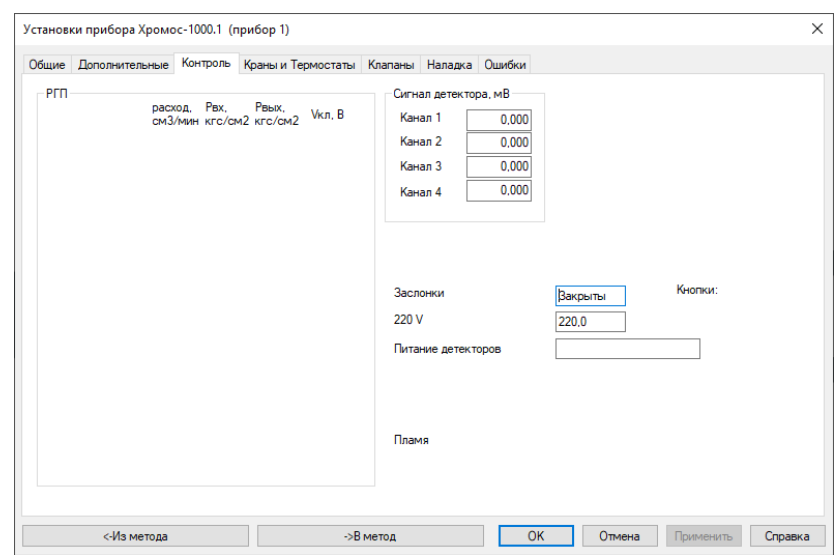

*Окно «Установки прибора > Контроль»*

## <span id="page-28-0"></span>**Краны и Термостаты**

Во вкладке *Краны и Термостаты* [\(Рис. 19\)](#page-28-1) настраиваются краны-дозаторы, краны-переключатели с автоматическим электрическим приводом, если таковые имеются в составе прибора.

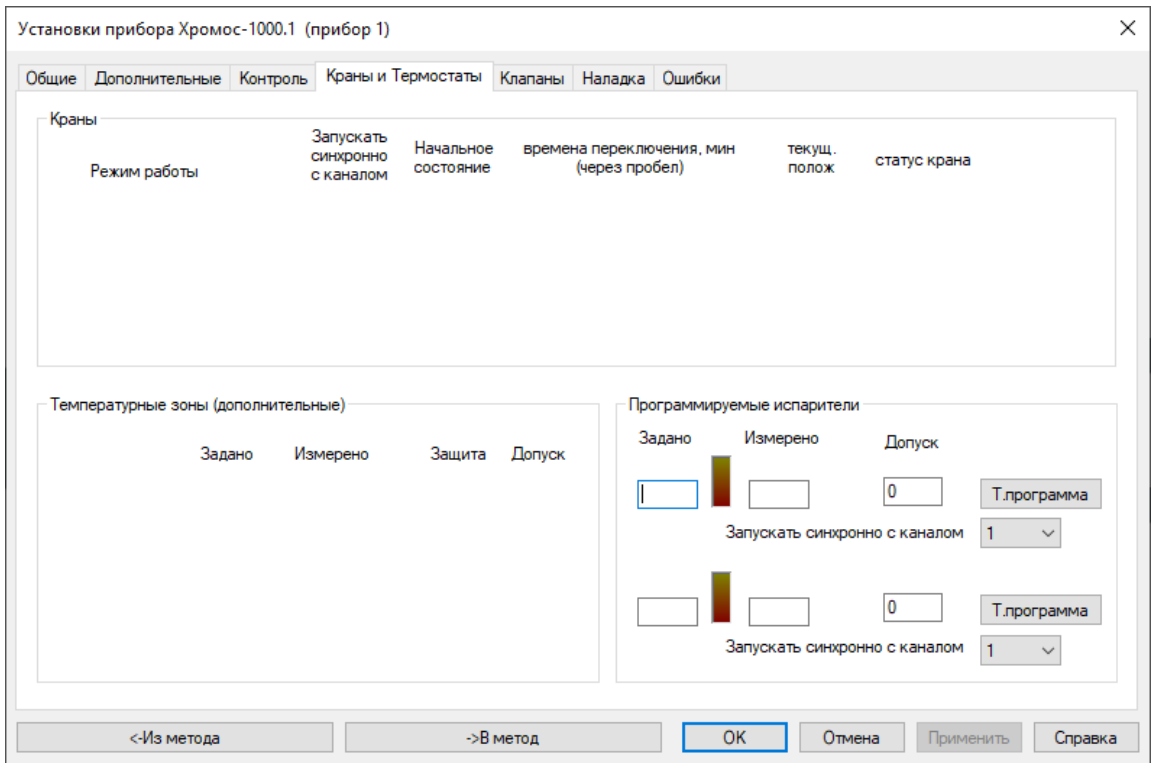

*Окно «Установки прибора > Краны и Термостаты»*

## <span id="page-28-1"></span>**Клапаны**

Во вкладке *Клапаны* [\(Рис. 20](#page-29-0)) настраиваются стартовое положение и времена переключения клапанов во время анализа.

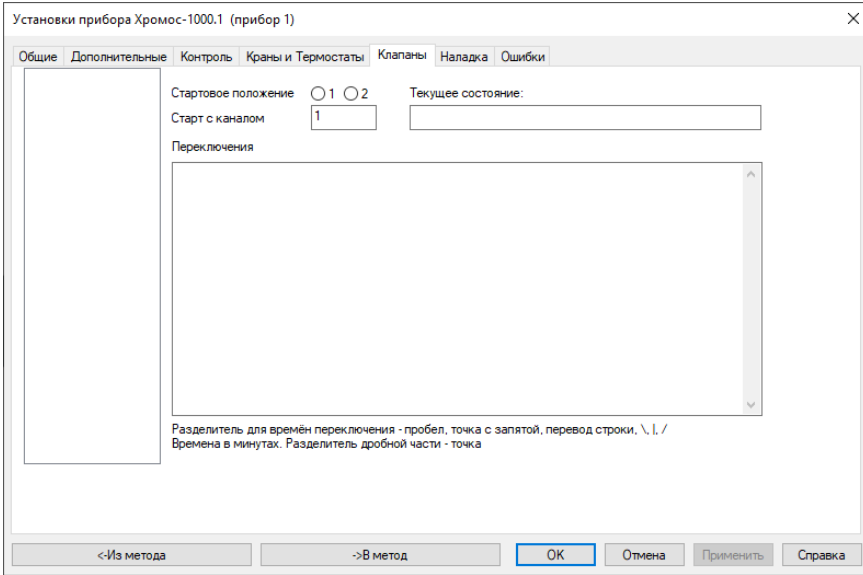

*Окно «Установки прибора > Клапаны»*

## <span id="page-29-0"></span>**Наладка**

Во вкладке *Наладка* [\(Рис. 21\)](#page-29-1) производится настройка ПИД-коэффициентов температурных зон, а также всех модулей в составе хроматографа.

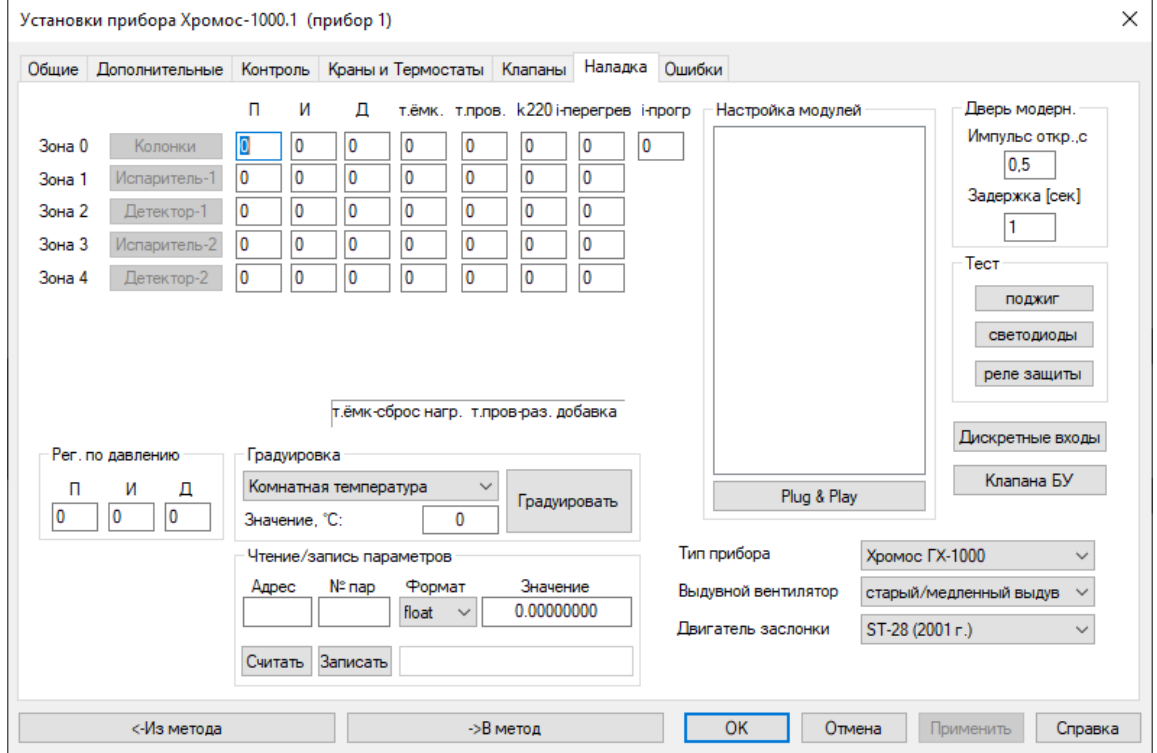

*Окно «Установки прибора > Наладка»*

## <span id="page-29-1"></span>**Ошибки**

Во вкладке *Ошибки* [\(Рис. 22\)](#page-30-2) выводятся отчёты по ошибкам, возникшим при работе прибора.

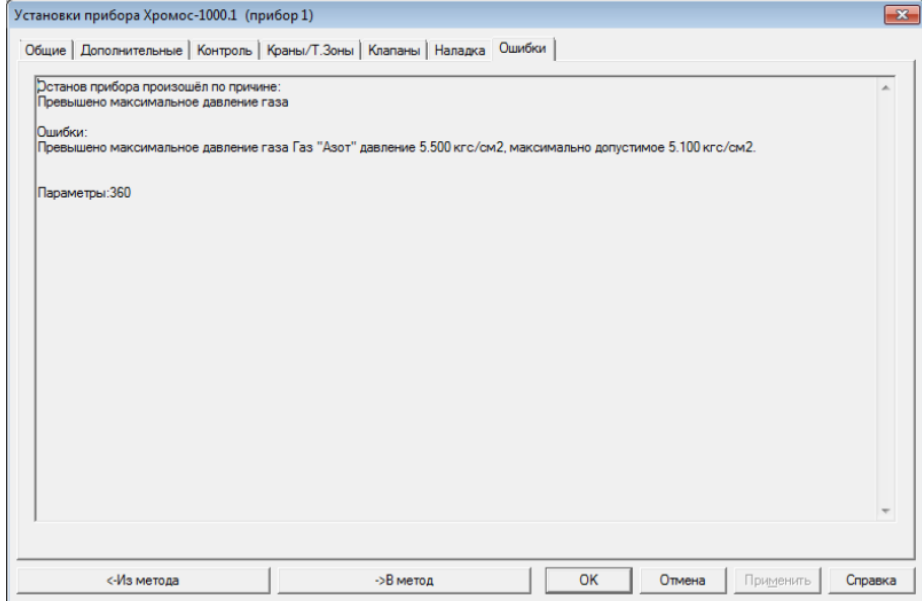

#### *Окно «Установки прибора > Ошибки»*

#### <span id="page-30-2"></span>**Настройки других приборов**

Окно настроек других приборов отличается в зависимости от подключённого прибора. Подробнее см. [Разд. 7 Особенности работы с приборами](#page-72-2).

#### <span id="page-30-1"></span><span id="page-30-0"></span>**Установка параметров прибора**

При подключении и настройке прибора необходимо установить его параметры. В зависимости от конкретного прибора они указываются в окне *Установки прибора* или в окне *Настройки дозатора*, вкладки которых описаны [в Разд. 6.5 Установки](#page-25-3) [прибора](#page-25-3). Ниже приведены шаги по настройке основных параметров. О настройке определённых приборов см. [Разд. 7 Особенности работы с приборами.](#page-72-2)

#### **Установка параметров хроматографа**

1. Во вкладке *Общие*, в поля *Задано* сегмента *Температуры (°С)* [\(Рис. 23\)](#page-30-3) введите значение температуры для каждой температурной зоны. Измеренная температура отображается в полях *Измерено*.

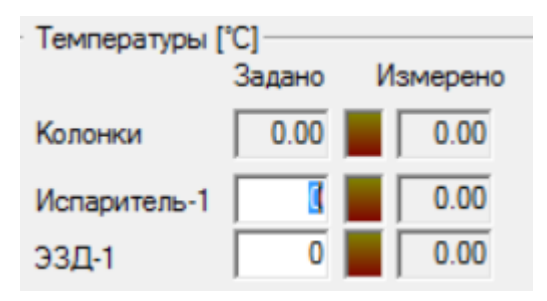

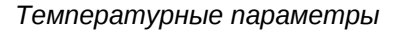

- <span id="page-30-3"></span>2. В сегменте *Температурная программа колонок* [\(Рис. 24\)](#page-31-0) укажите данные по температурному программированию термостата колонок (поля заполняются для каждого этапа):
	- В поле *°С* введите значение начальной температуры этапа (в °С);
	- В поле *мин* введите значение длительности этапа (в мин.);
	- В поле *°С/мин* введите значение скорости повышения температуры до уровня следующего этапа (в °С/мин.)

#### **Примечание**

Если установлено нулевое значение скорости повышения температуры, то цикл завершается, и последнее значение температуры удерживается до конца анализа.

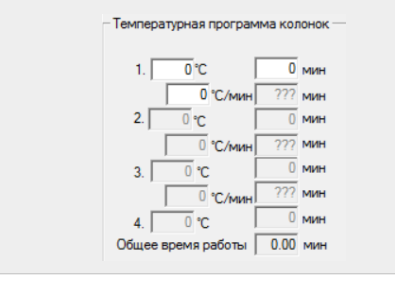

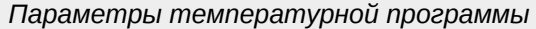

- <span id="page-31-0"></span>3. В сегменте *Регуляторы газовых потоков* [\(Рис. 25](#page-31-1)) укажите данные по расходам и типам газа-носителя, а также водорода и воздуха:
	- Чтобы выбрать тип газа-носителя или запрограммировать режимы регуляторов газовых потоков (РГП), выберите канал (на иллюстрации ниже: **1. Азот**). О настройке режимов РГП [см. Разд. 6.6.4 Настройка](#page-35-0) [регуляторов газовых потоков \(РГП\)](#page-35-0);
	- В поля Задано введите значение расхода (в см<sup>3</sup>/мин.) или иное значение, программируемое в режиме. Измеренное значение отображается в полях *Измерено*.

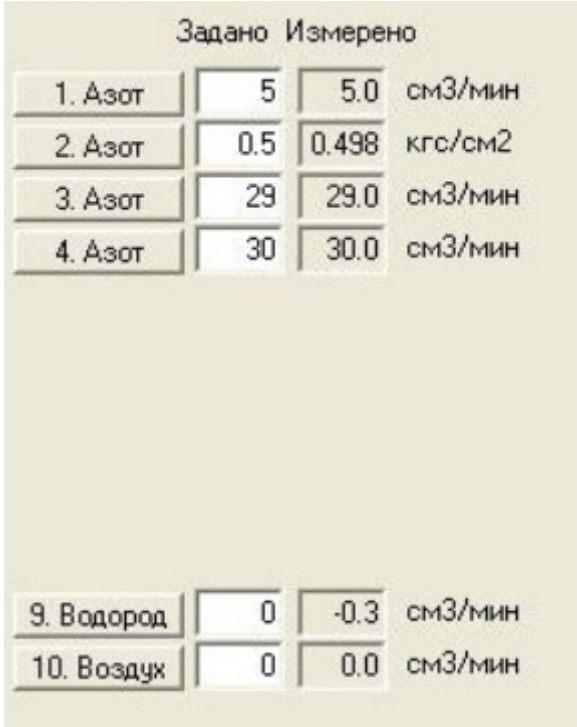

*Параметры газа-носителя*

- <span id="page-31-1"></span>4. Во вкладке *Дополнительные*, в сегменте *Параметры поджига* ([Рис. 26\)](#page-32-0) укажите параметры поджига:
	- В поле *Уровень определения пламени* введите уровень определения пламени на детекторах (в мВ, [см. Разд. 8.8.22 Уровень определения](#page-113-2) [пламени](#page-113-2));
	- В поле *Попыток поджига* введите количество попыток;
	- Чтобы контролировать поджиг вручную, нажмите **Ручной поджиг**.

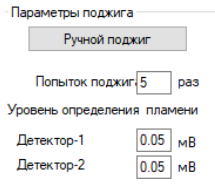

#### *Параметры поджига*

- <span id="page-32-0"></span>5. В сегменте *Параметры температурных зон* [\(Рис. 27](#page-32-1)) укажите данные по термостатируемым объектам:
	- В поле *Максим. темп.* введите значение максимальной разрешённой температуры для используемого объекта (в °С);
	- В поле *Допуск* введите допустимые отклонения измеренных температур от заданных (в °С).

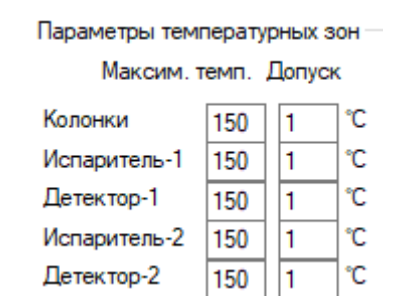

*Параметры температурной зоны*

- <span id="page-32-1"></span>6. В сегменте *Допуски газов* [\(Рис. 28](#page-32-2)) укажите допустимые отклонения измеренных значений от заданных для используемых газов:
	- В поле *Расход* введите допустимое отклонение расхода;
	- В поле *Давление* введите допустимое отклонение давления.

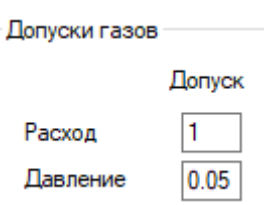

*Параметры допуска газов*

- <span id="page-32-2"></span>7. (Опционально) Установите режим работы вентилятора охлаждения лабораторного хроматографа:
	- Чтобы запустить в тихом режиме, установите флажок **Тихий режим**;
	- Чтобы запустить на полную мощность, установите флажок **Быстрый выдув**.
- 8. Во вкладке *Краны и Термостаты*, в сегменте *Краны* [\(Рис. 29\)](#page-33-0) укажите настройки крана, если он есть в составе прибора:
	- В списке *Режим работы* выберите тип крана;
	- В списке *Запускать синхронно с каналом* выберите кнопку канала, которая одновременно запустит запись хроматограммы и работу крана;
	- (Для кранов-переключателей) В списке *Начальное состояние* выберите начальное положение крана на момент записи хроматограммы;
	- (Для кранов-переключателей) В поля *Время 1* и *Время 2* введите время (в мин.), по истечении которого кран будет переходить в положение 1 или 2 соответственно;

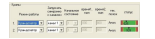

•

#### *Параметры кранов*

<span id="page-33-0"></span>9. Сохраните настройки, нажав **OK** или **Применить**.

## **Настройка параметров дозатора**

- 1. Во вкладке *Основные настройки* в сегменте *Дозирование* задайте параметры дозирования:
	- В поле *Объём дозы* введите значение объёма дозы (в мкл);
	- В поле *Количество дозирований в серии* введите значение количества дозирований;
	- В поле *Скорость набора пробы* введите значение скорости набора пробы (в мкл/сек.);
	- В поле *Скорость дозирования* введите значение скорости ввода пробы (в мкл/сек.);
	- В поле *Время внутри испарителя перед дозированием* введите значение времени (в сек.) нахождения пробы внутри испарителя перед дозированием;
	- В поле *Время внутри испарителя после дозирования* введите значение времени (в сек.) нахождения пробы внутри испарителя после дозирования;
- 2. Во вкладке *Основные настройки* в сегменте *Анализ* задайте параметры анализа:
	- В поле *Прибор* выберите из списка подключённых прибор, по которому проводится анализ;
	- В поле *Выбор испарителя для дозирования* выберите из списка испаритель:
		- Ближний
		- Дальний
		- $\bullet$  Оба
		- Оба (высокая производительность)
	- Если используется ближний испаритель, в поле *Запуск каналов для ближнего испарителя* поставьте флажки для каналов, которые будут запущены для ближнего испарителя;
	- Если используется дальний испаритель, в поле *Запуск каналов для дальнего испарителя* поставьте флажки для каналов, которые будут запущены для дальнего испарителя;
- 3. Во вкладке *Дополнительные настройки* в сегменте *Промывка при дозировании* задайте параметры промывки:
	- В поле *Количество промывок* выберите из списка значение количества промывок (0-15);
	- В поле *Перед дозированием* выберите из списка раствор для промывки и введите значение вводимого объёма (в мкл);
	- В поле *Промывка пробой* введите значение вводимого объёма пробы для промывки (в мкл);
	- В поле *После дозирования* выберите из списка раствор для промывки и введите значение вводимого объёма (в мкл);
	- В поле *Режим промывки* выберите из списка режим промывки:
- Перед каждой посадкой
- Перед каждой новой пробой
- 4. Во вкладке *Дополнительные настройки* в сегменте *Устранение пузырьков* задайте параметры дегазации:
	- В поле *Количество качков* выберите из списка значение количества качков (0-15);
	- В поле *Задержка между качками* выберите из списка значение задержки  $(0-15);$
- 5. Во вкладке *Дополнительные настройки* в сегменте *Ручная промывка* задайте параметры ручной промывки:
	- В поле *Раствор* выберите из списка раствор для промывки и введите значение вводимого объёма (в мкл);
	- В поле *Количество промывок* выберите из списка значение количества промывок (0-15);
- 6. Во вкладке *Внутренний стандарт* задайте параметры использования внутреннего стандарта:
	- Чтобы использовать внутренний стандарт, в поле *Использовать внутренний стандарт* поставьте флажок;
	- В поле *Пробирка для внутреннего стандарта* выберите из списка пробирку (виалу);
	- В поле *Объём внутреннего стандарта* введите значение объёма (в мкл);
- 7. Сохраните настройки, нажав **Применить**.
- 8. Во вкладке *Общие* выберите нужное действие:
	- Чтобы запустить дозирование, нажмите **Старт**;
	- Чтобы остановить дозирование, нажмите **Стоп**;
	- Чтобы запустить промывку, нажмите **Промывка**.

## **Регуляторы газовых потоков (РГП)**

Управление потоками газов в хроматографе «Хромос ГХ-1000» осуществляется при помощи универсальных электронных регуляторов газовых потоков (РГП).

РГП могут быть входные и внутренние. Входные РГП подключены к питающим газам (газ-носитель, водород, воздух). Внутренние РГП используются внутри газовой схемы хроматографа (сброс пробы, обдув септы).

Для входных РГП на заводе-изготовителе установлен режим контроля наличия газа в линии первичных регуляторов. Для внутренних РГП такой контроль отключён.

Статус РГП можно определить, выбрав канал РГП в окне *Установки прибора* (см. [Разд. 6.6.4 Настройка регуляторов газовых потоков \(РГП\)\)](#page-35-0). Наличие знака **&** в поле *Назначение* означает, что контроль наличия газа для данного РГП отсутствует. Если знака нет, то контроль включён.

Отключить контроль входного давления газа может только пользователь с привилегией *Наладка приборов*.

О настройке РГП см. [Разд. 6.6.4 Настройка регуляторов газовых потоков \(РГП\).](#page-35-0)

## <span id="page-35-0"></span>**Настройка регуляторов газовых потоков (РГП)**

Чтобы настроить параметры РГП, выполните следующие действия:

1. На панели управления, рядом с названием прибора, нажмите **Уз Установки**. Откроется окно *Установки прибора* ([Рис. 30](#page-35-1)).

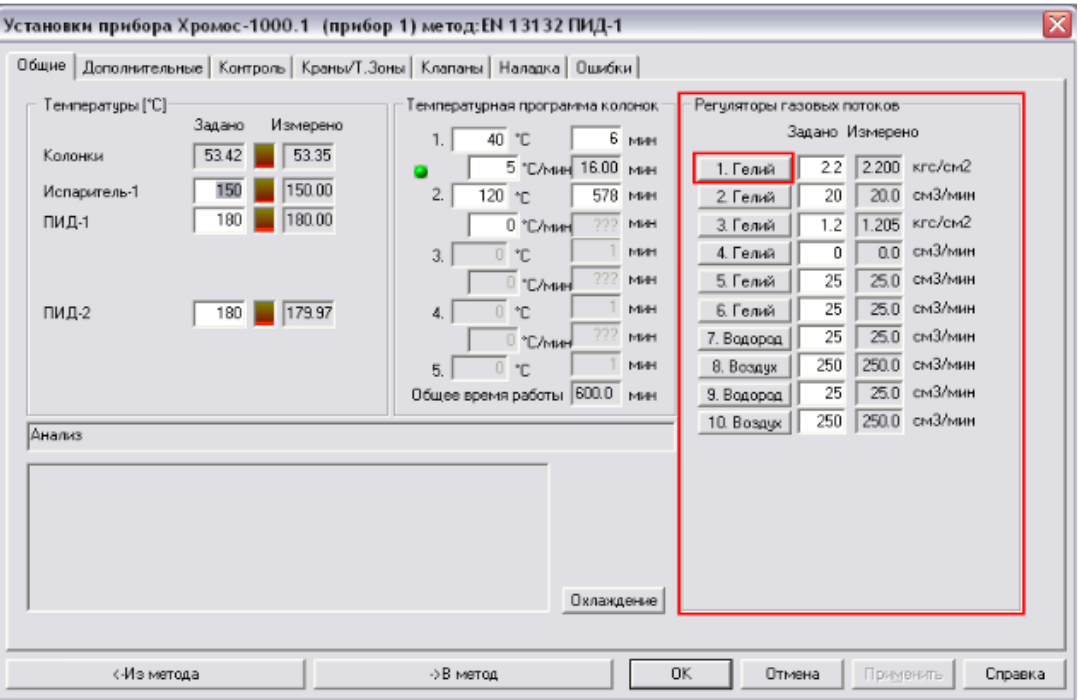

*Окно «Установки прибора»*

- <span id="page-35-1"></span>2. В окне *Установки прибора* выберите вкладку **Общие**.
- 3. Выберите канал РГП, который необходимо настроить (в примере: **1.Гелий**). Откроется окно *Установки газа-носителя* ([Рис. 31\)](#page-35-2).

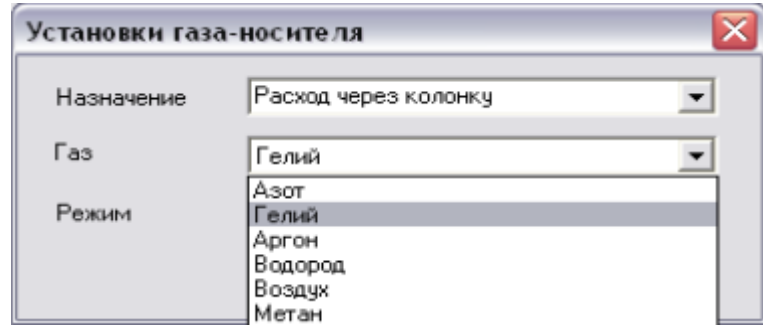

*Окно «Установки газа-носителя»*

- <span id="page-35-2"></span>4. В поле *Назначение* выберите опцию из списка или введите значение вручную.
- 5. В поле *Газ* выберите газ, поток которого регулирует настраиваемый РГП.

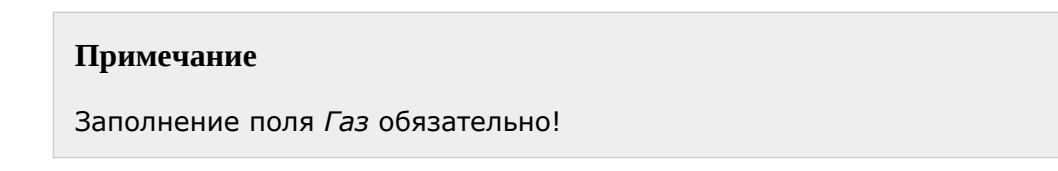

6. В поле *Режим* выберите режим работы РГП.
# **Примечание**

Подробное описание режимов дано в [Разд. 8.8 Режимы работы РГП.](#page-107-0)

- 7. Нажмите **Закрыть**.
- 8. Нажмите **Применить**.

### **Контроль входных давлений**

ПО «Хромос» контролирует входные давления, подаваемые на регуляторы газовых потоков (РГП), и при превышении максимально допустимого давления (зависит от модификации и модели РГП, в базовом исполнении составляет 5.1 кгс/см<sup>2</sup>) переводит прибор в режим аварии. Об этом сигнализирует красный индикатор *Авария* на передней панели хроматографа. Программа при этом выдаёт информационное сообщение об ошибке [\(Рис. 32\)](#page-36-0):

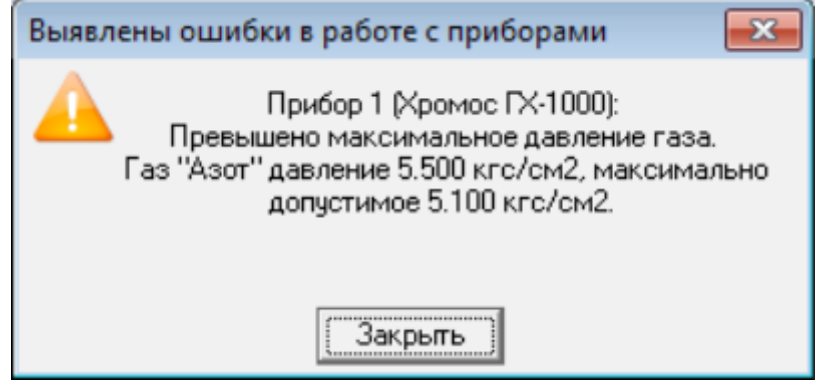

*Ошибка: «Превышено входное давление»*

<span id="page-36-0"></span>О работе с ошибкой и перезапуске прибора см[. Разд. 9.1 Перезапуск прибора при](#page-113-0) [ошибке](#page-113-0).

ПО «Хромос» также позволяет выявить отсутствие газа-носителя. Если давление на входном РГП менее 0.5 кгс/см<sup>2</sup>, прибор переходит в режим «Ожидание подачи газа», при котором снимается напряжение с моста ДТП, ТХД и отключается нагрев колонки.

Об отключении контроля входного газа [см. Разд. 6.6.6 Отключение контроля](#page-36-1) [входного давления.](#page-36-1)

## <span id="page-36-1"></span>**Отключение контроля входного давления**

Пользователь с привилегией *Наладка приборов* может отключить контроль входного давления газа на РГП.

- 1. На панели управления, рядом с названием прибора, нажмите **Установки**. Откроется окно *Установки прибора*.
- 2. В окне *Установки прибора* выберите вкладку **Дополнительные** ([Рис. 33\)](#page-37-0).

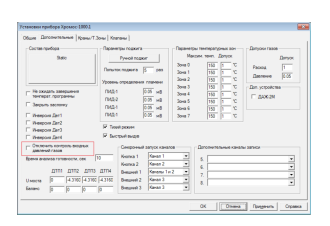

*Окно «Установки прибора > Дополнительные»*

<span id="page-37-0"></span>3. Поставьте флажок **Отключить контроль входных давлений газов**.

# 4. Нажмите **Применить**.

# **Наладка прибора**

Процесс наладки прибора включает пропорционально-интегрально-дифференциальное (ПИД) регулирование температурных зон и настройку модулей в составе хроматографа. Наладка прибора производится в окне *Установки прибора* во вкладке *Наладка* [\(Рис. 34\)](#page-37-1). Данная операция доступна только пользователям с привилегиями *Наладка приборов* и *Калибровка приборов* и защищена паролем.

При наладке прибора для температурных зон задаются коэффициенты ПИД, теплоёмкости, теплопроводности, колебания напряжения 220В, борьбы с перегревом. Таблицы с необходимыми коэффициентами приведены в отдельных документах для наладчиков (например, «ПГХ ПИД-коэффициенты»). Настройка модулей в составе хроматографа производится через диалоговые окна соответствующих плат, выбранных в списке в поле *Настройка модулей*.

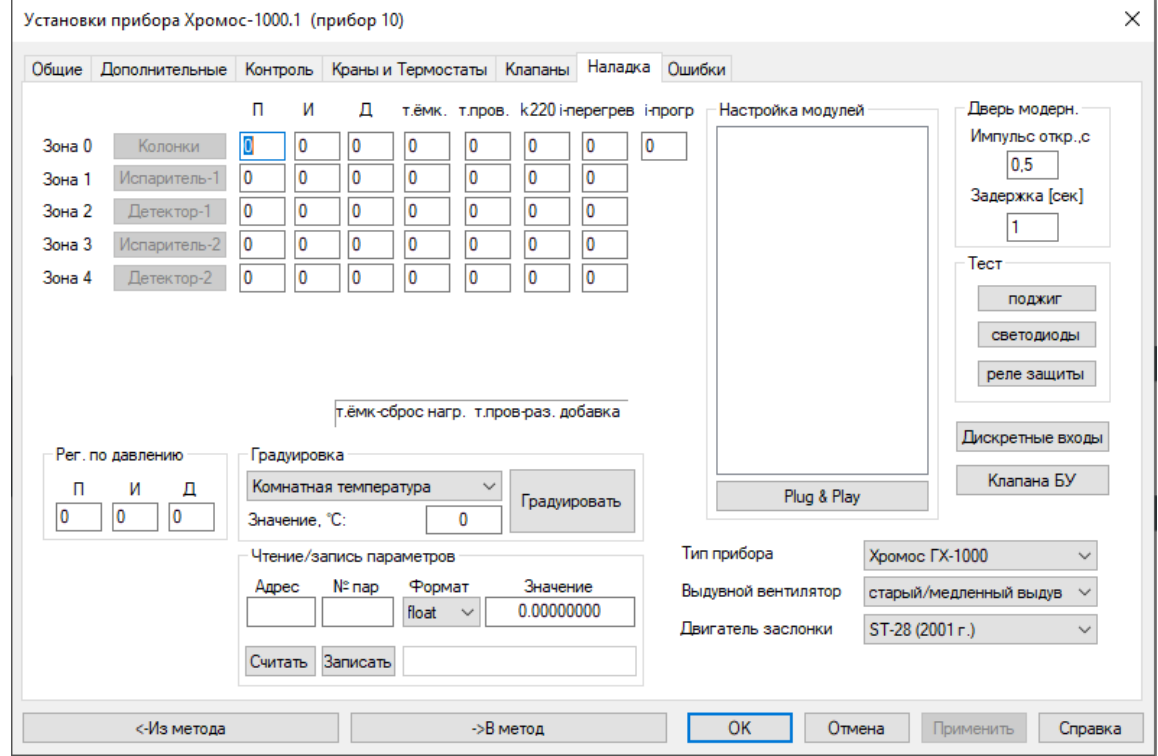

Подробно процесс наладки прибора описан в документации для наладчиков.

*Вкладка «Наладка» окна «Установки прибора»*

## <span id="page-37-1"></span>**Создание метода анализа**

Для проведения хроматографического исследования необходимо создать метод анализа. Часть настроек задаются непосредственно при создании метода, а параметры прибора добавляются в файл метода при настройке прибора (см[. Разд.](#page-25-0) [6.4 Настройка прибора](#page-25-0)).

Чтобы создать новый метод, выполните следующие действия:

- 1. В меню *Метод* выберите **Новый**. Откроется окно *Метод*.
- 2. Во вкладке *Сбор данных* укажите установки анализа:
	- В поле *Время анализа* введите значение времени анализа (в мин.);
	- Чтобы установить фиксированные границы по вертикальной оси сигнала в начале записи хроматограммы, поставьте флажок **Фикс. границы** и введите значения минимума и максимума в соответствующих полях;
	- Чтобы отображать ненайденные компоненты, поставьте флажок **Показывать ненайденные компоненты**;
	- Чтобы настроить сохранение хроматограмм, поставьте флажок **Сохранять хроматограммы в каталог** и введите директорию каталога.
- 3. Во вкладке *Компоненты* укажите список компонентов (пиков), которые идентифицируются в данном методе:
	- Чтобы добавить компонент, нажмите **Добавить**. Откроется окно *Компонент*:
		- 1. В окне *Компонент* выберите компонент из списка или введите его вручную.
		- 2. Нажмите **ОК**.
		- 3. В окне *Метод*, во вкладке *Компоненты* введите значения времени (в мин.), окна, единицы измерения, репера, индекса, максимума и группы для выбранного компонента.
	- Чтобы удалить компонент, выберите его и нажмите **Удалить**;
	- Чтобы удалить все компоненты, нажмите **Удалить все**.
- 4. Во вкладке *Градуировка* укажите метод расчёта градуировочных коэффициентов и параметры к нему (подробнее [см. Разд. 6.25.2 Расчёт](#page-58-0) [градуировочных коэффициентов](#page-58-0)).
- 5. Во вкладке *Отчёт* задайте параметры создания отчёта по хроматограмме. Подробнее об этих настройках [см. Разд. 6.20.1 Создание отчёта п](#page-53-0)о [хроматограмме.](#page-53-0)
- 6. Во вкладке *Каналы* укажите каналы, по которым необходимо произвести запись, а также настройте параметры авторазметки пиков:
	- Чтобы редактировать канал, выполните следующие действия:
		- 1. Выберите канал в списке каналов или создайте новый канал, нажав **Добавить.**
		- 2. В сегменте *Канал* в текстовом поле введите название канала.
		- 3. В сегменте *Канал* в выпадающем списке выберите номер канала.
	- Чтобы удалить канал, выберите его и нажмите  $\mathbf x$ .
	- Чтобы удалить все каналы, нажмите  $\mathbf{XX}$
	- Во вкладках *Авторазметка*, *События* и *Фильтрация* укажите параметры авторазметки (см. [Разд. 6.14 Настройка автоматической разметки пиков](#page-45-0)).
- 7. Во вкладке *Паспорт* настройте шаблон паспорта хроматограммы. Подробнее о заполнении паспорта хроматограммы с[м. Разд. 6.19.1 Заполнение паспорта](#page-52-0) [хроматограммы.](#page-52-0)
- 8. Во вкладке *Информация* [\(Рис. 35\)](#page-39-0) укажите информацию о методе:
	- В поле *Краткое описание* введите название метода (анализа).

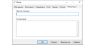

### *Метод > Информация*

<span id="page-39-0"></span>• В поле *Комментарий* введите комментарий к методу.

### 9. Нажмите **OK** или **Записать как**.

10 Укажите имя файла и нажмите **OK**. Метод создан. Теперь можно добавить в . него установки прибора.

## **Открытие хроматограммы**

Чтобы открыть файл хроматограммы, выполните следующие действия:

1. На панели управления нажмите **Открыть**. Эта функция также доступна в меню *Хроматограмма*. Откроется окно *Выбор анализа* ([Рис. 36\)](#page-39-1).

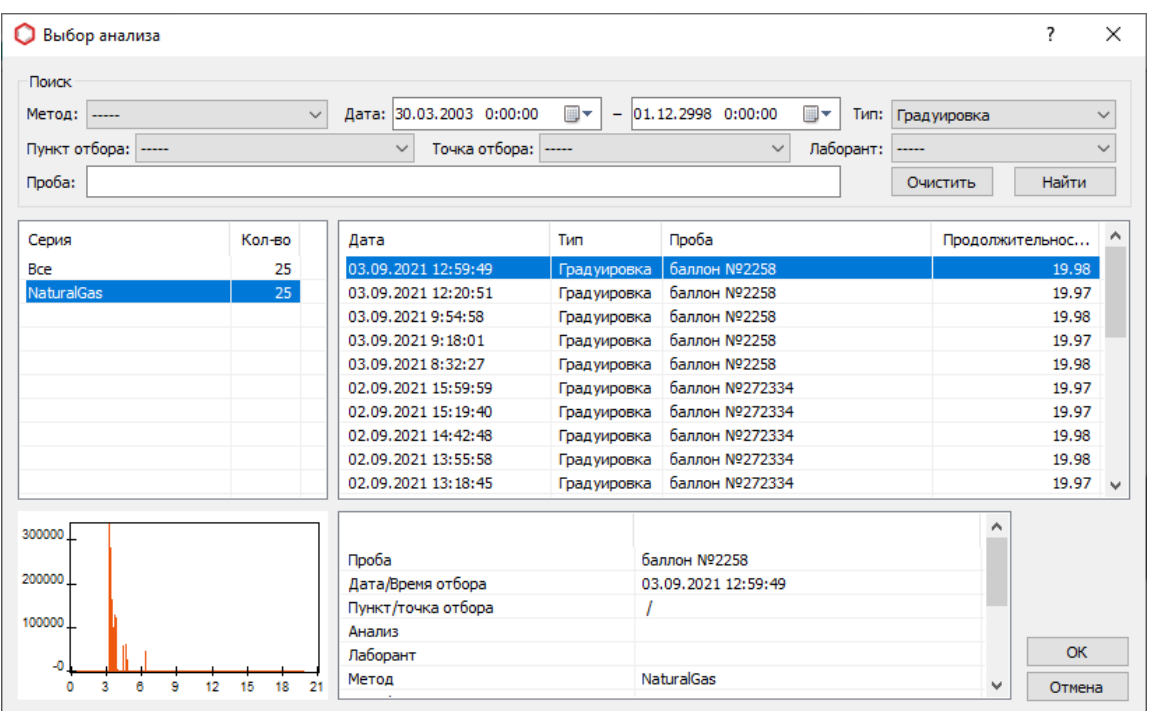

*Окно «Выбор анализа»*

- <span id="page-39-1"></span>1. (Опционально) В сегменте *Поиск* задайте фильтры поиска. Доступны следующие фильтры:
	- Метод
	- Интервал дат
	- Тип (анализ/градуировка)
	- Лаборант
	- Пункт отбора
	- Точка отбора
	- Проба
- 2. Нажмите **Найти**.
- 3. Выберите серию. По умолчанию отображаются все серии.
- 4. Выберите искомую хроматограмму.
- 5. Нажмите **ОК**.

# **Запись хроматограммы**

Чтобы выполнить запись хроматограммы, необходимо сначала настроить прибор (см. [Разд. 6.6 Установка параметров прибора\)](#page-30-0) и создать метод анализа (с[м. Разд.](#page-37-1) [6.8 Создание метода анализа\)](#page-37-1). Когда прибор настроен и метод создан, выполните следующие действия:

- 1. Подключите прибор, нажав **Подключить**.
- 2. Добавьте серию анализов, нажав **Новая серия**. Откроется окно *Серия измерений*.
- 3. В окне *Серия измерений*, в поле *Серия* введите название новой серии или выберите существующую из списка.
- 4. В поле *Метод* выберите метод из списка.
- 5. Нажмите **ОК**.

.

6. Запустите анализ, нажав **Запуск**. Откроется окно *Запуск*.

### **Примечание**

Настройка каналов записи производится во вкладке *Каналы* окна *Метод*.

- 7. Для начала записи в окне *Запуск* нажмите **Начать запись**.
- 8. Произведите ввод пробы в хроматограф и нажмите **Старт/Стоп** на передней панели хроматографа. Начнётся запись хроматограммы.
- 9. Чтобы увеличить время записи, нажмите **Время анализа**.
- 10 Чтобы остановить запись, нажмите **В Остановить запись**.

Во время записи можно заполнять паспорт текущей хроматограммы или работать с уже записанными хроматограммами. По окончании записи программа автоматически переходит в режим авторазметки и распознавания полученной хроматограммы.

## **Оперативная оценка шума**

ПО «Хромос» позволяет оперативно, не прерывая записи хроматограммы, оценить уровень флуктуационных шумов и дрейфа нулевой линии на любом участке хроматограммы. Данная функция используется при подготовке прибора к поверке. Нормы показателей шума и дрейфа зависят от детектора.

Чтобы запустить оперативную оценку шума, выполните следующие действия:

1. Во время записи хроматограммы нажмите клавишу **N**. На хроматограмме появится вертикальный указатель, привязанный к положению курсор[а \(Рис.](#page-41-0) [37\)](#page-41-0).

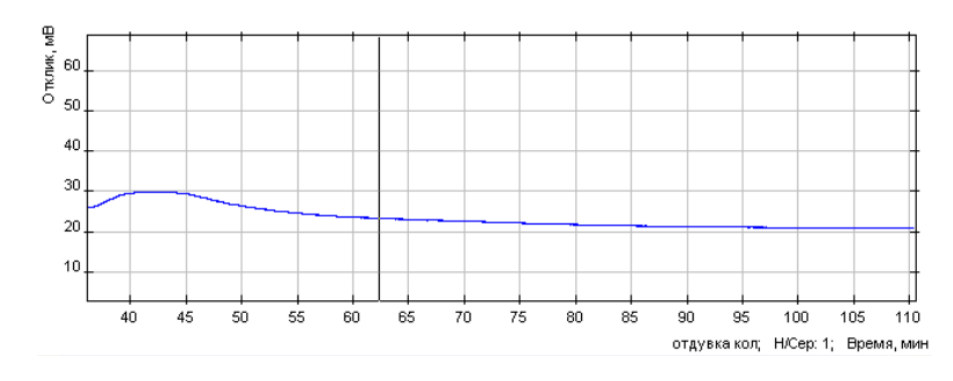

#### *Выбор участка анализа*

<span id="page-41-0"></span>2. Кликами выберите начало и конец участка анализа. Откроется окно со значения шума и дрейфа [\(Рис. 38\)](#page-41-1).

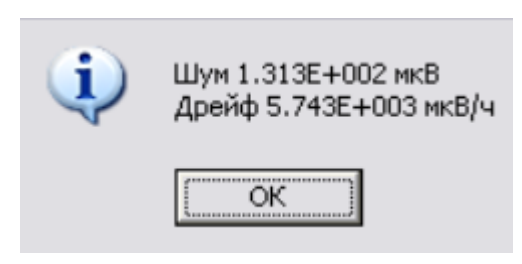

*Вычисленный шум и дрейф*

<span id="page-41-1"></span>3. Чтобы сравнить полученные значения с нормативами для потоковых значения дрейфа и шума на коэффициент детекторов, умножьте зна<br>преобразования 10<sup>-10</sup> А/мкВ.

## <span id="page-41-2"></span>**Автоматическая разметка пиков**

Автоматическая разметка хроматограммы производится в три этапа:

- 1. Разметка необходимых пиков;
- 2. Разметка базовой линии;
- 3. Фильтрация мелких пиков.

На первом этапе необходимо добиться разметки всех необходимых пиков. Для этого служат два параметра: *Ширина* и *Увеличение ширины вдвое*.

На втором этапе настраивается группировка пиков с общей базовой линией и разметка пиков-наездников. За группировку отвечает параметр *Максимальное расстояние между пиками с общей базовой линией*, а для пиков-наездников необходимо настроить параметр *Максимальная площадь наездника*.

На третьем этапе — фильтрации — производится отсев мелких или слишком широких пиков. Фильтрация настраивается параметрами *Начало разметки*, *Минимальная высота*, *Максимальная ширина* и *Минимальная площадь*.

Если какой-либо параметр разметки необходимо изменить на участке хроматограммы, используется модуль событий.

Далее даны объяснения упомянутых параметров.

## **Ширина**

Ширина — это основной параметр для обнаружения пиков. Ширина пика вычисляется по его основанию и отображается в колонке *Ширина* в таблице под хроматограммой [\(Рис. 39](#page-42-0)).

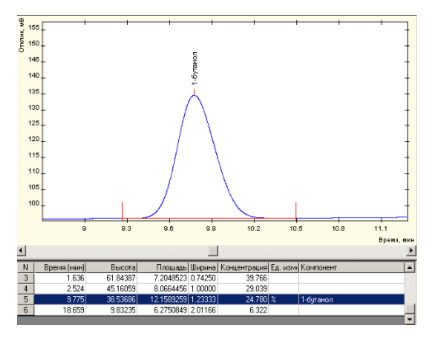

#### *Ширина пика*

<span id="page-42-0"></span>Чтобы подобрать значение этого параметра, разметьте хроматограмму вручную. После разметки в таблице под хроматограммой найдите самый узкий пик, ширина которого минимальна. В поле *Ширина* введите значение немного меньше найденной ширины самого узкого пика.

В сложных случаях, когда нулевая на хроматограмме нестабильна или есть большой дрейф, пики могут размечаться некорректно.

Например, на рисунках, представленных ниже, ширина пика составляет 0.28 мин. Пик на [Рис. 40](#page-43-0) размечен некорректно, поскольку задан слишком высокий параметр ширины. Н[а Рис. 41](#page-43-0) параметр ширины меньше действительной ширины пика, поэтому пик размечен точнее. Если необходим ещё более точный результат, можно уменьшить значение ширины, как на [Рис. 42.](#page-43-0)

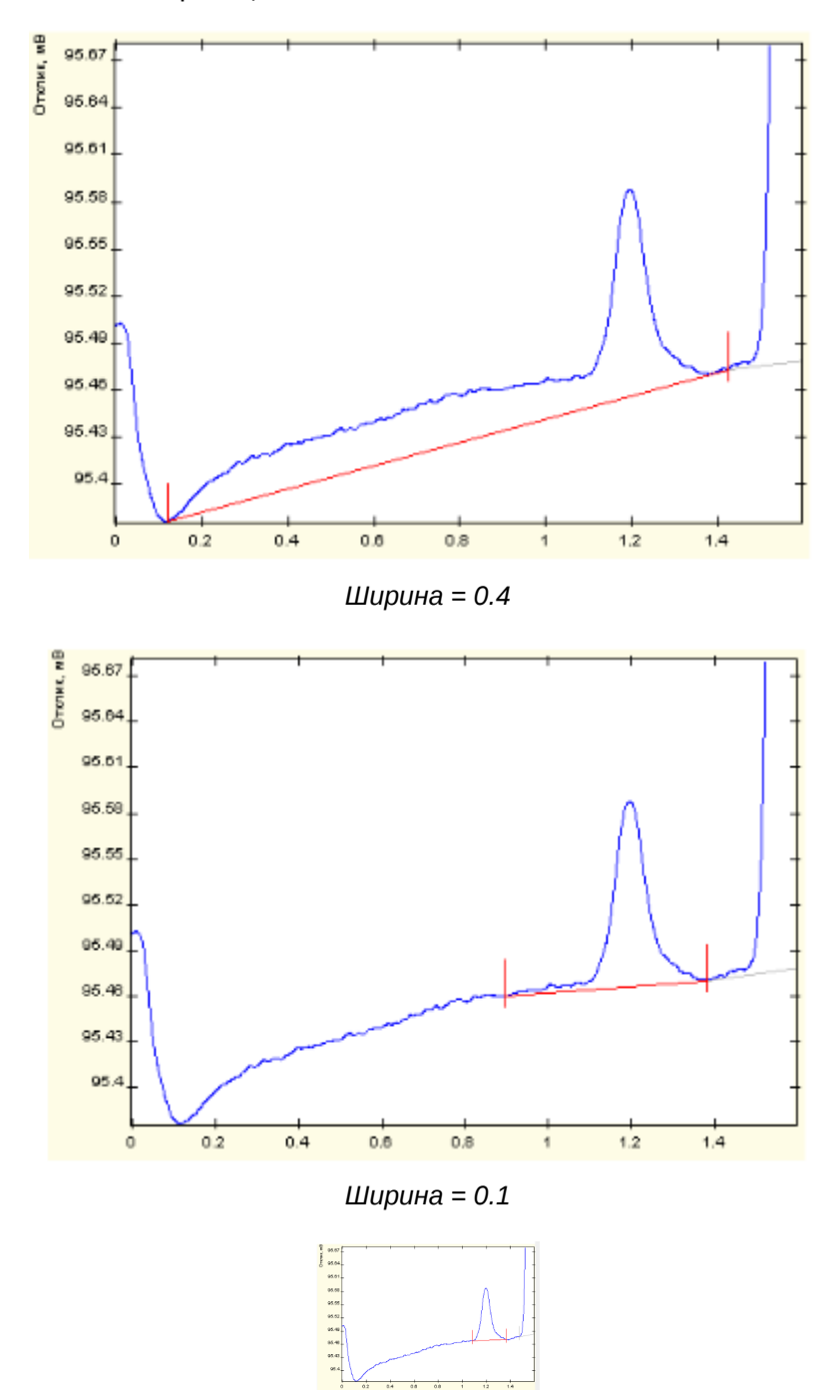

#### *Ширина = 0.01*

## <span id="page-43-0"></span>**Увеличение ширины вдвое**

Как правило, в хроматограммах первые пики уже, чем последующие, так как ширина увеличивается в процессе выхода пиков. Параметр *Увеличение ширины вдвое* указывает, за какой промежуток времени ширина пиков увеличится вдвое. Если необходимо точно рассчитать этот параметр, воспользуйтесь следующей формулой [\(Ф. 1\)](#page-43-1):

$$
W_{exp} = 2 * \frac{W_1}{W_2} * (t_2 - t_1)
$$

<span id="page-43-1"></span>В приведённой формуле [Ф. 1:](#page-43-1)

- $W_{\text{exp}}$  увеличение ширины вдвое;
- $W_1$  ширина пика в начале хроматограммы;
- $W_2$  ширина пика в конце хроматограммы;
- $t_1, t_2$  время выхода соответствующего пика.

Например, если в начале хроматограммы  $(t_1 = 1 \text{ with.})$  ширина пика = 0.5 мин., а в середине хроматограммы  $(t_2 = 7$  мин.) ширина пика = 2 мин., то параметр *Увеличение ширины вдвое* следует установить в 3 мин.

Если данный параметр не понятен, установите для него нулевое значение.

# **Максимальное расстояние между пиками с общей базовой линией**

Данный параметр позволяет объединять близкие пики в группу с общей базовой линией. Если время между соседними пиками меньше, чем значение данного параметра, то программа объединит эти пики в группу с общей базовой линией.

Например, н[а Рис. 43](#page-44-0) для максимального расстояния между пиками задано значение 0.7, поэтому выделяется две группы пиков. [На Рис. 44](#page-44-0) для данного параметра задано значение 1, и выделяется одна большая группа пиков.

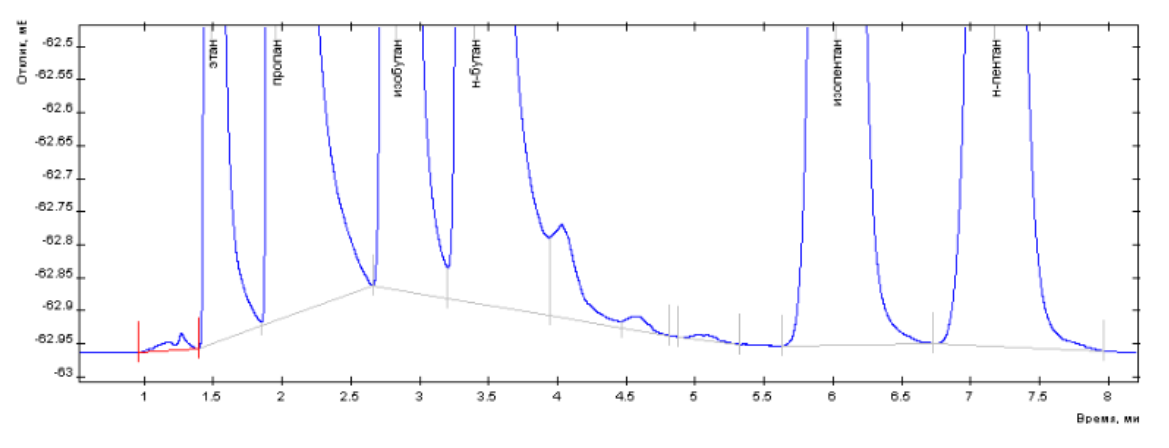

*Максимальное расстояние = 0.7. Две группы*

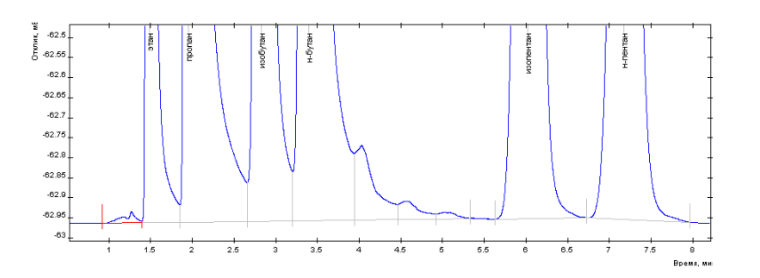

#### *Максимальное расстояние = 1. Одна группа*

#### <span id="page-44-0"></span>**Максимальная площадь наездника**

Данный параметр определяет, какие пики считать наездниками. Если площадь пика меньше заданной величины, то такой пик считается наездником.

Например, н[а Рис. 45](#page-44-1) для максимальной площади наездника задано нулевое значение, то есть наездников нет. [На Рис. 46](#page-44-1) для данного параметра задано значение 1, и на хроматограмме определяются наездники.

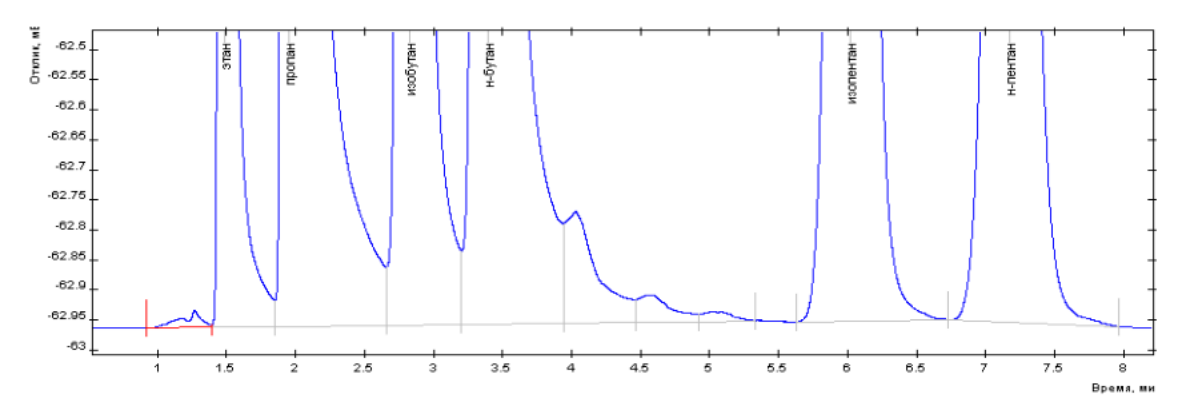

*Максимальная площадь наездника = 0. Наездников нет*

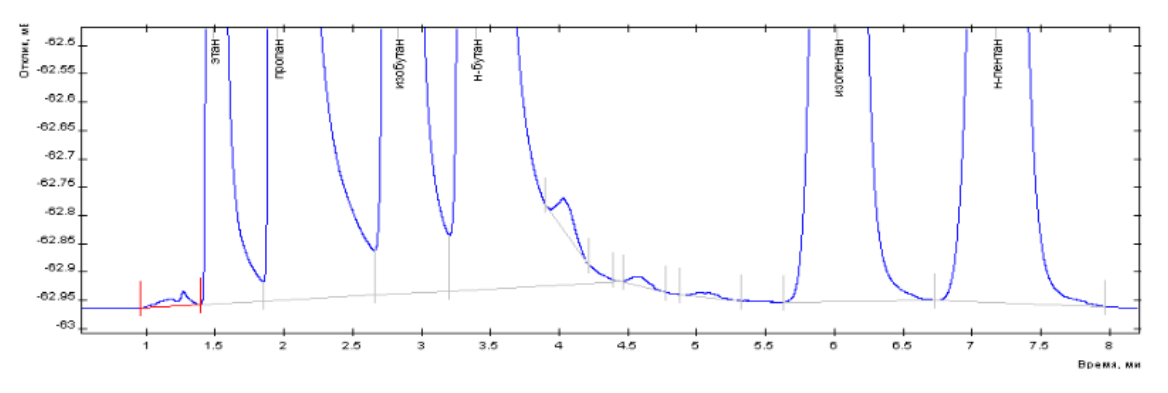

*Максимальная площадь наездника = 1. Выявлены наездники*

<span id="page-44-1"></span>Если при анализе не требуются наездники, установите нулевое значение для данного параметра.

## **Начало разметки**

Данный параметр позволяет пропустить авторазметку в начале хроматограммы. До указанного времени разметка пиков производиться не будет.

### **Минимальная высота**

Данный параметр определяет минимальную высоту распознаваемого пика и служит для отсеивания мелких пиков.

### **Минимальная площадь**

Данный параметр определяет минимальную площадь распознаваемого пика и служит для отсеивания мелких пиков.

## **Максимальная ширина**

Данный параметр определяет максимальную ширину распознаваемого пика и служит для отсеивания слишком широких пиков.

### **Запретить / Разрешить разметку пиков**

Данный параметр используется в модуле событий. Он вводит и отменяет ограничение на разметку пиков.

## **Объединить пики / Закончить объединение пиков**

Данный параметр используется в модуле событий. Он запускает и останавливает объединение пиков.

### **Включить / Отключить разметку отрицательных пиков**

Данный параметр используется в модуле событий. Он запускает и останавливает разметку отрицательных пиков.

### **Провести базу влево / вправо**

Данный параметр используется в модуле событий. Он работает следующим образом: в указанное время находится уровень сигнала (точка на кривой сигнала), и от этого уровня проводится горизонтальная базовая линия влево или вправо до пересечения с кривой сигнала.

### **Фильтрация**

В автоматической разметке пиков можно использовать фильтры. С[м. Разд. 6.14.1](#page-46-0) [Фильтрация](#page-46-0).

О настройке авторазметки пиков [см. Разд. 6.14 Настройка автоматической](#page-45-0) [разметки пиков.](#page-45-0)

### <span id="page-45-0"></span>**Настройка автоматической разметки пиков**

В настройках метода анализа можно установить параметры автоматической разметки пиков на хроматограмме. Значения параметров описан[ы в Разд. 6.13](#page-41-2) [Автоматическая разметка пиков](#page-41-2).

Чтобы настроить автоматическую разметку пиков, выполните следующие действия:

- 1. В меню *Метод* откройте существующий метод, нажав **Открыть…** и выбрав метод в диалоговом окне, или создайте новый, нажав **Новый**.
- 2. В окне *Метод* перейдите на вкладку *Каналы* [\(Рис. 47\)](#page-46-1).
- 3. Во вкладке *Каналы* выберите необходимый канал или создайте новый, нажав **Добавить**.

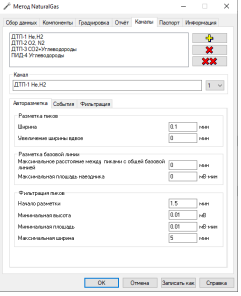

#### *Окно «Метод > Каналы»*

- <span id="page-46-1"></span>4. Во вкладке *Каналы* выберите вкладку *Авторазметка* и задайте параметры авторазметки:
	- В поле *Ширина* введите минимальное значение ширины пика (в мин.);
	- В поле *Увеличение ширины вдвое* введите рассчитанное время, за которое ширина пиков удваивается (в мин.);
	- В поле *Максимальное расстояние между пиками с общей базовой линией* введите соответствующее значение расстояния (в мин.);
	- В поле *Максимальная площадь наездника* введите значение площади пика-наездника (в Мв·мин.);
	- В поле *Начало разметки* введите время, с которого на хроматограмме будет производиться авторазметка (в мин.);
	- В поле *Минимальная высота* введите минимальное значение высоты распознаваемого пика (в мВ);
	- В поле *Минимальная площадь* введите минимальное значение площади распознаваемого пика (в мВ·мин.);
	- В поле *Максимальная ширина* введите максимальное значение ширины распознаваемого пика (в мин.)
- 5. (Опционально) Во вкладке *Каналы* выберите вкладку *События*.
	- Чтобы редактировать событие, выполните следующие действия:
		- 1. Выберите существующее событие в списке и нажмите **Изменить** или создайте новое, нажав **Добавить**. Откроется окно *Событие*.
		- 2. В окне *Событие* выберите событие из списка.
		- 3. В поле *Начать с* укажите время (в мин.), с которого будет выполняться данное событие.
		- 4. Если доступно, в поле *Дополнительный параметр* укажите дополнительный параметр.
	- Чтобы удалить событие, выберите его в списке и нажмите **Удалить**.
	- Чтобы удалить все события, нажмите **Удалить все**.
- 6. (Опционально) Во вкладке *Каналы* выберите вкладку *Фильтрация*.
	- Чтобы добавить фильтр, в поле *Фильтрация хроматограммы* выберите фильтр из списка и введите размер окна (в сек.), по которому будет производиться фильтрация.
	- Чтобы вычесть нулевую линию, в поле *Вычитание нулевой линии* поставьте флажок **Включить вычитание нулевой линии**.
- 7. Сохраните настройки, нажав **Записать как** или **OK**.

## <span id="page-46-0"></span>**Фильтрация**

В настройках авторазметки доступны следующие фильтры:

- Нет (фильтр не применяется)
- Медианный
- Гауссовский
- Выбросы
- ФНЧ (фильтр низких частот)
- ФСП (фильтр сетевой помехоподавляющий)

Также в настройках фильтрации можно включить вычитание нулевой линии. Нулевая линия хроматограммы — это линия, соответствующая нулевой концентрации анализируемых веществ. Её получают на «холостом опыте». Холостой опыт — проведение процедуры анализа вещества или материала без аналитической пробы или с холостой пробой. Холостая хроматограмма необходима по причине обычно возникающей нестабильности нулевой линии, и результат холостой хроматограммы вычитается из результата анализа проб, чтобы устранить из хроматографических данных сектор площади, не связанный с пробой.

### **Ручная разметка пиков**

Ручная разметка пиков позволяет скорректировать результаты автоматической разметки. Можно переместить границы пиков, добавить или удалить пик, удалить всю разметку пиков, а также добавить неразделённый пик слева или справа.

Для работы с пиком необходимо выбрать его на хроматограмме. На иллюстрации [Рис. 48](#page-47-0) чёрными вертикальными линиями размечены пики, а границы выбранного пика подсвечены красным цветом.

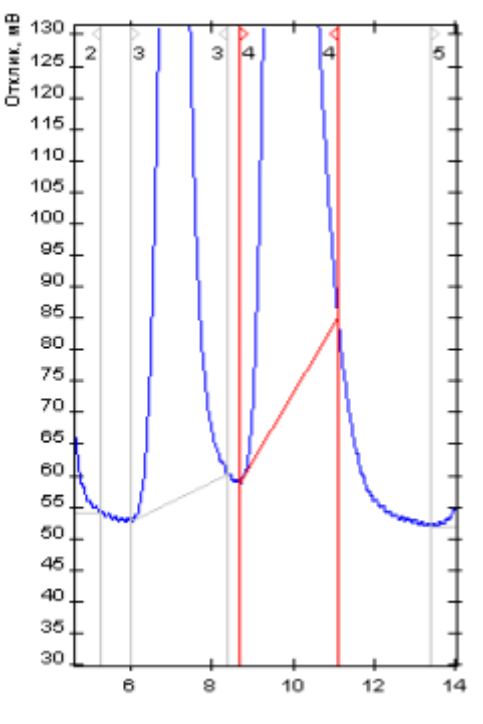

*Выбранный пик из размеченных*

### <span id="page-47-0"></span>**Ручная коррекция разметки пиков**

## **Перемещение границ пика**

- 1. Выберите пик.
- 2. Чтобы переместить границу пика, кликните по ней и, удерживая левую кнопку мыши, переместите границу в необходимую позицию ([Рис. 49\)](#page-48-0).

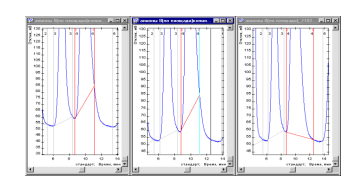

*1) Выбранный пик; 2) Перемещение границы пика; 3) Результат.*

# <span id="page-48-0"></span>**Добавление пика**

- 1. Чтобы добавить новый пик, нажмите **Добавить пик**.
- 2. На хроматограмме отметьте границы начала и конца пика [\(Рис. 50\)](#page-48-1).

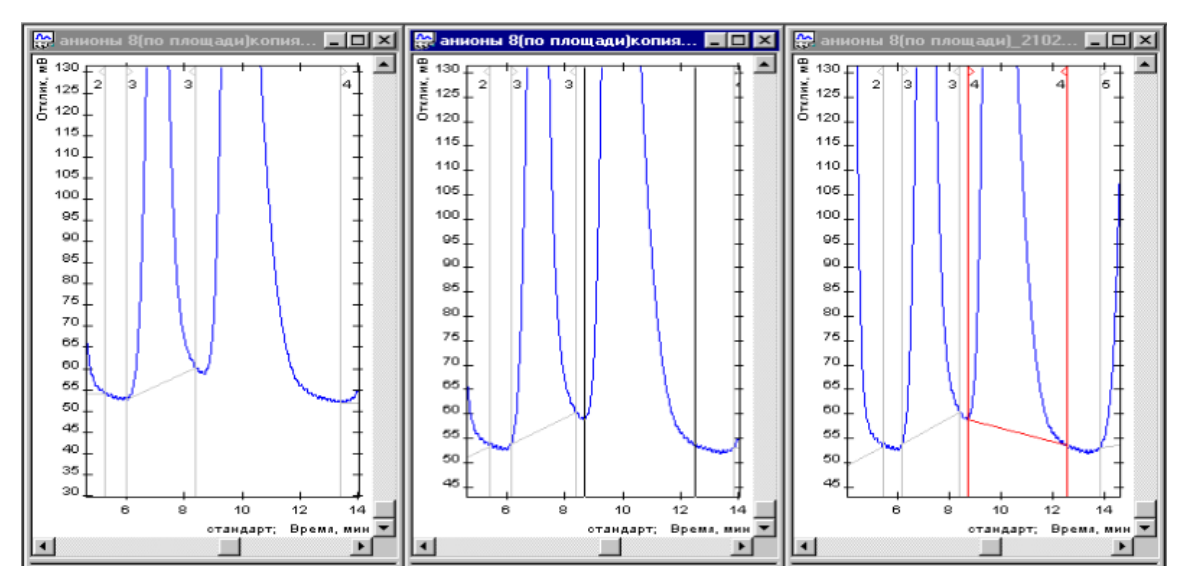

*1) Исходная разметка; 2) Обозначение границ нового пика; 3) Результат.*

## <span id="page-48-1"></span>**Добавление неразделённого пика**

- 1. Выберите пик.
- 2. Чтобы добавить к выбранному пику неразделённый пик слева или справа, нажмите соответственно **Добавить неразделённый слева** или **Добавить неразделённый справа**.
- 3. Отметьте границу неразделённого пика [\(Рис. 51\)](#page-49-0).

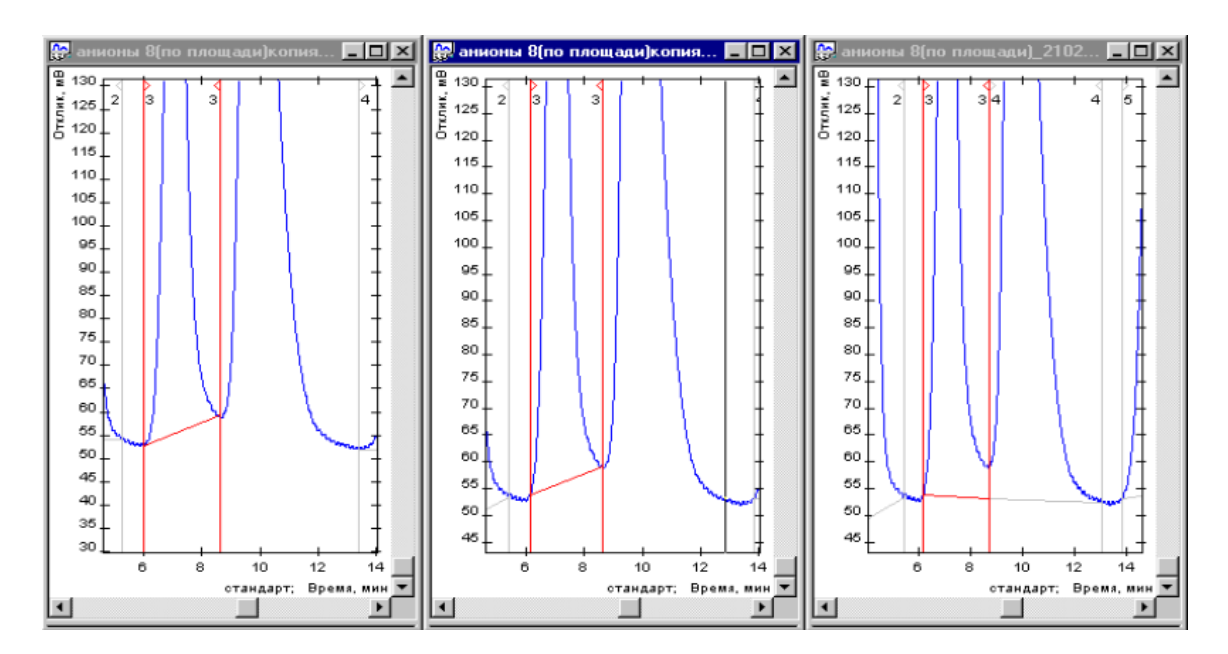

*1) Исходная разметка; 2) Обозначение границы неразделённого пика; 3) Результат.*

## <span id="page-49-0"></span>**Удаление пика**

- 1. Выберите пик.
- 2. Чтобы удалить выбранный пик, нажмите **Удалить пик**.

## **Удаление всех пиков**

• Чтобы удалить всю разметку пиков, нажмите **Удалить все пики**.

## **Разметка пиков на участке хроматограммы**

Если необходимо выполнить авторазметку хроматограммы на определённом участке, выполните следующие действия:

- 1. Удалите результаты авторазметки, нажав **Удалить все пики**.
- 2. В меню *Данные* выберите **Авторазметка области**. На хроматограмме появится вертикальный указатель, привязанный к положению курсора.
- 3. Кликами выберите начало и конец участка для анализа.

## **Создание группы пиков**

В ПО «Хромос» есть возможность объединения веществ в группы. Чтобы создать группы веществ (группы пиков), необходимо:

- 1. Выполнить градуировку прибора (см. [Разд. 6.25.1 Построение градуировки\)](#page-57-0).
- 2. Сохранить метод, нажав **Записать как**.
- 3. В окне *Метод* выбрать вкладку *Компоненты* [\(Рис. 52\)](#page-49-1):

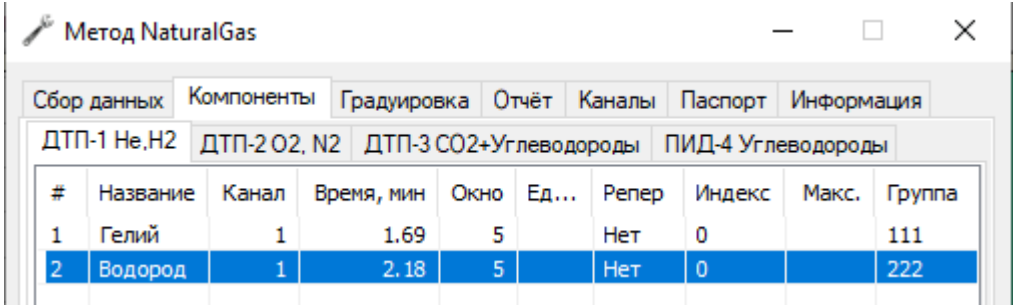

### *Окно «Метод > Компоненты»*

- <span id="page-49-1"></span>4. В столбце *Группа* дважды кликнуть в ячейке напротив нужного компонента и ввести наименование/номер группы.
- 5. Сохранить изменения, нажав **ОК**.

## **Идентификация пиков**

Идентификация пиков — это процесс соотнесения таблицы пиков и таблицы компонентов (см. также [Разд. 5.2.4 Окно хроматограммы\)](#page-12-0).

За идентификацию пиков отвечают параметры, задаваемые во вкладке *Компоненты* окна *Метод*.

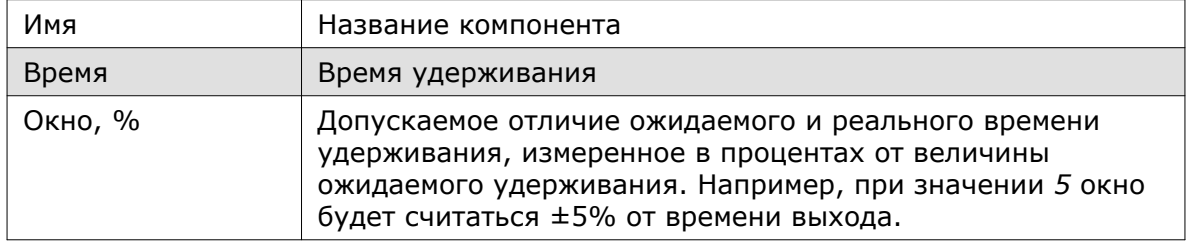

## **Параметры, отвечающие за идентификацию**

Идентификация пиков происходит по времени. При идентификации пиков нужный компонент определяется по пику, который попал в окно и который находится всех ближе ко времени выхода этого компонента.

При добавлении новой градуировочной точки времена выхода компонентов всех градуировочных точек пересчитываются, и находится среднее время выхода компонента.

Для более точной идентификации можно использовать реперные пики. Для таких пиков рассчитывается относительное время удерживания. Реперный пик выбирается из таблицы компонентов в столбце *Репер* двойным кликом в строке выбранного компонента.

### **Распознавание пиков**

Чтобы распознать пики, выполните следующие действия:

- На панели управления нажмите **Распознать пики**.
- Чтобы добавить градуировочные данные, выберите действие:
	- Чтобы добавить компонент, в меню *Метод* выберите **+ Компоненты**;
	- Чтобы добавить точку градуировки, в меню *Метод* выберите **+ Точка градуировки**;
	- Чтобы добавить репер, в меню *Метод* выберите **+ Реперы**.

После любого из этих действий откроется окно *Метод* на вкладке *Градуировка*, где необходимо задать дальнейшие параметры. С[м. Разд. 6.25.1 Построение](#page-57-0) [градуировки.](#page-57-0)

• Чтобы отобразить окна выхода компонентов, в меню *Хроматограмма* выберите **Опции**. Откроется окно *Опции*. Во вкладке *Отображение и просмотр* установите флажок **Показывать на хроматограмме окна выхода пиков из метода**.

## <span id="page-50-0"></span>**Паспорт хроматограммы**

В паспорте хроматограммы указываются общие сведения о хроматограмме (дата, имя, идентификатор), сведения о пробе, а также дополнительные параметры, которые можно задать вручную [\(см. Разд. 6.19.1 Заполнение паспорт](#page-52-0)а [хроматограммы\)](#page-52-0).

В следующей таблице приведено описание параметров, которые вносятся в паспорт хроматограммы:

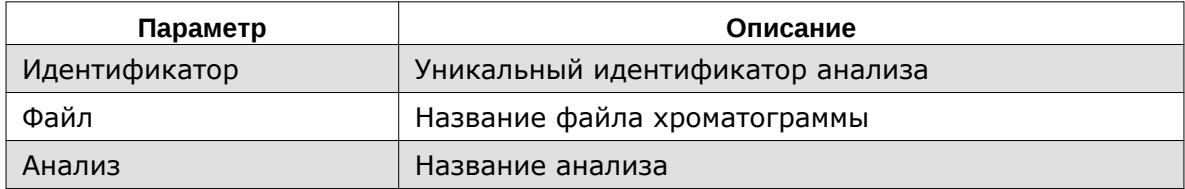

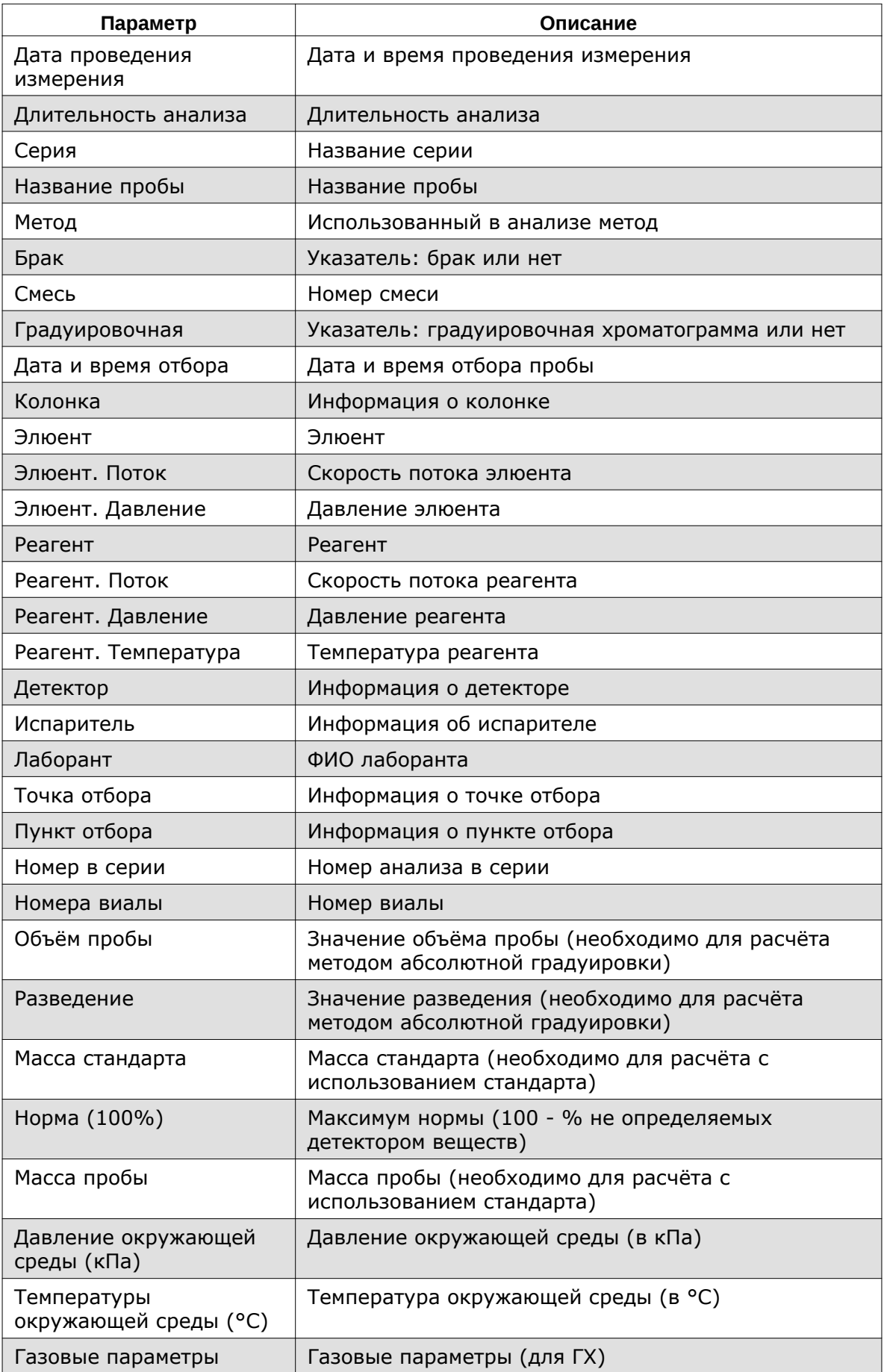

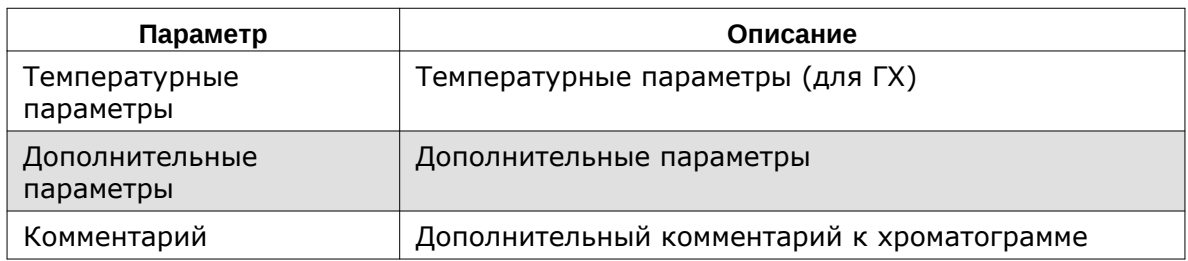

### <span id="page-52-0"></span>**Заполнение паспорта хроматограммы**

Некоторые данные (идентификатор, дата, имя файла и др.) записываются в паспорт хроматограммы автоматически при проведении анализа и сохранении файла хроматограммы. Дополнительную информацию можно указать вручную.

О параметрах, указываемых в паспорте хроматограммы, [см. Разд. 6.19 Паспорт](#page-50-0) [хроматограммы.](#page-50-0)

Чтобы заполнить паспорт хроматограммы, выполните следующие действия:

- 1. Откройте файл хроматограммы.
- 2. На панели управления нажмите **Паспорт хроматограммы**. Эта функция доступна также в меню *Хроматограмма*. Откроется окно *Паспорт*.
- 3. (Опционально) Чтобы добавить параметр, в окне *Паспорт* нажмите **Добавить** и выберите параметр из списка.

### **Примечание**

Параметр *Другое* позволяет создать новый параметр.

## **Примечание**

Каждый параметр можно внести только один раз. Если параметр уже присутствует в паспорте хроматограммы, программа выдаст соответствующее предупреждение.

- 4. Задайте значение параметра. В зависимости от параметра доступен ручной ввод значения, выбор значения из списка существующих или редактирование данных через отдельное окно:
	- Чтобы ввести значение параметра вручную, дважды кликните по соответствующему полю в столбце *Значения* и введите значение;
	- Чтобы выбрать значение из списка существующих, в соответствующем поле в столбце *Значения* нажмите **Открыть список** и выберите значение;
	- Чтобы открыть окно редактирования данных, в соответствующем поле в столбце *Значения* нажмите **Параметры** и задайте параметры в открывшемся окне.
- 5. Сохраните изменения, нажав **ОК**.

## <span id="page-53-1"></span>**Отчёт по хроматограмме**

ПО «Хромос» позволяет создавать отчёт по хроматограмме, который впоследствии можно сохранить на диске и отправить на печать.

Отчёт может включать следующие данные:

- общую информацию время генерации отчёта, имя файла хроматограммы и продолжительность анализа;
- хроматограмму заданного размера;
- пики с их номером, названием и временем выхода;
- параметры пробы, указанные во вкладке *Паспорт*;
- характеристики колонки, указанные во вкладке *Паспорт*;
- методику метод анализа и параметры градуировки;
- характеристики элюента и температурные компоненты, указанные во вкладке *Паспорт*;
- характеристики реагента и газовые компоненты, указанные во вкладке *Паспорт*;
- комментарий;
- таблица компонентов из окна *Хроматограмма*;
- таблицу групп суммарная высота, площадь и концентрация для каждой группы;
- градуировку градуировочный график и формулы для каждого из выбранных компонентов.

Также можно настроить автоматическую генерацию, печать и экспорт отчёта в файл.

О создании отчёта по хроматограмме [см. Разд. 6.20.1 Создание отчёта по](#page-53-0) [хроматограмме.](#page-53-0)

## <span id="page-53-0"></span>**Создание отчёта по хроматограмме**

Настройки отчёта задаются в окне *Метод*, во вкладке *Отчёт* ([Рис. 53\)](#page-54-0).

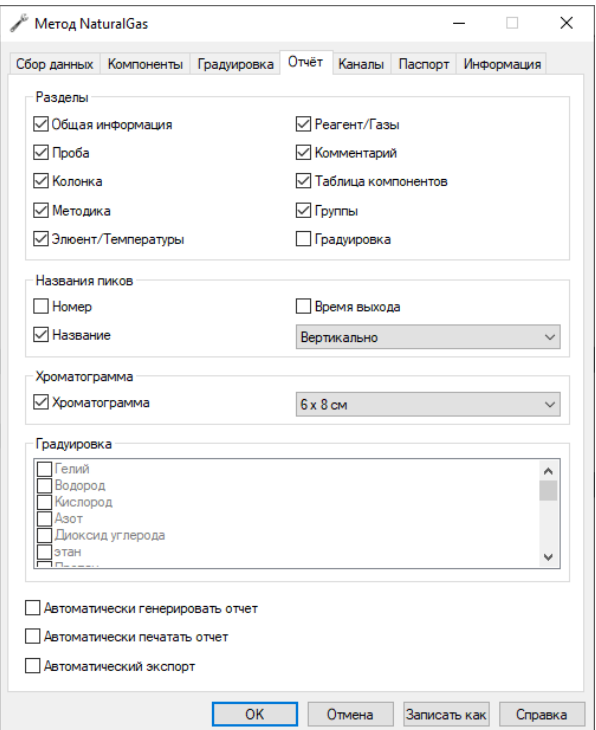

### *Настройки отчёта по хроматограмме*

<span id="page-54-0"></span>Чтобы настроить параметры отчёта по хроматограмме, выполните следующие действия:

- 1. В окне *Метод* выберите вкладку *Отчёт*.
- 2. В сегменте *Разделы* выберите информацию, которую следует добавить в отчёт (см. описание в [Разд. 6.20 Отчёт по хроматограмме\)](#page-53-1).
- 3. В сегменте *Название пиков* выберите информацию о пиках, которую следует добавить в отчёт.
- 4. Чтобы включить хроматограмму в отчёт, в сегменте *Хроматограмма* поставьте флажок и выберите размер хроматограммы в выпадающем списке.
- 5. Если в сегменте *Разделы* поставлен флажок напротив опции *Градуировка*, в сегменте *Градуировка* выберите компоненты, для которых будет добавлена информация о градуировке.
- 6. Чтобы настроить автоматическую генерацию, поставьте флажок **Автоматически генерировать отчёт**.
- 7. Чтобы настроить автоматическую отправку на печать, поставьте флажок **Автоматически печатать отчёт**.
- 8. Чтобы настроить автоматический экспорт в файл, поставьте флажок **Автоматический экспорт**.
- 9. Сохраните настройки, нажав **Записать как** или **ОК**.

## **Открытие отчёта по хроматограмме**

Чтобы открыть отчёт по хроматограмме, выполните следующие действия:

- 1. В меню *Хроматограмма* выберите **Открыть отчёт…** Откроется окно *Открыть отчёт*.
- 2. Выберите файл отчёта и нажмите **Открыть**.

## **Печать отчёта по хроматограмме**

Печать отчёта по хроматограмме включает настройку содержимого отчёта и отправку данных на печать. Параметры печати задаются через системное окно (см. [Разд. 8.3 Настройка параметров печати\)](#page-97-0). В окне *Параметры отчёта* задаётся информация, записываемая в отчёт (см. [Разд. 6.20 Отчёт по хроматограмме](#page-53-1) и [Разд.](#page-53-0) [6.20.1 Создание отчёта по хроматограмме](#page-53-0)).

Чтобы распечатать отчёт, выполните следующие действия:

- 1. На панели управления нажмите **Печатать хроматограмму**. Откроется окно *Параметры отчёта*.
- 2. В окне *Параметры отчёта* выберите необходимую информацию.
- 3. Нажмите **ОК**. Откроется системное окно *Печать*.
- 4. (Опционально) В окне *Печать* задайте параметры печати.
- 5. В окне *Печать* нажмите **Печать**.

## **Сохранение хроматограммы**

Хроматограммы сохраняются в системной директории ПО «Хромос». Запись и чтение хроматограмм вне системной директории осуществляются при помощи функций экспорта хроматограмм, а также экспорта и импорта данных ([см. Разд.](#page-55-0) [6.22 Экспорт хроматограммы](#page-55-0), **data-exporting data-importing**). Если необходимо сохранить и исходный файл, и изменённый, необходимо дублировать хроматограмму (см. [Разд. 6.23 Дублирование хроматограммы\)](#page-55-1).

• Чтобы сохранить хроматограмму после внесения изменений, на панели управления нажмите **Сохранить**.

## <span id="page-55-0"></span>**Экспорт хроматограммы**

Для диагностики прибора может потребоваться отправить записанные хроматограммы изготовителю.

Чтобы сохранить хроматограмму вне системной директории, выполните следующие действия:

- 1. В меню *Хроматограмма* выберите **Экспорт хроматограммы**. Откроется окно *Экспорт в текстовый файл*.
- 2. Укажите папку сохранения и нажмите **Сохранить**.

### <span id="page-55-1"></span>**Дублирование хроматограммы**

Если необходимо сохранить и исходный файл хроматограммы, и изменённый, необходимо дублировать хроматограмму.

• Чтобы дублировать хроматограмму, в меню *Хроматограмма* выберите **Дублировать**.

### **Завершение работы с программой**

При завершении работы с ПО «Хромос» программа проверяет наличие неотключённых приборов и несохранённых данных. Если прибор не отключён или хроматограмма не сохранена, программа выдаст соответствующее предупреждение.

Чтобы завершить работу с программой:

- 1. Сохраните файл хроматограммы.
- 2. Отключите прибор.
- 3. В меню *Хроматограмма* нажмите **Выход** или закройте окно ПО «Хромос».

## **Градуировка хроматографа**

Градуировка хроматографа — это метрологическая операция, при помощи которой определяются погрешности в измерениях, устанавливается значение меры и находится зависимость между концентрацией вещества и пиком на хроматограмме.

Градуировка может быть построена с помощью градуировочных хроматограмм с известным содержанием компонентов либо вручную. Для построения градуировки вручную в ПО реализована возможность вручную задавать градуировочные коэффициенты. Для построения градуировки на основе градуировочных хроматограмм (вычисления градуировочных коэффициентов) несколько хроматограмм с известным содержанием компонентов записываются и добавляются в метод. Для этого можно использовать новый метод или существующий. В последнем случае необходимо удалить из метода старую градуировку.

В окне *Градуировка* [\(Рис. 54](#page-56-0)) показан график и таблица градуировочных точек. В таблице градуировочных точек отображаются следующие параметры:

- $#$  номер градуировочного уровня;
- Исп. индикатор использования уровня в градуировке;
- Время, мин. время выхода пика (в мин.);
- Высота, мВ высота пика (в мВ);
- Площадь площадь пика;
- Количество количество компонента.

Для некоторых методов расчёта выводятся значения:

- ОСКО К.К. относительное среднеквадратичное отклонение калибровочного коэффициента;
- Расхождение К.К. расхождение калибровочного коэффициента;
- Коэфф. корреляции коэффициент корреляции.

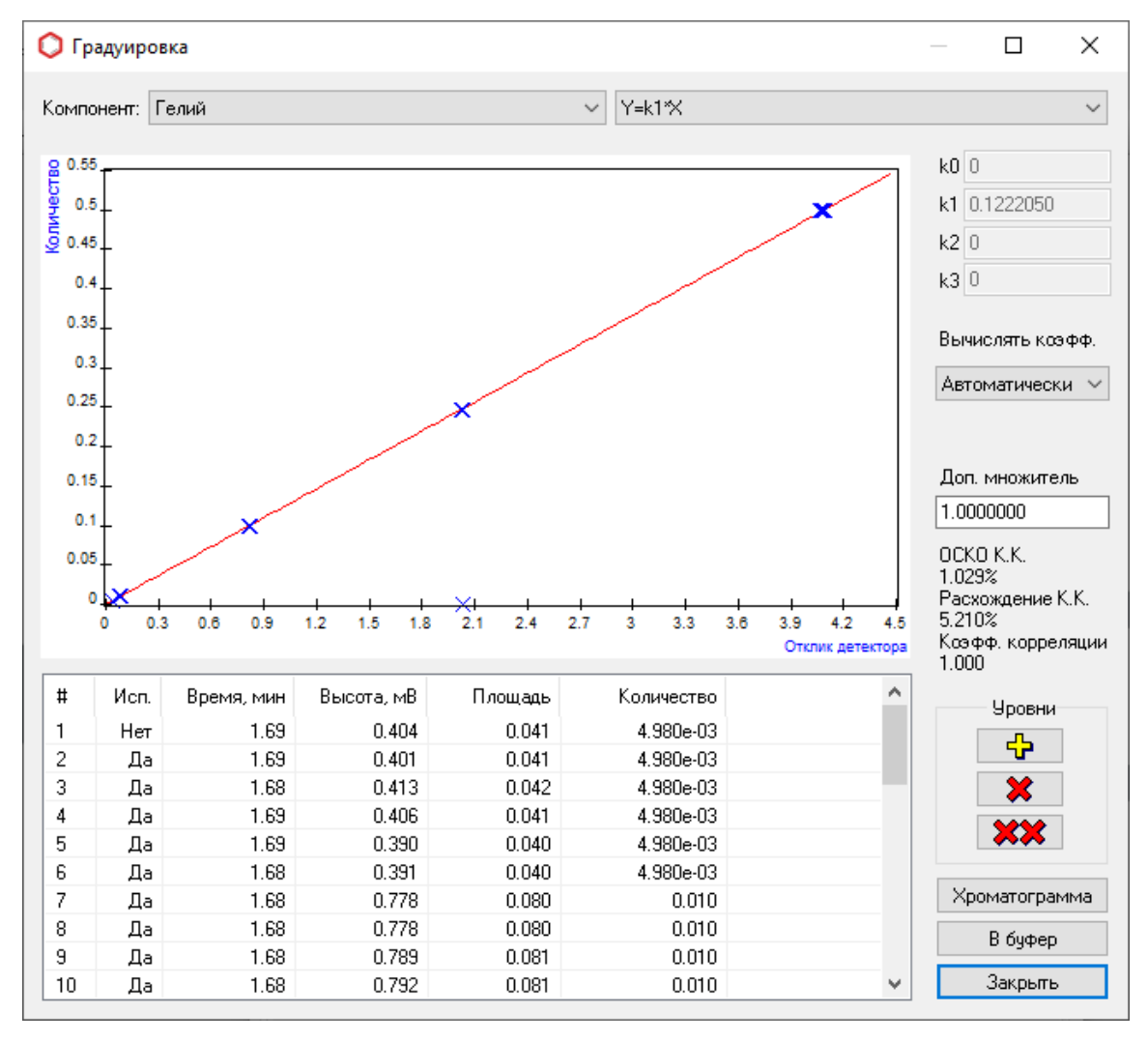

*Окно «Градуировка»*

<span id="page-56-0"></span>О построении градуировки см. [Разд. 6.25.1 Построение градуировки.](#page-57-0)

# <span id="page-57-0"></span>**Построение градуировки**

Чтобы построить градуировку, выполните следующие действия:

- 1. Откройте метод для градуировочного анализа:
	- Чтобы использовать существующий метод, в меню *Метод* нажмите **Открыть…** и в открывшемся окне выберите нужный метод;
	- Чтобы создать новый метод, в меню *Метод* нажмите **Новый**.
- 2. В окне *Метод* выберите вкладку **Градуировка**.
- 3. (Опционально) Чтобы удалить предыдущие градуировочные данные из существующего метода, нажмите **Градуировка** и в открывшемся окне нажмите **Удалить все градуировочные уровни**.
- 4. Во вкладке *Градуировка* выберите метод расчёта градуировочных коэффициентов.

### **Примечание**

О методах расчёта и их параметрах см. [Разд. 8.6 Количественные расчёты в](#page-100-0) [методе.](#page-100-0) О базовых настройках с[м. Разд. 6.25.2 Расчёт градуировочных](#page-58-0) [коэффициентов.](#page-58-0)

- 5. Нажмите **ОК**.
- 6. Запишите градуировочные хроматограммы, используя преднастроенный метод. См. [Разд. 6.25.3 Запись градуировочных хроматограмм.](#page-60-0)
- 7. После записи градуировочной хроматограммы в меню *Метод* нажмите **+ Точка градуировки**. Откроется вкладка *Градуировка* окна *Метод*.
- 8. Нажмите **Градуировка**. Откроется окно *Градуировка*.

### **Примечание**

Для методов *Простая нормализация* и *Расчёт по внутреннему эталону* окно *Градуировка* недоступно.

- 9. В окне *Градуировка* добавьте уровни (градуировочные хроматограммы):
	- Чтобы добавить уровень, нажмите **Добавить уровень градуировки**;
	- Чтобы открыть хроматограмму выбранного уровня, нажмите **Хроматограмма**;
	- Чтобы удалить выбранный уровень, нажмите **Удалить отмеченный уровень градуировки**.

## **Примечание**

Если требуется исключить уровень из градуировки без его удаления, в таблице градуировочных точек дважды кликните в соответствующей ячейке столбца *Исп.*

- 10 (Опционально) Чтобы скопировать всю таблицу градуировочных точек в буфер . обмена, нажмите **В буфер**.
- 11 В поле *Компонент* выберите из списка компонент, по которому производится . градуировка.
- 12 (Опционально) Для методов *Абсолютная градуировка (метод наименьших* . *квадратов)* и *Внутренний стандарт (по абсолютным коэффициентам)* выберите из списка формулу расчёта.
- 13 В поле *Вычислять коэфф.* выберите из списка способ вычисления . коэффициента:
	- Автоматически
	- Вручную
	- Относительно
- 14 (Опционально) Если коэффициент вычисляется вручную, в поле . коэффициента (например, *k1*) введите его значение.
- 15 (Опционально) Если коэффициент вычисляется относительно, выберите из . списка дополнительный компонент, относительно которого будет производиться вычисление.
- 16 В поле *Доп. множитель* введите дополнительный множитель.
- 17 Нажмите **Закрыть**.

18 Нажмите **ОК**.

.

.

.

### <span id="page-58-0"></span>**Расчёт градуировочных коэффициентов**

При создании метода необходимо поканально задать параметры расчёта градуировочных коэффициентов [\(Рис. 55\)](#page-59-0).

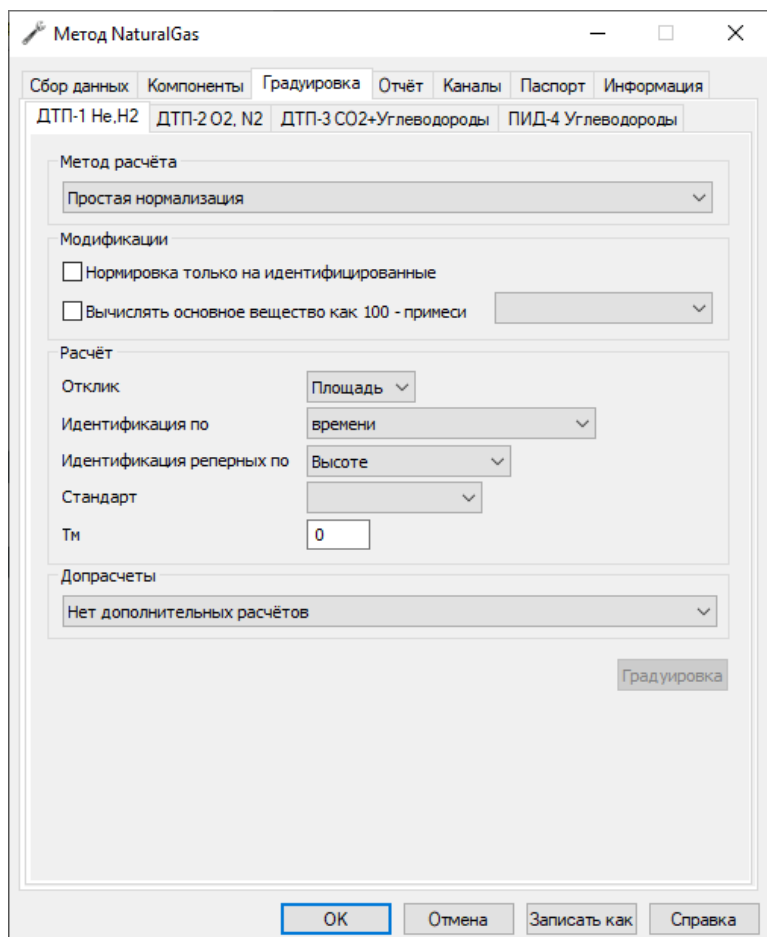

#### *Окно «Метод > Градуировка»*

<span id="page-59-0"></span>Чтобы настроить параметры расчёта, выполните следующие действия:

- 1. В меню *Метод* выберите **Метод хроматограммы**. Откроется окно *Метод*.
- 2. В окне *Метод* во вкладке *Градуировка* выберите вкладку канала, для которого нужно задать параметры.
- 3. В поле *Метод расчёта* выберите из списка метод расчёта. После выбора расчёта становится активной кнопка **Градуировка**.

## **Примечание**

Описания стандартных расчётов см[. Разд. 8.6 Количественные расчёты в](#page-100-0) [методе.](#page-100-0)

4. Чтобы исключить нераспознанные компоненты из нормы, поставьте флажок **Нормировка только на идентифицированные**.

#### **Примечание**

В норме концентрации всех компонентов дают 100%. Если необходимо не учитывать нераспознанные компоненты при вычислении нормы, поставьте этот флажок.

- 5. Чтобы вычислить остаток основного вещества, поставьте флажок **Вычислять основное вещество как 100 - примеси**.
- 6. В поле *Отклик* выберите из списка параметр отклика:
	- Высота
	- Площадь
- 7. В поле *Идентификация по* выберите из списка параметр идентификации:
	- времени
	- линейным индексам
	- логарифмическим индексам
- 8. В поле *Идентификация реперных по* выберите из списка параметр идентификации реперных пиков:
	- Высоте
	- Площади
	- Времени
	- Номеру
- 9. В поле *Стандарт* выберите стандарт газа: \* Гелий \* Водород
- 10 В поле *Тм* введите значение времени, которое требуется для прохода от . начала колонки до детектора (мёртвое время).
- 11 Чтобы сохранить изменения, нажмите **ОК**.
- 12 Чтобы выполнить градуировку прибора, нажмите **Градуировка**. [См. Разд.](#page-57-0) . [6.25.1 Построение градуировки.](#page-57-0)

.

 $\sim$ 

### <span id="page-60-0"></span>**Запись градуировочных хроматограмм**

Для работы некоторых методов необходимо построение градуировки. Для этого в паспорте хроматограммы нужно включить соответствующую опцию. Также для градуировки прибора может потребоваться присвоение названий пикам и ручное заполнение их концентрации.

- 1. В меню *Хроматограмма* нажмите **Паспорт…**
- 2. В разделе *Проба*, напротив свойства *Градуировочная* выберите **Да** в выпадающем списке [\(Рис. 56\)](#page-60-1).

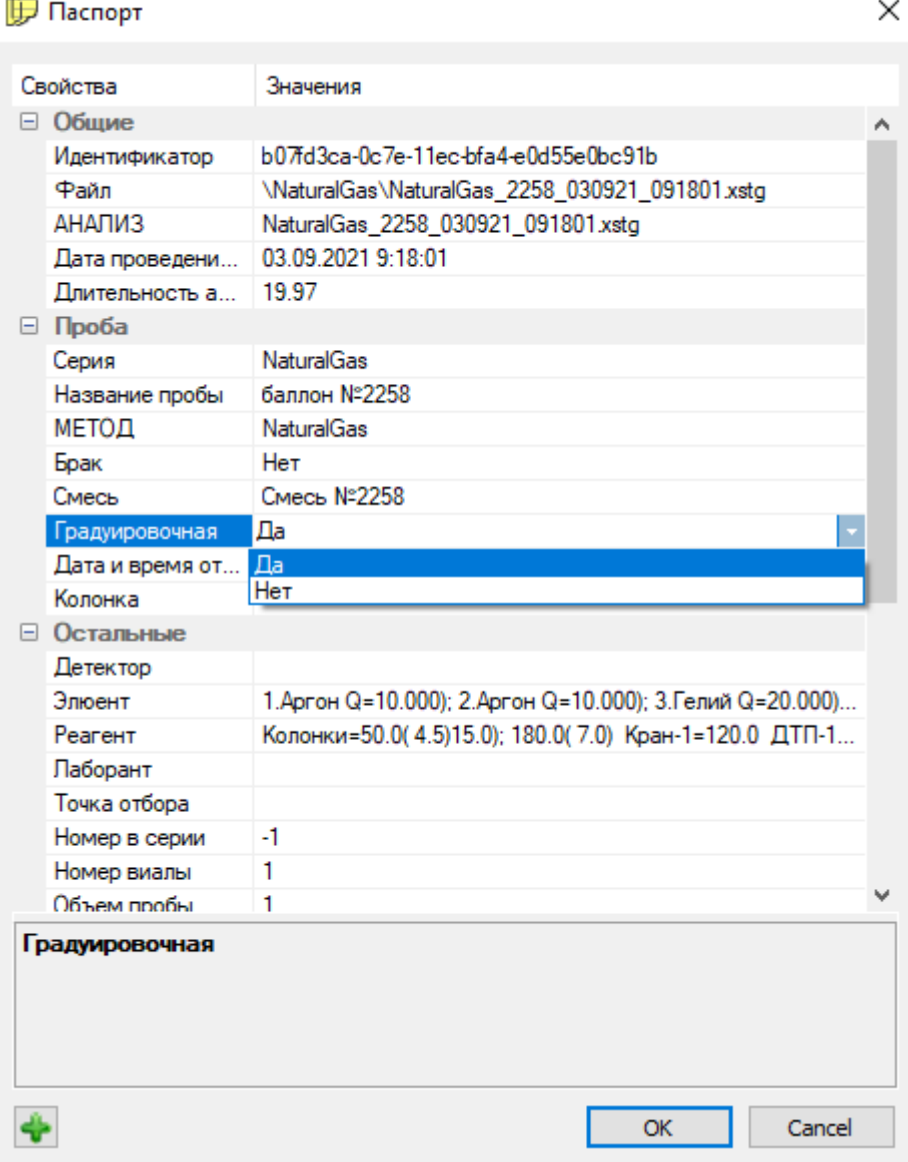

### *Установка флажка «Градуировочная»*

- <span id="page-60-1"></span>3. Чтобы задать название компонента, в столбце *Компонент* таблицы пиков дважды кликните по ячейке необходимого компонента. Откроется окно *Компонент*.
- 4. В окне *Компонент* выберите одно из существующих названий или введите новое.
- 5. Нажмите **ОК**.
- 6. Чтобы ввести концентрацию вручную, в столбце *Концентрация* таблицы пиков дважды кликните по ячейке необходимого компонента.
- 7. Введите значение концентрации.
- 8. Нажмите Enter.

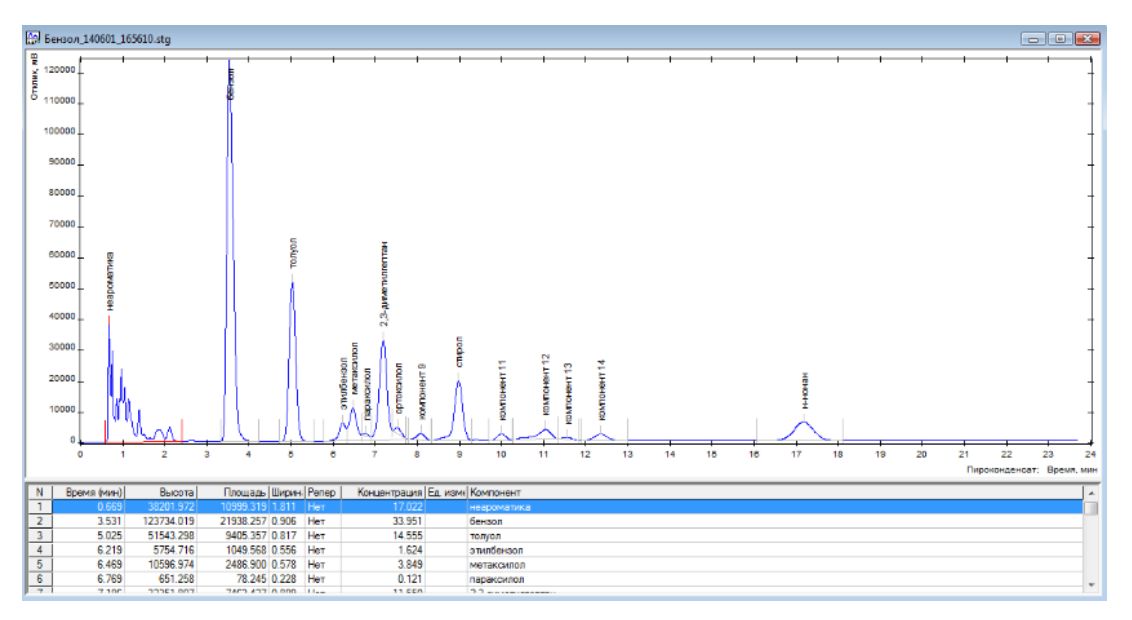

*Окно хроматограммы и таблица пиков*

# **Расчёт неизвестной пробы**

Расчёт концентраций неизвестной пробы (неградуировочной) производится автоматически. Если в паспорте хроматограммы установлен флажок **Градуировочная**, автоматический расчёт концентраций не производится. В новых анализах флажок **Градуировочная** по умолчанию устанавливается, исходя из предыдущего анализа, сделанного по этому методу.

Метод выбирается один раз. Последующие анализы по данному каналу привязаны к выбранному методу. Например, выбрав метод один раз, можно запускать анализ по данному методу, нажимая на кнопку **Старт/Стоп** на передней панели хроматографа ([Рис. 58](#page-61-0)).

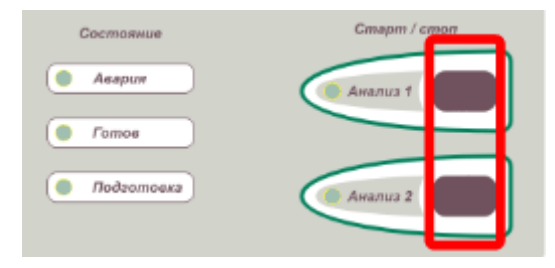

*Передняя панель управления на хроматографе*

<span id="page-61-0"></span>Если необходимо вручную пересчитать концентрации, нажмите **Пересчитать**.

## **База данных**

База данных (БД) представляет собой сервис для хранения данных об анализах, компонентах, градуировочных смесях, лаборантах и точках отбора.

Меню *База данных* содержит ссылки на плагины, позволяющие управлять информацией в БД:

• Градуировочные смеси — редактор градуировочных смесей;

- Анализы таблица измерений (хроматограмм);
- Серии измерений таблица серий измерений;
- Пункты отбора таблица пунктов отбора;
- Точки отбора таблица точек отбора;
- Лаборанты список лаборантов;
- Компоненты справочник компонентов;
- Колонки справочник хроматографических колонок.

Также в меню включены функции управления БД:

- Сжатие БД при обновлении данных размер файла БД увеличивается, причём удаление приводит к появлению пустых ячеек памяти, не возвращённых операционной системе, т.е. происходит фрагментация. Сжатие восстанавливает хранилища путём записи содержимого всех таблиц в новый файл БД. Этот процесс освобождает неиспользуемое пространство и гарантирует, что все таблицы и индексы хранятся непрерывно;
- Сканирование обновляет сведения о хроматограммах в БД.

О работе с БД см. [Разд. 6.26.1 Работа с базой данных.](#page-62-0)

## <span id="page-62-0"></span>**Работа с базой данных**

Работа с базой данных (БД) включает функции сканирования БД (обновления каталога хроматограмм), сжатия БД и редактирования данных об элементах БД.

- Чтобы обновить каталог хроматограмм, выполните следующие действия:
	- 1. В меню *База данных* выберите **Сервис > Сканирование**. Откроется окно *Сканирование каталога с хроматограммами*.
	- 2. В открывшемся окне нажмите **Искать**. По окончании поиска выводится информация о найденных, добавленных и обновлённых хроматограммах, а также о возникших ошибках.
- Чтобы выполнить сжатие БД, в меню *База данных* выберите **Сервис > Сжатие БД**.

Для редактирования данных об элементах БД существует несколько плагинов. Далее описана работа с каждым из них:

## **Редактирование пунктов отбора**

Для управления данными о пунктах отбора выполните следующие действия:

- 1. В меню *База данных* выберите **Пункты отбора**. Откроется окно *Пункты отбора*.
- 2. Выберите запись о пункте отбора:
	- Чтобы редактировать существующую запись, дважды кликните по ней или выберите её и нажмите **Изменить**. Откроется окно редактирования параметров;
	- Чтобы добавить новую запись, нажмите **Добавить**. Откроется окно редактирования параметров;
	- Чтобы удалить запись, кликните по нему и нажмите **Удалить**.
- 3. В окне редактирования параметров в поле *Наименование* введите название пункта отбора.
- 4. Нажмите **ОК**.

# **Редактирование точек отбора**

Для управления данными о точках отбора выполните следующие действия:

- 1. В меню *База данных* выберите **Точки отбора**. Откроется окно *Точки отбора*.
- 2. Выберите запись о точке отбора:
	- Чтобы редактировать существующую запись, дважды кликните по ней или выберите её и нажмите **Изменить**. Откроется окно редактирования параметров;
	- Чтобы добавить новую запись, нажмите **Добавить**. Откроется окно редактирования параметров;
	- Чтобы удалить запись, кликните по ней и нажмите **Удалить**.
- 3. В окне редактирования параметров в поле *Пункт отбора* выберите пункт отбора из списка. Чтобы перейти в редактор пунктов отбора, нажмите **Многоточие**.
- 4. В поле *Точка отбора* введите название точки отбора.
- 5. Нажмите **ОК**.

## **Редактирование градуировочных смесей**

Для работы с данными о градуировочных смесях в ПО добавлен плагин *Редактор градуировочных смесей*. В таблице смесей выводятся данные о наименовании смеси, баллоне, паспорте, дате выпуска и сроку действия.

Вы можете выполнить следующие действия:

- Чтобы выбрать существующую смесь, в таблице смесей кликните по ней;
- Чтобы редактировать выбранную смесь, в таблице смесей дважды кликните по ней или нажмите **Открыть редактор смеси**. Откроется окно *Смесь*;
- Чтобы добавить новую смесь, нажмите **Добавить смесь**. Новая смесь отобразится в таблице смесей;
- Чтобы удалить выбранную смесь, нажмите **Удалить выбранную смесь**;
- Чтобы удалить все смеси, нажмите **Хралить все смеси**;
- Чтобы обновить таблицу, нажмите **Загрузить смеси повторно**.

При редактировании смеси открывается окно *Смесь*. В данном окне выполните следующие действия:

- 1. В поле *Наименование* введите название (номер) смеси.
- 2. В поле *Баллон* введите номер баллона.
- 3. В поле *Паспорт* введите номер паспорта.
- 4. В поле *Выпущен* введите дату выпуска в формате ДД.ММ.ГГГГ. Можно также выбрать дату через окно календаря, нажав  $\overline{\mathbb{F}}$  Календарь.
- 5. В поле *Действителен* введите дату окончания срока действия в формате ДД.ММ.ГГГГ. Можно также выбрать дату через окно календаря, нажав **Календарь**.
- 6. Выберите действие:
	- Чтобы выбрать существующий компонент, в таблице компонентов кликните по нему;
	- Чтобы добавить компонент, нажмите **Ф добавить компонент**;
	- Чтобы удалить выбранный компонент, нажмите  **Удалить выбранные компоненты**;
	- Чтобы удалить все компоненты, нажмите **Удалить все компоненты**.
- 7. Чтобы задать наименование компонента, в таблице компонентов дважды кликните по соответствующей ячейке столбца *Компонент* и введите наименование.
- 8. Чтобы задать предельную концентрацию компонента, в таблице компонентов дважды кликните по соответствующей ячейке столбца *Концентрация* и введите значение концентрации.
- 9. Чтобы задать погрешность, в таблице компонентов дважды кликните по соответствующей ячейке столбца *Погрешность* и введите значение погрешности.
- 10 Сохраните изменения, нажав **Сохранить**.

11 Нажмите **ОК**.

.

.

## **Редактирование данных о лаборантах**

Для управления данными о лаборантах выполните следующие действия:

- 1. В меню *База данных* выберите **Лаборанты**. Откроется окно *Лаборанты*.
- 2. Выберите запись о лаборанте:
	- Чтобы редактировать существующую запись, дважды кликните по ней или выберите её и нажмите **Изменить**. Откроется окно редактирования параметров;
	- Чтобы добавить новую запись, нажмите **Добавить**. Откроется окно редактирования параметров;
	- Чтобы удалить запись, кликните по ней и нажмите **Удалить**.
- 3. В окне редактирования параметров в поле *Имя* введите имя лаборанта.
- 4. Нажмите **ОК**.

## **Редактирование данных об анализах**

Для управления данными об анализах выполните следующие действия:

- 1. В меню *База данных* выберите **Анализы**. Откроется окно *Измерения*.
- 2. Выберите запись об анализе:
	- Чтобы редактировать существующую запись, дважды кликните по ней или выберите её и нажмите **Изменить**. Откроется окно редактирования параметров;
	- Чтобы добавить новую запись, нажмите **Добавить**. Откроется окно редактирования параметров;
	- Чтобы удалить запись, кликните по ней и нажмите **Удалить**.
- 3. В окне редактирования параметров в поле *Серия* введите серию.
- 4. В поле *Дата/Время анализа* введите дату и время проведения анализа в формате ДД.ММ.ГГГГ ЧЧ:ММ:СС. Вы также можете выбрать дату через календарь, нажав **Календарь**.
- 5. В поле *Градуировка* выберите из списка опцию, является ли хроматограмма градуировочной:
	- Да
	- Нет
- 6. В поле *Имя файла* введите путь к файлу хроматограммы.
- 7. В поле *Скрыта* выберите из списка опцию, является ли хроматограмма скрытой:
	- Да
	- Нет
- 8. В поле *Удалена* выберите из списка опцию, удалена ли хроматограмма:
	- Да
	- Нет

.

.

.

.

.

.

- 9. В поле *Пункт отбора* выберите из списка пункт отбора. Чтобы перейти в редактор пунктов отбора, нажмите **Многоточие**.
- 10 В поле *Точка отбора* выберите из списка точку отбора. Чтобы перейти в . редактор точек отбора, нажмите **... Многоточие**.
- 11 В поле *Дата/Время анализа* введите дату и время отбора в формате . ДД.ММ.ГГГГ ЧЧ:ММ:СС. Вы также можете выбрать дату через календарь, .....<br>нажав <sup>圓▼</sup> Календарь.
- 12 В поле *Проба* введите сведения о пробе (номер).
- 13 В поле *Лаборант* выберите из списка лаборанта. Чтобы перейти в редактор . лаборантов, нажмите **... Многоточие**.
- 14 В поле *Метод* введите название метода.
- 15 В поле *Продолжительность* введите продолжительность записи хроматограммы . (в мин.)
- 16 В поле *Параметры 1* введите параметры компонентов, концентраций, . давлений.
- 17 В поле *Параметры 2* введите параметры колонки, крана, детектора.
- 18 В поле *Смесь* введите сведения о смеси (номер).
- 19 В поле *Атмосферное давление (кПа)* введите значение атмосферного давления . (в кПа).
- 20 В поле *Температура окр. воздуха (°C)* введите значение температуры . окружающего воздуха (в °С).
- 21 В поле *Комментарий* введите комментарий.
- 22 Нажмите **ОК**.

### **Редактирование данных о сериях измерений**

Для управления данными о сериях измерений выполните следующие действия:

- 1. В меню *База данных* выберите **Серии измерений**. Откроется окно *Серии измерений*.
- 2. Выберите запись о серии:
	- Чтобы редактировать существующую запись, кликните по ней дважды или выберите её и нажмите **Изменить**. Откроется окно редактирования параметров;
	- Чтобы добавить новую запись, нажмите **Добавить**. Откроется окно редактирования параметров;
	- Чтобы удалить запись, кликните по ней и нажмите **Удалить**.
- 3. В окне редактирования параметров в поле *Наименование* введите название серии.
- 4. Нажмите **ОК**.

### **Редактирование данных о колонках**

Данные о колонках редактируются через модуль *База данных* либо через Паспорт хроматограммы. Для управления данными о колонках выполните следующие действия:

- 1. Откройте окно управления данными о колонках:
	- В меню *База данных* выберите **Колонки**. Откроется окно *Колонки*;
	- На панели управления нажмите **Паспорт хроматограммы**, далее в окне *Паспорт* в поле *Колонка* нажмите **Параметры**. Откроется окно *Колонка*.

### **Примечание**

Окна управления данными о колонках различаются в зависимости от редактирования через модуль *База данных* или через Паспорт хроматограммы.

- 2. (Опционально) При редактировании через модуль *База данных* в окне *Колонки* выберите действие:
	- Чтобы редактировать существующую запись, дважды кликните по ней или выберите её и нажмите **Изменить**. Откроется окно редактирования параметров;
	- Чтобы добавить новую запись, нажмите **Добавить**. Откроется окно редактирования параметров;
	- Чтобы удалить запись, кликните по ней и нажмите **Удалить**.
- 3. В поле *Наименование* введите название колонки.
- 4. В поле *Производитель* введите производителя колонки.
- 5. В поле *Каталожный номер* введите каталожный номер.
- 6. В поле *Серийный №* введите серийный номер.
- 7. В поле *Внутренний диаметр (мм)* введите значение внутреннего диаметра (в мм).
- 8. В поле *Длина колонки (м)* введите значение длины колонки (в м).
- 9. В поле *Тип* выберите из списка тип колонки:
	- Капиллярная (Capillary);
	- Насадочная (Packed);
	- Микронасадочная (Micropacked);
	- ВЭЖХ (HPLC).

## **Примечание**

В зависимости от выбранного типа колонки дальнейшие параметры будут различаться. Для капиллярной колонки указывается параметр толщины плёнки, для насадочной и микронасадочной — диапазон фракции, для

ВЭЖХ-колонки — зернение. Параметры носителя, фазы и количества для ВЭЖХ-колонки не заполняются.

- 10 В поле *Носитель* введите свойства носителя.
- 11 В поле *Фаза* введите свойства фазы.
- 12 В поле *Количество (%)* введите процент массового содержания неподвижной . жидкой фазы (НЖФ), нанесённой на твёрдый носитель (ТН) колонки.
- 13 В поле *Единицы* выберите из списка единицы измерения:
	- мм

.

.

.

.

.

- меш
- 14 В поле *Фракция от* введите нижний предел диаметра частиц сорбента (в мм . или меш).
- 15 В поле *Фракция до* введите верхний предел диаметра частиц сорбента (в мм . или меш).
- 16 В поле *Зернение* введите размер частиц сорбента (в мкм).
- 17 В поле *Плёнка* введите значение толщины НЖФ, нанесённой на стенки КК (в . мкм).
- 18 Нажмите **ОК**.

### **Редактирование данных о компонентах**

Для управления данными о компонентах выполните следующие действия:

- 1. В меню *База данных* выберите **Компоненты**. Откроется окно *Компоненты*.
- 2. Выберите запись о компоненте:
	- Чтобы редактировать существующую запись, дважды кликните по ней или выберите её и нажмите **Изменить**. Откроется окно редактирования параметров;
	- Чтобы добавить новую запись, нажмите **Добавить**. Откроется окно редактирования параметров;
	- Чтобы удалить запись, кликните по ней и нажмите **Удалить**.
- 3. В окне редактирования параметров в поле *Id* введите идентификатор.
- 4. В поле *Наименование* введите название компонента.
- 5. Нажмите **ОК**.

## <span id="page-67-0"></span>**Поверка прибора**

Модуль поверки прибора в ПО «Хромос» производит расчёт таких метрологических характеристик, как относительное среднеквадратичное отклонение (ОСКО) по высоте, площади и времени выхода пиков, флуктуационные шумы, дрейф нулевой линии и предел детектирования. После расчёта модуль формирует отчёт о результатах поверки.

Для проведения поверки необходимо подгрузить 10 хроматограмм и указать параметры прибора. Некоторые значения полей варьируются в зависимости от выбранных параметров.

• Так как приборы разных годов выпуска производились в соответствии с различными техническими условиями (ТУ) и совершенствовались, список детекторов и пределы детектирования для приборов различаются. В ПО «Хромос» предусмотрена возможность выбора ТУ, по которым прибор был выпущен. ТУ указываются в поле *Нормативы* ([Рис. 59\)](#page-68-0).

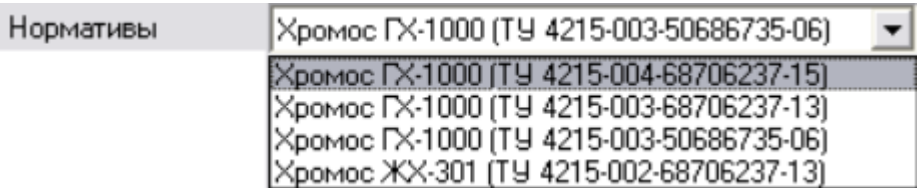

## *Выбор ТУ*

<span id="page-68-0"></span>Необходимо выбрать нормативы, соответствующие ТУ испытуемого хроматографа (ТУ указаны на бирке с заводским номером хроматографа). В зависимости от выбранных нормативов изменяются доступные значения поля *Детектор* [\(Рис. 60\)](#page-68-1).

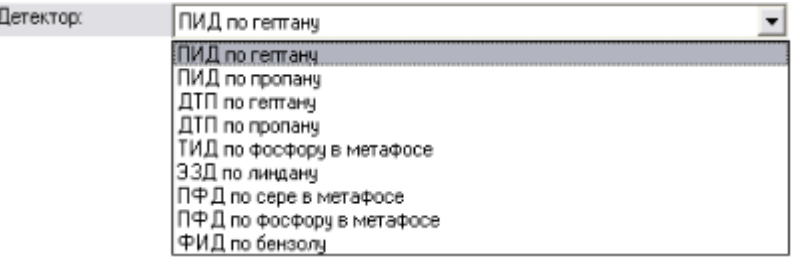

#### *Выбор детектора*

<span id="page-68-1"></span>• На подгруженных хроматограммах название компонента, по которому производится расчёт ОСКО и предела детектирования, должно совпадать с названием компонента, которое указано в поле *Детектор*. Если названия компонентов не совпадают, то в таблице хроматограмм в столбцах стоят прочерки [\(Рис. 61\)](#page-68-2).

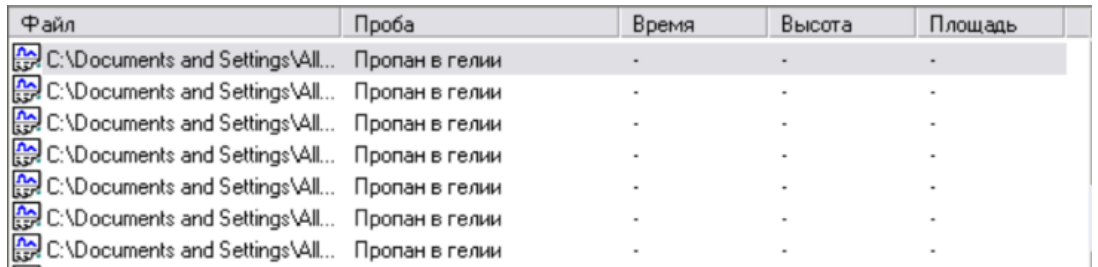

#### *Компоненты не совпадают*

- <span id="page-68-2"></span>• При выборе концентрационных детекторов становится доступным поле *Расход газа-носителя*, в котором нужно указать значение расхода газа-носителя, заданное в окне *Установки прибора*. При выборе потоковых детекторов данное поле недоступно. При выборе жидкостного хроматографа данное поле заменяется полем *Расход элюента*.
- Когда указаны детектор и компонент, по которому проводится поверка, корректно отображается поле *Дозатор*. Для газовых проб — это кран или кран с делителем, а для жидких проб — испаритель или испаритель капиллярный. Необходимо выбрать дозирующее устройство, которое участвует в поверке данного канала. При выборе крана в качестве дозирующего устройства необходимо указать температуру крана и давление в дозирующей петле крана

(для нетермостатируемых кранов указывается комнатная температура). Для крана с делителем и капиллярного испарителя дополнительно указывается коэффициент деления пробы — либо рассчитанный при помощи газового калькулятора, либо заданный в окне *Установки прибора* при работе РГП в линии сброса пробы в режиме *Коэффициент деления*.

- Для любого детектора и дозирующего устройства необходимо заполнить поля *Концентрация* и *Объём пробы*.
- Для расчёта флуктуационных шумов и дрейфа необходимо выбрать нулевую хроматограмму.
- Необходимо заполнить поля *Номер прибора*, *Номер канала* и *Номер детектора*.
- В поля *Колонка*, *Газовые параметры* и *Температурные параметры* импортируются соответствующие данные из паспорта хроматограммы.

После того как заполнены все необходимые поля, программа автоматически рассчитает метрологические характеристики. Если все метрологические характеристики в норме, то в таблице результатов в столбце *Поверка пройдена* отображается *Да* ([Рис. 62](#page-69-0)).

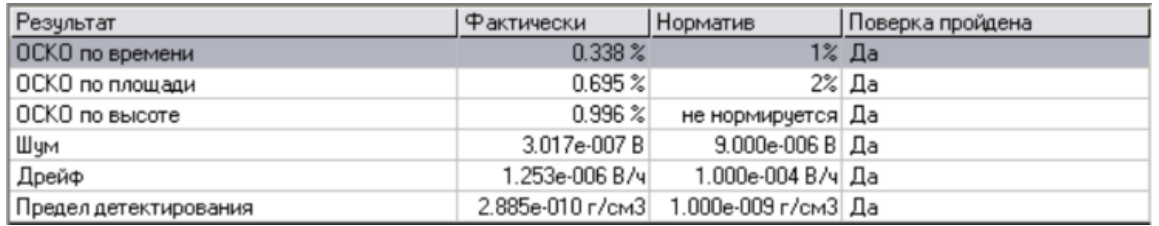

#### *Поверка пройдена*

<span id="page-69-0"></span>После этого программа может сгенерировать отчёт о поверке и отправить его на печать.

## **Примечание**

Если хотя бы один из параметров не удовлетворяет нормам, то отчёт генерироваться не будет, а программа вернёт сообщение о том, что поверка не пройдена.

О заполнении полей при прохождении поверки [см. Разд. 6.27.1 Проведение](#page-69-1) [поверки прибора.](#page-69-1)

## <span id="page-69-1"></span>**Проведение поверки прибора**

Для проведения поверки прибора необходимо подгрузить хроматограммы для расчётов и указать параметры прибора. Ниже описаны шаги по заполнению необходимых полей.

Подробнее см. [Разд. 6.27 Поверка прибора.](#page-67-0)

- 1. В меню *Данные* выберите **Поверка**. Откроется окно *Поверка*.
- 2. В окне *Поверка* выберите хроматограммы для проведения расчётов:
	- Чтобы добавить хроматограмму, нажмите **Добавить**. В открывшемся окне выберите нужную хроматограмму и нажмите **ОК**.
	- Чтобы удалить хроматограмму из таблицы, выберите её и нажмите **Удалить**.
	- Чтобы удалить все хроматограммы из таблицы, нажмите **Удалить все**.
- Чтобы открыть хроматограмму, выберите её и нажмите **Открыть**.
- Чтобы обновить список, нажмите **Обновить**.
- Чтобы выбрать нулевую хроматограмму (для расчёта флуктуационных шумов и дрейфа), выберите хроматограмму в таблице хроматограмм и нажмите **Нулевая**. Путь к нулевой хроматограмме отобразится в поле *Нулевая линия*.
- 3. В поле *Номер прибора* введите номер прибора.
- 4. В поле *Номер канала* введите номер канала.
- 5. В поле *Номер детектора* введите номер детектора.
- 6. В поле *Нормативы* выберите из списка нормативы, по которым выпущен испытуемый прибор (ТУ хроматографа см. на бирке с заводским номером).
- 7. В поле *Детектор* выберите из списка тип детектора.
- 8. В поле *Дозатор* выберите из списка тип дозатора.
- 9. В поле *Смесь* выберите из списка смесь.
- 10 В поле *Концентрация* введите концентрацию компонента (зависит от . детектора).
- 11 В поле *Объём пробы* введите объём пробы.
- 12 В поле *Расход газа-носителя* / *Расход элюента* введите значение расхода . газа-носителя/элюента.
- 13 В поле *Коэффициент деления пробы* введите значения коэффициента деления . пробы (для крана с делителем или капиллярного испарителя).
- 14 В поле *Температура крана* / *Температура шприца* введите значение . температуры крана/шприца (в °С).
- 15 В поле *Давление в дозирующей петле* / *Давление в шприце* введите значение . давления (в мм ртутного столба).
- 16 В поле *Напряжение сети* введите значение напряжения сети (в В).

17 В поле *Частота сети* введите значение частоты сети (в Гц).

- 18 В поле *Атмосферное давление* введите значение атмосферного давления (в . кПа).
- 19 В поле *Температура окружающего воздуха* введите значение температуры . окружающего воздуха (в °С).
- 20 В поле *Относительная влажность воздуха* введите значение относительной . влажности воздуха (в %).
- 21 Нажмите **Отчёт**.

В случае успешного прохождения поверки отчёт будет сформирован и отправлен на печать.

## **Статистика**

.

.

.

.

Модуль статистики [\(Рис. 63\)](#page-71-0) в ПО «Хромос» предназначен для расчётов метрологических характеристик компонентов — средних значений и относительных среднеквадратичных отклонений (ОСКО). Как правило, такой расчёт необходим при первичной или периодической государственной поверке прибора. По результатам статистической проверки можно сгенерировать отчёт и экспортировать его в форматы .txt, .odt, .html и .csv.

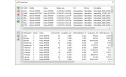

#### *Окно «Статистика»*

<span id="page-71-0"></span>В отчёт добавляются следующие данные:

- Компонент
- Канал
- Смесь
- Количество
- Среднее время (мин)
- ОСКО времени (%)
- Средняя высота пика (мВ)
- ОСКО высоты пика (%)
- Средняя площадь (мВ·мин)
- ОСКО площади (%)
- ОСКО концентрации (%)

Об использовании модуля статисти[ки см. Разд. 6.28.1 Использовани](#page-71-1)е [статистических данных](#page-71-1).

## <span id="page-71-1"></span>**Использование статистических данных**

Для получения статистических данных, выполните следующие действия:

- 1. В меню *Данные* выберите **Расчёты > Статистика**. Откроется окно *Статистика*.
- 2. В окне *Статистика* укажите хроматограммы для последующего анализа:
	- Чтобы добавить хроматограммы для анализа, нажмите **Ф Добавить хроматограммы** и в открывшемся окне выберите нужную хроматограмму;
	- Чтобы выбрать хроматограмму для последующего анализа, поставьте флажок напротив нужной хроматограммы;
	- Чтобы удалить хроматограмму, выберите её и нажмите **Удалить выбранные хроматограммы**;
	- Чтобы удалить все хроматограммы, нажмите **Удалить все хроматограммы**;
	- Чтобы открыть хроматограмму, выберите её и нажмите **Открыть хроматограмму**;
	- Чтобы обновить данные о хроматограммах, нажмите **Считать хроматограммы заново**.
- 3. Чтобы выбрать метод расчёта относительного среднеквадратичного отклонения (ОСКО), нажмите **Настройки** и выберите метод:
	- Единичных измерений /(n-1)
	- Среднее арифметических /n\*(n-1)
- 4. Чтобы группировать компоненты по смесям, нажмите **Настройки** и выберите **Группировать по смесям**.
- 5. Чтобы выбрать компонент для расчёта, поставьте флажок напротив нужного компонента.
- 6. Чтобы пересчитать результат статистических вычислений, нажмите **Пересчитать**.
- 7. Чтобы экспортировать отчёт, нажмите **Экспорт результата вычислений** и выберите формат:
	- ODT формат Open Document;
- ТХТ формат обычного текстового файла;
- HTML формат веб-страницы;
- CSV формат текстовой таблицы;
- Скопировать копия отчёта в буфер обмена.
- 8. В открывшемся окне выберите папку сохранения файла и нажмите **ОК**.

# **Особенности работы с приборами**

В данном разделе описаны некоторые особенности использования и настройки совместимых с ПО приборов.

## **Хромос ГХ-1000**

В данном разделе описаны настройки прибора Хромос ГХ-1000.

## **Общие**

Во вкладке *Общие* [\(Рис. 64\)](#page-73-0) задаются температуры термостатируемых объектов, настраивается температурная программа колонок и указываются параметры работы регуляторов газовых потоков. Также в этой вкладке выводится информация о готовности прибора к анализу. Чтобы задать общие настройки, в окне *Установки прибора* выберите вкладку *Общие* и выполните следующие действия:

- 1. В поля *Задано* сегмента *Температуры (°C)* введите значение температуры (в °С) для каждой температурной зоны. Измеренная температура отображается в полях *Измерено*.
- 2. В сегменте *Температурная программа колонок* укажите данные по температурному программированию термостата колонок (поля заполняются для каждого этапа):
	- В поле *°С* введите значение начальной температуры этапа (в °С);
	- В поле *мин* введите значение длительности этапа (в мин.);
	- В поле *°С/мин* введите значение скорости повышения температуры до уровня следующего этапа (в °С/мин.)

### **Примечание**

Если установлено нулевое значение скорости повышения температуры, то цикл завершается, и последнее значение температуры удерживается до конца анализа.

- 3. В сегменте *Регуляторы газовых потоков* укажите данные по расходам и типам газа-носителя, а также водорода и воздуха:
	- Чтобы выбрать тип газа-носителя или запрограммировать режимы регуляторов газовых потоков (РГП), выберите канал (на иллюстрации ниже: **1. Азот**). О настройке режимов РГП [см. Разд. 6.6.4 Настройка](#page-35-0) [регуляторов газовых потоков \(РГП\)](#page-35-0);
	- В поля Задано введите значение расхода (в см<sup>3</sup>/мин.) или иное значение, программируемое в режиме. Измеренное значение отображается в полях *Измерено*.

### 4. Чтобы запустить охлаждение, нажмите **Охлаждение**.

5. Чтобы сохранить настройки, нажмите **Применить**.

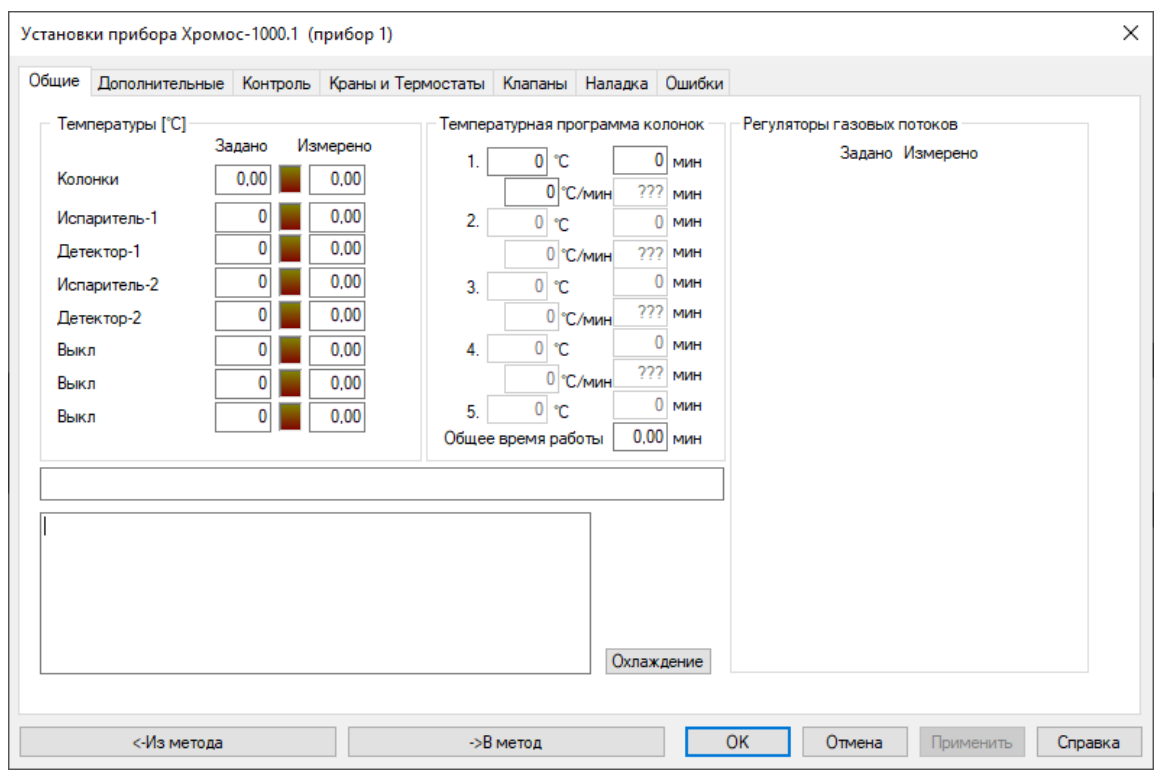

*Окно «Установки прибора Хромос-1000 > Общие»*

### <span id="page-73-0"></span>**Дополнительные**

Вкладка *Дополнительные* [\(Рис. 65\)](#page-75-0) содержит список подключённых модулей детекторов, значения контроля перегрева, допустимые отклонения и параметры поджига. Во вкладке *Дополнительные* задаются допуски температур термостатируемых объектов, допуски расходов газов, параметры поджига пламени ПИД, ТИД, ПФД, а также кнопки запуска записи на дополнительных каналах. Чтобы задать дополнительные параметры, в окне *Установки прибора* выберите вкладку *Дополнительные* и выполните следующие действия:

- 1. Включите необходимые опции:
	- Чтобы посмотреть модули в составе прибора, нажмите **БУ**;
	- Чтобы не ждать завершения температурной программы, поставьте флажок **Не ожидать завершения температ. программы**;
	- Чтобы закрыть заслонку, поставьте флажок **Закрыть заслонку**;
	- Чтобы инвертировать сигнал детектора, для соответствующего детектора поставьте флажок **Инверсия Дет**;
- 2. Настройте режим работы вентилятора охлаждения:
	- Для запуска в тихом режиме поставьте флажок **Тихий режим**;
	- Для работы на максимальной мощности поставьте флажок **Быстрый выдув**.
- 3. В поле *Анализ готовности* введите время ожидания от выхода прибора на режим до старта анализа (в сек.)
- 4. В сегменте *Экономия* настройте параметры экономии:
	- В поле *Задержка перед готовностью* введите значение времени задержки перед готовностью (в сек.);
	- В поле *Расход газа* введите значение расхода газа при экономии (в см<sup>3</sup>/мин.)
- 5. В сегменте *Параметры поджига* настройте параметры поджига:
	- В поле *Уровень определения пламени* для каждого детектора введите уровень определения пламени (в м[В, см. Разд. 8.8.22 Уровен](#page-113-0)ь [определения пламени](#page-113-0));
	- В поле *Попыток поджига* введите количество попыток;
	- Чтобы контролировать поджиг вручную, нажмите **Ручной поджиг**.
- 6. В сегменте *Параметры температурных зон* настройте параметры температурных зон для термостатируемых объектов:
	- В поле *Максим. темп.* введите значение максимальной разрешённой температуры для используемого объекта (в °С);
	- В поле *Допуск* введите допустимые отклонения измеренных температур от заданных (в °С).
- 7. В сегменте *Допуски газов* настройте допустимые отклонения измеренных значений от заданных для используемых газов:
	- В поле *Расход* введите допустимое отклонение расхода;
	- В поле *Давление* введите допустимое отклонение давления.
- 8. В сегменте *Дополнительные каналы записи* для каждого дополнительного канала выберите необходимый параметр [\(см. Разд. 8.5 Дополнительные](#page-98-0) [каналы записи\)](#page-98-0).
- 9. Чтобы сохранить настройки, нажмите **Применить**.

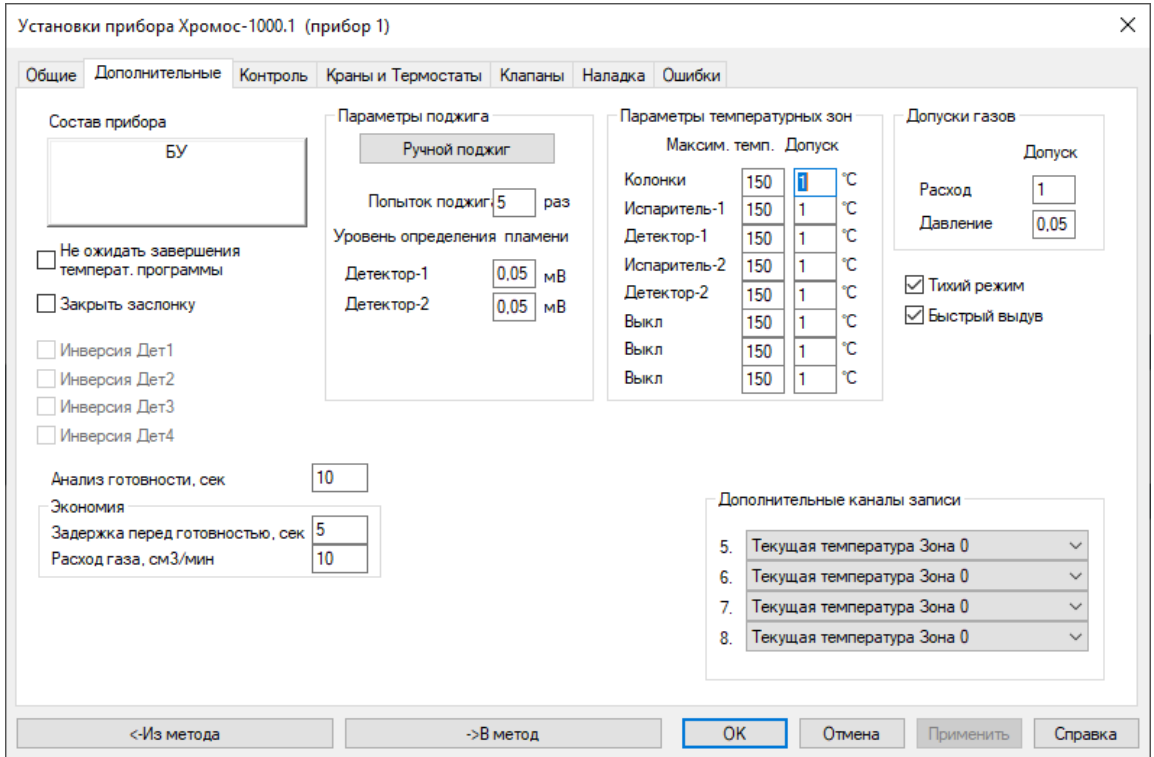

*Окно «Установки прибора Хромос-1000 > Дополнительные»*

### <span id="page-75-0"></span>**Контроль**

Вкладка *Контроль* [\(Рис. 66\)](#page-76-0) предназначена для отслеживания состояния РГП, уровня сигнала детекторов, положения заслонок, напряжения в электрической сети и наличия пламени в детекторах. Чтобы получить информацию о работе прибора, в окне *Установки прибора* выберите вкладку *Контроль*.

- В сегменте *РГП* выводятся данные о работе РГП:
	- Расход, в см<sup>3</sup>/мин. расход газа-носителя;
	- Р<sub>ру</sub>, в кгс/см<sup>2</sup> входное давление;
	- $P_{\text{BLX}}^{\text{BX}'}$  в кгс/см<sup>2</sup> выходное давление;
	- V<sub>кл</sub>, в В (0-10) напряжение на клапане РГП.
- В сегменте *Сигнал детектора, мВ* выводится значение сигнала детектора (в мВ) по каждому из каналов. На холостом опыте выводится сигнал нулевой линии.
- В поле *Заслонки* выводится положение заслонок и процент открытия.
- В поле *220 V* выводится измеренное значение напряжения.
- В поле *Питание детекторов* выводится значение питания детекторов (300 В).
- В поле *Кнопки:* выводятся индикаторы кнопок анализов и старта на передней панели прибора.
- В поле *Пламя* выводится текущее состояние пламени.

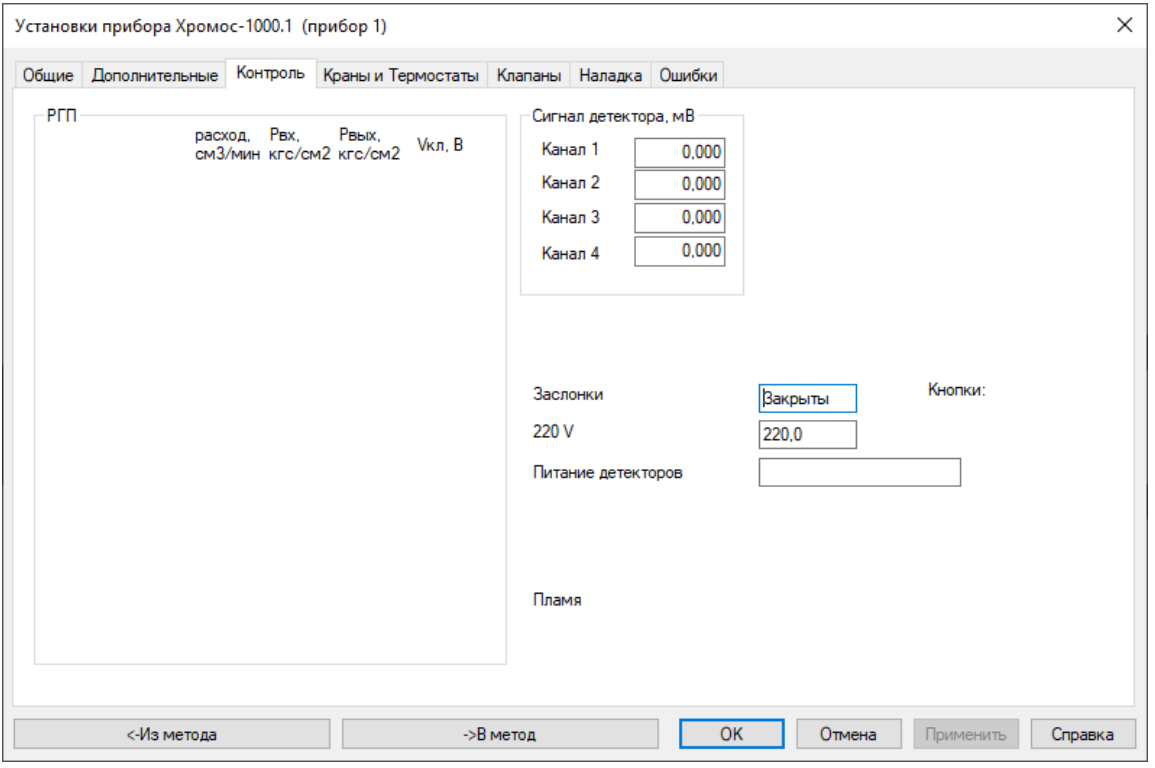

*Окно «Установки прибора Хромос-1000 > Контроль»*

### <span id="page-76-0"></span>**Краны и термостаты**

Во вкладке *Краны и Термостаты* [\(Рис. 67\)](#page-77-0) настраиваются краны-дозаторы, краны-переключатели с автоматическим электрическим приводом, если таковые имеются в составе прибора. Чтобы настроить параметры кранов, в окне *Установки прибора* выберите вкладку *Краны и термостаты* и выполните следующие действия:

- 1. В списке *Режим работы* выберите тип крана.
- 2. В списке *Запускать синхронно с каналом* выберите кнопку канала, которая одновременно запустит запись хроматограммы и работу крана.
- 3. (Для кранов-переключателей) В списке *Начальное состояние* выберите начальное положение крана на момент записи хроматограммы:
	- $1 -$  открыто;
	- 2 закрыто.
- 4. (Для кранов-переключателей) В поля *Время 1* и *Время 2* введите время (в мин.), по истечении которого кран будет переходить в положение 1 или 2 соответственно.
- 5. При подключении плат дополнительных температурных зон в сегменте *Температурные зоны (дополнительные)* задайте следующие параметры:
	- В поле *Задано* для каждой температурной зоны введите значение температуры (в °С). Измеренное значение выводится в поле *Измерено*;
	- В поле *Защита* введите максимальное значение температуры (температуру защиты, в °С);
	- В поле *Допуск* отображается состояние готовности прибора.
- 6. В сегменте *Программируемые испарители* задайте температурные параметры программируемых испарителей:
	- В поле *Задано* для каждого испарителя введите значение температуры (в °С). Измеренное значение выводится в поле *Измерено*;
	- В поле *Допуск* введите допустимое отклонение;
	- В поле *Запускать синхронно с каналом* выберите из списка канал, одновременно с которым будет запущен испаритель;
	- Чтобы использовать температурную программу, нажмите **Т. программа**. Откроется окно *Температурная программа испарителя*.
- 7. В окне *Температурная программа испарителя* укажите данные по температурному программированию термостата испарителя (поля заполняются для каждого этапа):
	- В поле *°С* введите значение начальной температуры этапа (в °С);
	- В поле *мин* введите значение длительности этапа (в мин.);
	- В поле *°С/мин* введите значение скорости повышения температуры до уровня следующего этапа (в °С/мин.);
	- Нажмите **Сохранить**.

8. Чтобы сохранить настройки, нажмите **Применить**.

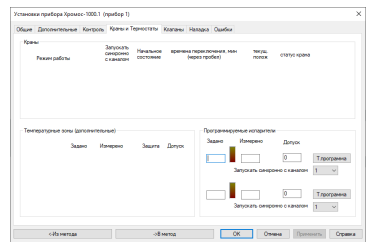

*Окно «Установки прибора Хромос-1000 > Краны и термостаты»*

## <span id="page-77-0"></span>**Клапаны**

Во вкладке *Клапаны* [\(Рис. 68](#page-77-1)) настраиваются стартовое положение и времена переключения клапанов во время анализа.

Чтобы настроить клапаны, в окне *Установки прибора* выберите вкладку *Клапаны* и выполните следующие действия:

- 1. В поле *Стартовое положение* выберите стартовое положение клапана.
- 2. В поле *Старт с каналом* введите номер канала, с которым будет запущен клапан. Состояние клапана отображается в поле *Текущее состояние*.
- 3. В поле *Переключения* введите время (в мин.) переключения клапана:
	- Разделитель дробной части точка;
	- Разделитель для времени переключения: пробел, перенос строки или знаки **/ | ;**.
- 4. Чтобы сохранить настройки, нажмите **Применить**.

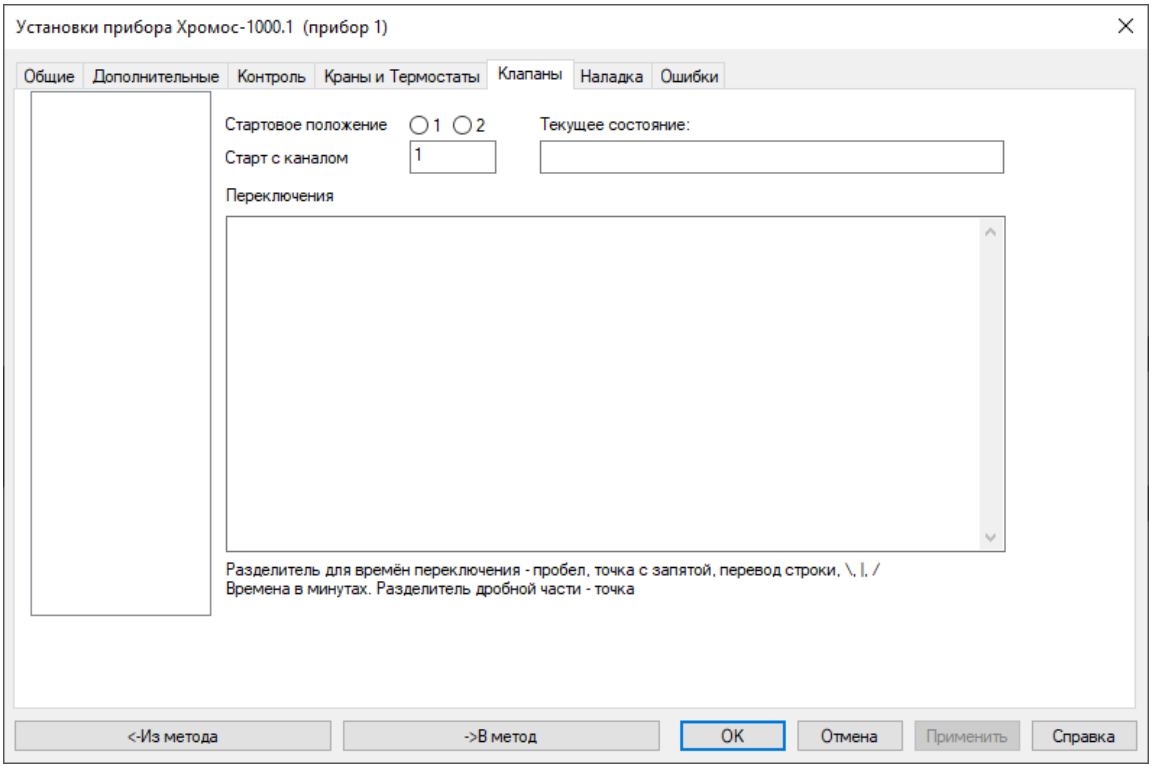

*Окно «Установки прибора Хромос-1000 > Клапаны»*

### <span id="page-77-1"></span>**Наладка**

Во вкладке *Наладка* [\(Рис. 69\)](#page-78-0) производится настройка ПИД-коэффициентов температурных зон, а также всех модулей в составе хроматографа. О наладке см. [Разд. 6.7 Наладка прибора](#page-37-0).

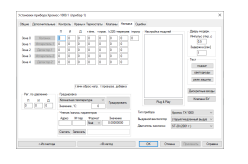

*Окно «Установки прибора Хромос-1000 > Наладка»*

# <span id="page-78-0"></span>**Ошибки**

Чтобы просмотреть сообщения о возникших ошибках, в окне *Установки прибора* выберите вкладку *Ошибки* ([Рис. 70\)](#page-78-1).

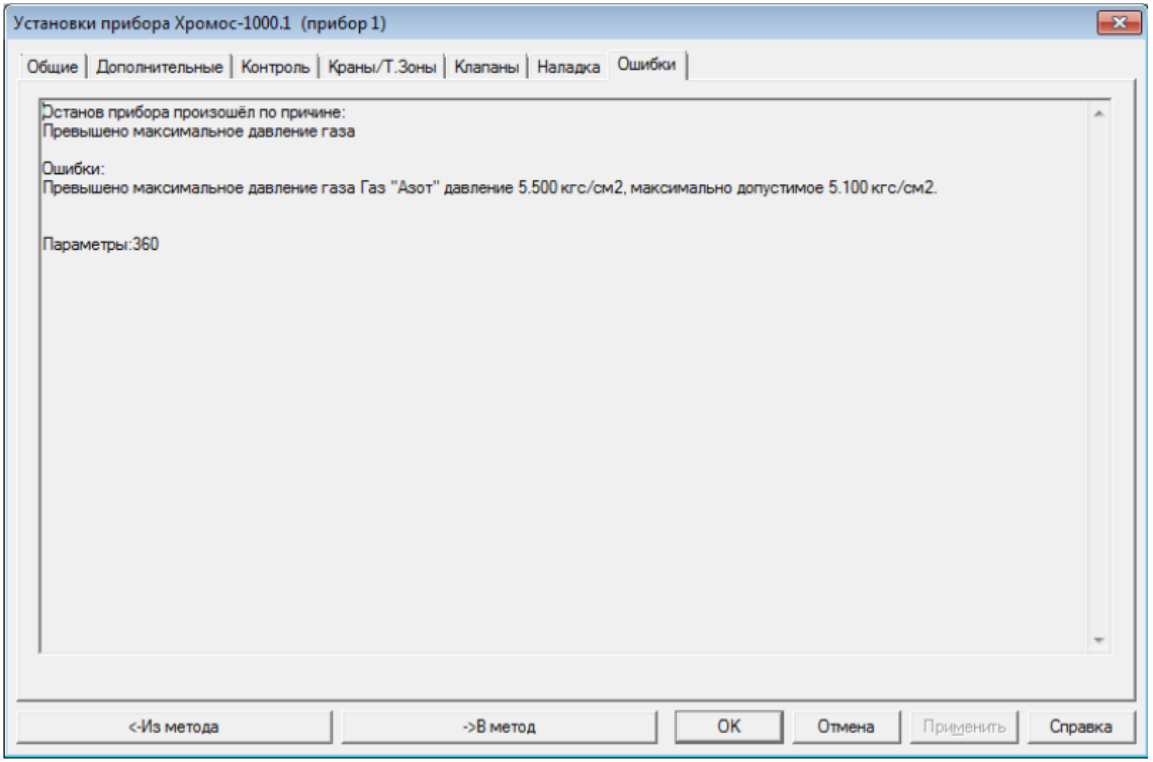

*Окно «Установки прибора Хромос-1000 > Ошибки»*

<span id="page-78-1"></span>Чтобы сохранить настройки, нажмите **ОК** или **Применить**.

### **СПФ-05**

В окне *Параметры работы* прибора СП[Ф-05 \(Рис. 71](#page-79-0)) задаются следующие параметры:

- 1. В поле *Длина волны* введите значение длины волны (в нм).
- 2. В поле *Коэффициент деления* введите значение коэффициента деления.
- 3. Сохраните настройки, нажав **ОК** или **Применить**.

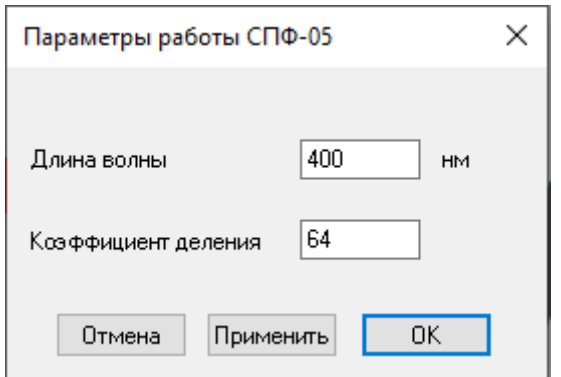

#### *Окно настройки СПФ-05*

### <span id="page-79-0"></span>**Хромос АПМ-2М**

В окне *Параметры работы* прибора АПМ-[2М \(Рис. 72\)](#page-79-1) находятся настройки и индикаторы. В сегменте *Статус* цветовые индикаторы показывают состояние подключения прибора и обмена данными с прибором: зелёный индикатор означает готовность прибора к запуску анализа, красный — неготовность. Внизу отображаются сигналы с каждого канала (в мВ).

- 1. Чтобы инвертировать сигнал с какого-либо канала, в сегменте *Инвертировать сигнал* поставьте флажок напротив этого канала.
- 2. Чтобы назначить кнопкам действие запуска канала, в сегменте *Управление. Запуск каналов* выберите из списка канал для каждой кнопки.
- 3. Сохраните настройки, нажав **ОК**.

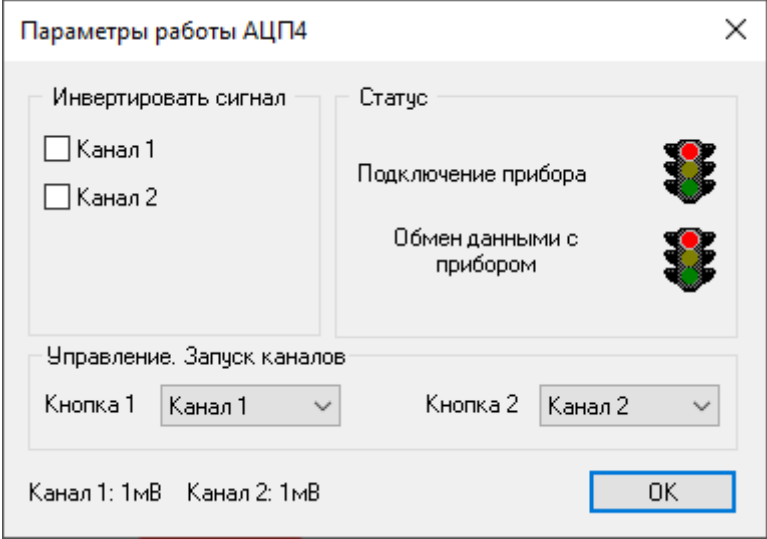

*Окно настройки АПМ-2М*

### <span id="page-79-1"></span>**Хромос ДАЖ-23**

В окне параметров прибора Хромос ДАЖ-23 находятся элементы управления и настройки прибора. Во вкладке *Общие* размещены элементы управления прибором, а также индикаторы дозатора и ошибок. Во вкладке *Основные настройки* задаются основные настройки дозатора. Во вкладке *Настройки прибора* задаются специальные настройки дозатора, а также отображается версия прошивки прибора.

### **Подсказка**

См. также Руководство по эксплуатации «Дозатор автоматический жидкостный ДАЖ-23»

Чтобы управлять дозатором, в окне *Настройки дозатора Хромос* перейдите на вкладку *Общие* ([Рис. 73](#page-80-0)) и выберите необходимое действие:

- Чтобы выполнить промывку, нажмите **Промывка**;
- Чтобы выполнить юстировку, нажмите **Юстировка**;
- Чтобы произвести замену шприца, нажмите **Замена шприца**;

• Чтобы остановить работу прибора, нажмите **Стоп**.

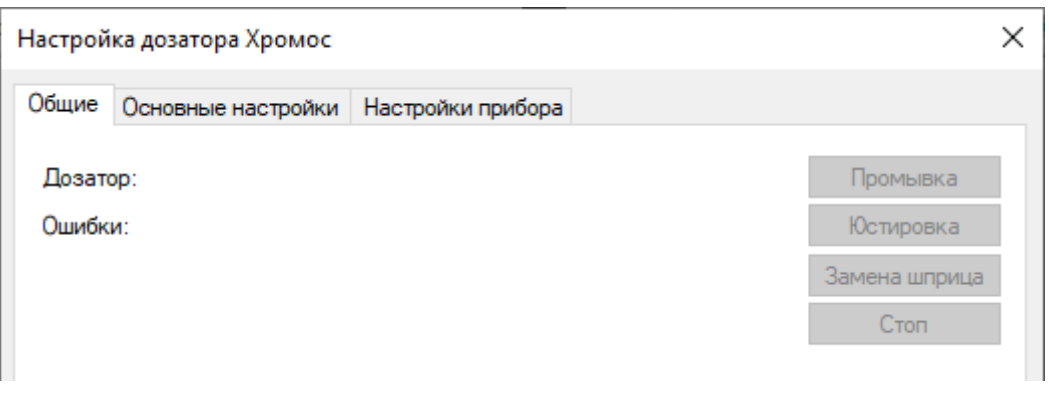

*Окно «Настройка дозатора Хромос > Общие»*

<span id="page-80-0"></span>Чтобы задать основные настройки дозатора, перейдите на вкладку *Основные настройки* ([Рис. 74](#page-82-0)) и выполните следующие действия:

- 1. В полях *Перед дозированием* и *После дозирования* задайте параметры дозирования:
	- Чтобы производить промывку сверху (не через иглу, а при снятом верхнем штоке), поставьте флажок **Сверху** и выберите из списка время (0-28, в сек.);
	- В поле *Кол-во* выберите из списка количество дозирований (0-15);
	- В поле *Из виалы* выберите из списка исходную виалу;
	- В поле *В виалу* выберите из списка целевую виалу;
	- В текстовом поле введите объём дозы (в мкл).
- 2. В поле *Промывка пробой* задайте параметры промывки пробой:
	- В поле *Кол-во* выберите из списка количество промывок (0-15);
	- В поле *В виалу* выберите из списка целевую виалу;
	- В текстовом поле введите объём дозы (в мкл).
- 3. В поле *Режим промывки* выберите из списка режим промывки:
	- Перед каждой посадкой;
	- Перед каждой новой пробой.
- 4. В сегменте *Устранение пузырьков* задайте параметры устранения пузырьков:
	- В поле *Количество прокачек* выберите из списка количество прокачек  $(0-15);$
	- В поле *Задержка* выберите из списка время задержки (1-15, в сек.)
- 5. В сегменте *Внутренний стандарт* задайте параметры использования внутреннего стандарта:
	- Чтобы использовать внутренний стандарт, поставьте флажок **Использовать внутренний стандарт**;
	- В поле *Из виалы* выберите из списка исходную виалу;
	- В текстовом поле введите объём дозы (в мкл).
- 6. В сегменте *Ручная промывка* задайте параметры ручной промывки:
	- Чтобы произвести промывку сверху, поставьте флажок **Сверху** и выберите из списка время (0-28, в сек.);
- В поле *Кол-во* выберите из списка количество промывок (0-15);
- В поле *Из виалы* выберите из списка исходную виалу;
- В поле *В виалу* выберите из списка целевую виалу;
- В текстовом поле введите объём дозы (в мкл).
- 7. В поле *Прибор* выберите прибор.
- 8. В сегменте *Управление* задайте параметры управления:
	- Чтобы запустить метод по окончании анализа, поставьте флажок **Запустить метод по окончании**;
	- Чтобы произвести замену шприца, нажмите **Замена шприца**.
- 9. В сегменте *Группы* задайте параметры использования групп:
	- Чтобы вводить пробы группами, поставьте флажок **Вводить пробы группами по две виалы**;
	- В поле *Задержка* введите время задержки (в сек.)

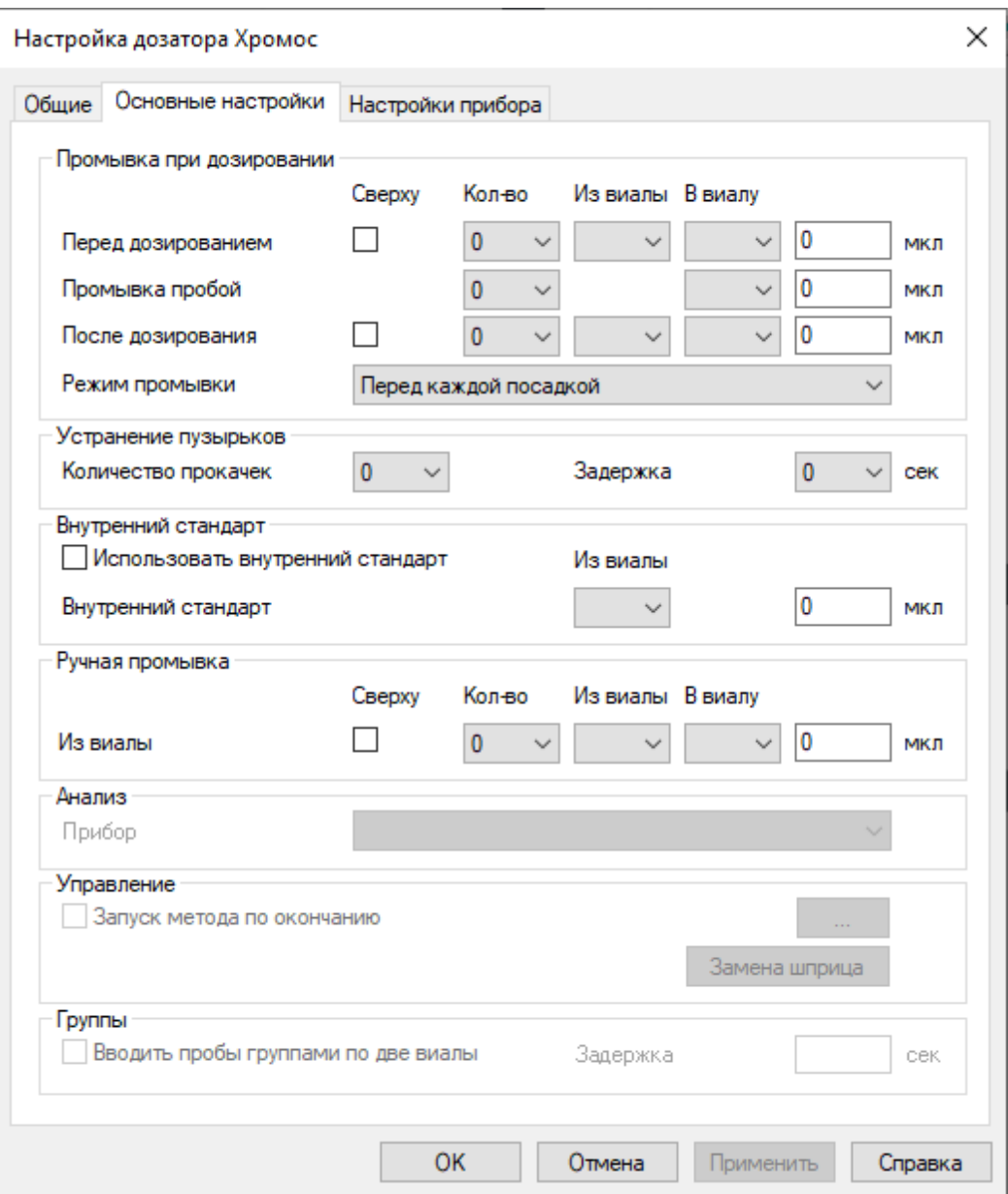

### *Окно «Настройка дозатора Хромос > Основные настройки»*

<span id="page-82-0"></span>Чтобы задать дополнительные настройки дозатора, перейдите на вкладку *Настройки прибора* ([Рис. 75](#page-83-0)) и выполните следующие действия:

- 1. В поле *Скорость отбора пробы* введите значение скорости отбора пробы (1-200, в мкл/сек.)
- 2. В поле *Скорость ввода пробы* введите значение скорости ввода пробы (1-300, в мкл/сек.)
- 3. В поле *Время внутри испарителя перед дозированием* введите значение длительности нахождения пробы в испарителе перед дозированием (0-100, в сек.)
- 4. В поле *Время внутри испарителя после дозирования* введите значение длительности нахождения пробы в испарителе после дозирования (в сек.)
- 5. В поле *Глубина закола в виалу* введите значение глубины закола в виалу (в мм).
- 6. В поле *Глубина закола в инжектор* введите значение глубины закола в инжектор (в мм).
- 7. В поле *Скорость ввода шприца в испаритель* введите значение скорости ввода шприца в испаритель (в мм/сек.)
- 8. В поле *Скорость подъёма шприца из испарителя* введите значение скорости подъёма шприца из испарителя (в мм/сек.)
- 9. В поле *Шприц* выберите из списка модель шприца:
	- AGAT МШ-1 (М-1)
	- ILS FN 5μl
	- AGAT M-5
	- ILS FN 10μl
	- AGAT МШ-10М (М-10)
	- HAMILTON #701 10μl
	- HAMILTON #7001KH 1μl
	- HAMILTON 75N 5μl
	- L-Mark 10μl
	- ILS FN 25μl
	- ILS FN 50μl
	- HAMILTON #7000.5.0.5μl

10 В поле *Калибровочный коэффициент карусели* введите калибровочный . коэффициент карусели (в количестве шагов).

- 11 В поле *Зона закола в виалу мин.* введите минимальное значение зоны закола в . виалу (в мм).
- 12 В поле *Зона закола в виалу макс.* введите максимальное значение зоны закола . в виалу (в мм).
- 13 В поле *Зона закола в инжектор мин.* введите минимальное значение зоны . закола в инжектор (в мм).
- 14 В поле *Зона закола в инжектор макс.* введите максимальное значение зоны . закола в инжектор (в мм).
- 15 Сохраните изменения, нажав **ОК** или **Применить**.

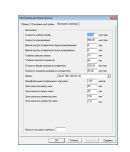

.

*Окно «Настройка дозатора Хромос > Настройки прибора»*

## <span id="page-83-0"></span>**Хромос ДРП-А**

В окне настроек прибора Хромос ДРП-А задаются параметры работы и отображается состояние прибора. Информацию о работе прибора сообщают следующие индикаторы:

- Индикатор *Режим работы* отображает текущий режим работы прибора;
- Индикатор *Дозатор* отображает наименование прибора или сообщает о том, что дозатор не подключён;
- Индикатор *Колич. дозир.* указывает количество дозирований;
- Индикатор *Время термостат.* подсчитывает время термостатирования.

Чтобы выбрать режим работы прибора, выполните следующие действия:

- 1. В окне *Настройки дозатора Хромос-ДРП* перейдите на вкладку *Общие* [\(Рис.](#page-84-0) [76\)](#page-84-0).
- 2. Выберите режим работы прибора:
	- Стоп
	- Работа
	- Продувка флакона
- 3. Поставьте флажки для флаконов, которые необходимо использовать.
- 4. Чтобы переместить флакон в нижнее положение для загрузки или выгрузки, нажмите кнопку с номером флакона.
- 5. В поле *Проба* введите пробу. Введённое значение добавляется в паспорт хроматограммы.
- 6. Нажмите **ОК** или **Применить**.

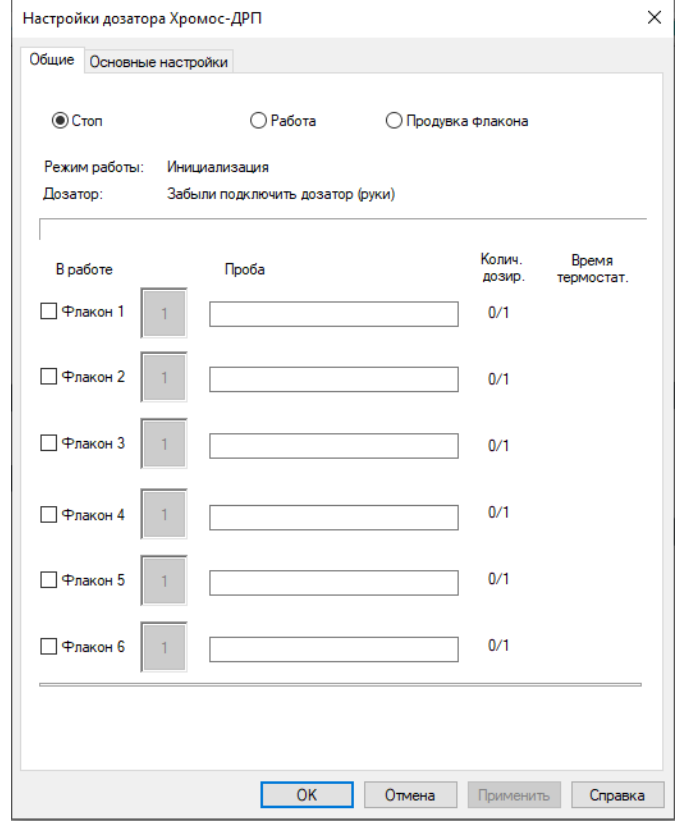

.

.

.

*Окно «Настройки дозатора Хромос-ДРП > Общие»*

<span id="page-84-0"></span>Чтобы задать параметры работы прибора, выполните следующие действия:

- 1. В окне *Настройки дозатора Хромос-ДРП* перейдите на вкладку *Основные настройки* ([Рис. 77](#page-85-0)).
- 2. В поле *Время термостатирования* введите время термостатирования (в мин.)
- 3. В поле *Время накачки* введите время накачки (в мин.)
- 4. В поле *Время продувки иглы* введите время продувки иглы (в сек.)
- 5. В поле *Время дозирования* введите время дозирования (в сек.)
- 6. В поле *Дозирований из одного флакона* введите количество дозирований из одного флакона.
- 7. Чтобы последовательно анализировать пробу из флакона, поставьте флажок **Анализы одной пробы делать последовательно из одного флакона**.
- 8. В поле *Прибор* выберите из списка прибор (дозатор).
- 9. В поле *Дозирующий кран* выберите из списка дозирующий кран.
- 10 В поле *Запуск каналов* поставьте флажки для необходимых каналов.
- 11 Чтобы включить звуковые оповещения, поставьте флажок **Сообщать о** . **времени загрузки очередного флакона**.
- 12 В поле *Время цикла анализов* введите время цикла анализов (в мин.)

13 Сохраните настройки, нажав **ОК** или **Применить**.

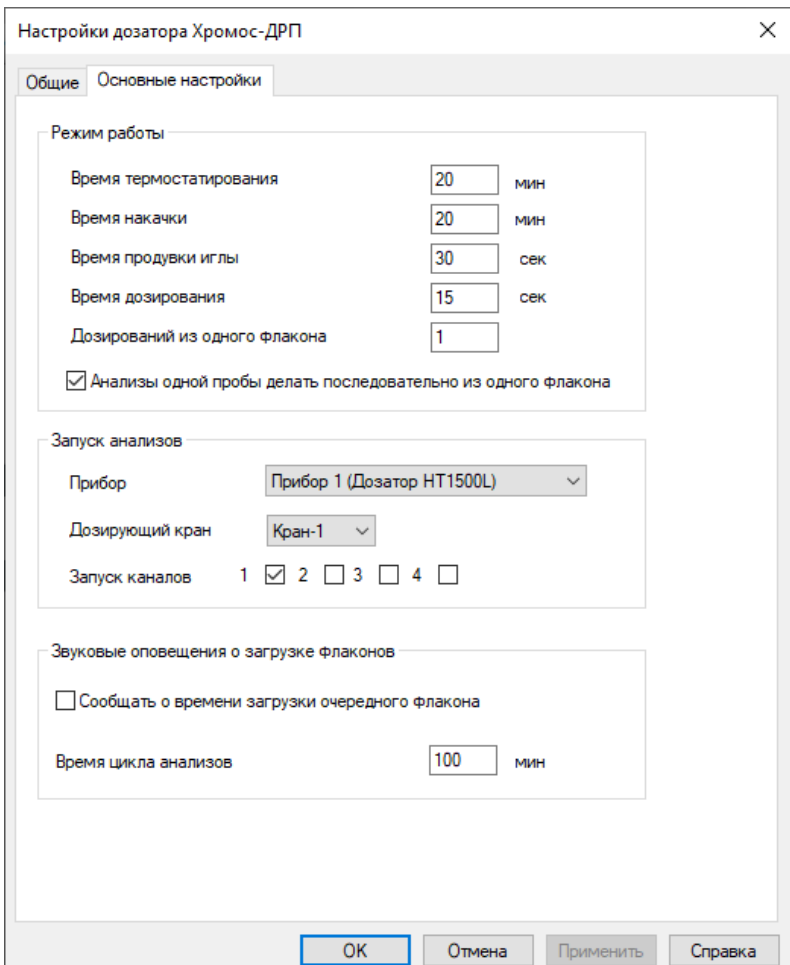

*Окно «Настройки дозатора Хромос-ДРП > Основные настройки»*

## <span id="page-85-0"></span>**Хромос ДРП-А2**

В окне *Параметры работы* прибора Хромос ДРП-А2 [\(Рис. 78\)](#page-86-0) находятся настройки и индикаторы. В сегменте *Режим работы* отображается состояние прибора. В сегменте *Настройки* задаются параметры работы прибора:

- 1. В поле *Время накачки (мин)* введите значение времени накачки (в мин.)
- 2. В поле *Время выдержки (мин)* введите значение времени выдержки (в мин.)
- 3. В поле *Время продувки петли (сек)* введите значение времени продувки петли (в сек.)
- 4. В поле *Давление накачки (кг/см2)* введите значение давления накачки (в кг/см<sup>2</sup>).
- 5. В поле *Расход обдува иглы (см3/мин)* введите значение расхода обдува иглы (в см<sup>3</sup>/мин.)
- 6. В поле *Тип газа-носителя* выберите из списка тип газа-носителя:
	- Азот
	- Гелий
	- Аргон
	- Воздух

.

- Водород
- 7. В поле *Запуск анализов на приборе* выберите из списка подключённый прибор.
- 8. В поле *Метод* укажите метод, нажав **Изменить**. Откроется окно *Выбор метода*.
- 9. В окне *Выбор метода* выберите метод и нажмите **ОК**.
- 10 Чтобы переместить флакон в нижнее положение для загрузки или выгрузки, . нажмите кнопку с номером соответствующего флакона.
- 11 Чтобы сохранить настройки и закрыть окно, нажмите **Закрыть**.

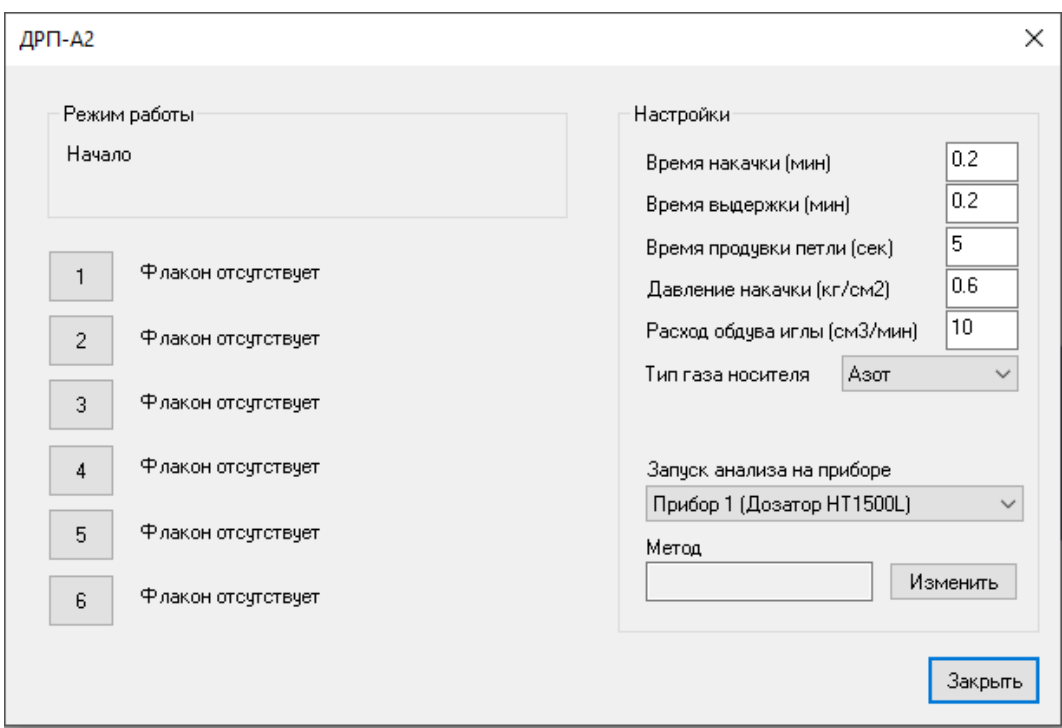

### *Окно настройки ДРП-А2*

<span id="page-86-0"></span>Управлять прибором можно также при помощи планировщика. Для этого на панели управления нажмите **Планировщик**. Откроется окно *Планировщик ДРП-А2* [\(Рис. 79](#page-86-1)), в котором доступны следующие действия:

- Чтобы добавить флакон, нажмите **Добавить**;
- Чтобы удалить флакон, нажмите **Удалить**;
- Чтобы переместиться на предыдущий флакон, нажмите **Выше**;
- Чтобы переместиться на следующий флакон, нажмите **Ниже**;
- Чтобы задать номер флакона, несколько анализов одной пробы (параллельных), время термостатирования (в мин.), данные о пробе, дважды кликните по соответствующей ячейке в таблице;
- Чтобы запустить операцию, дважды кликните по ячейке *Выполнить*;
- Чтобы прервать текущую операцию, нажмите **Прервать текущую**;
- Чтобы остановить все операции, нажмите **Остановить все**.

Индикатор *Режим работы* показывает текущее состояние прибора. Индикатор *РГП* выводит значения расхода, измеренного давления накачки на выходе из РГП (P<sub>usu</sub>) и напряжения на клапане РГП (V<sub>кл</sub>). При отсутствии флакона в таблице отображается индикатор *Флакон отсутствует*.

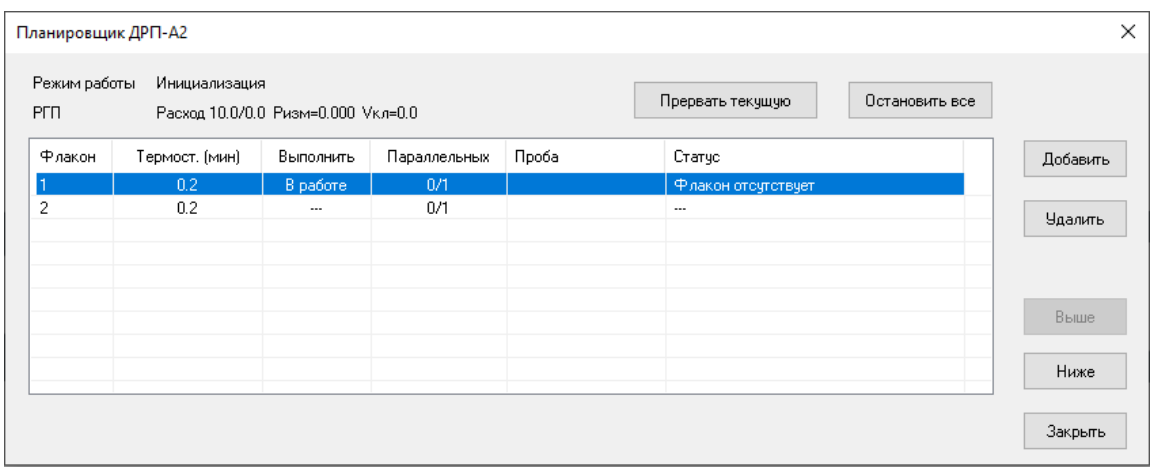

*Окно «Планировщик ДРП-А2»*

# <span id="page-86-1"></span>**Дозатор HT1500L**

В окне настроек дозатора HT1500L задаются параметры работы и отображается состояние прибора.

Индикатор *Состояние прибора* отображает готовность прибора к работе. На вкладке *Основные настройки* также отображается версия прошивки прибора, серийный номер и объём петли (в мкл).

Чтобы создать анализ и управлять им, в окне настроек перейдите на вкладку *Общие* [\(Рис. 80\)](#page-87-0) и выполните следующие действия:

- 1. В поле *Имя пробы* введите название пробы.
- 2. Выберите опцию **Одна виала** или **Несколько виал**.
- 3. В поле *Первая виала* введите номер первой виалы.
- 4. В поле *Последняя виала* введите номер последней виалы.
- 5. В поле *Число отборов из виалы* введите число отборов из виалы.
- 6. В поле *Предпромывка* выберите из списка виалу, используемую для предпромывки.
- 7. В поле *Постпромывка* выберите из списка виалу, используемую для постпромывки.
- 8. Настройте анализы:
	- Чтобы добавить анализ, нажмите **Добавить задание**;
	- Чтобы удалить анализ, нажмите **Удалить задание**;
	- Чтобы удалить все задания, нажмите **Удалить все задания**.
- 9. Управляйте прибором:
	- Чтобы запустить прибор, нажмите **Старт**;
	- Чтобы остановить прибор, нажмите **Стоп**;
	- Чтобы возобновить работу прибора, нажмите **Продолжить**;
	- Чтобы аннулировать результаты текущего анализа, нажмите **Сбросить текущий процесс**.

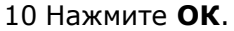

.

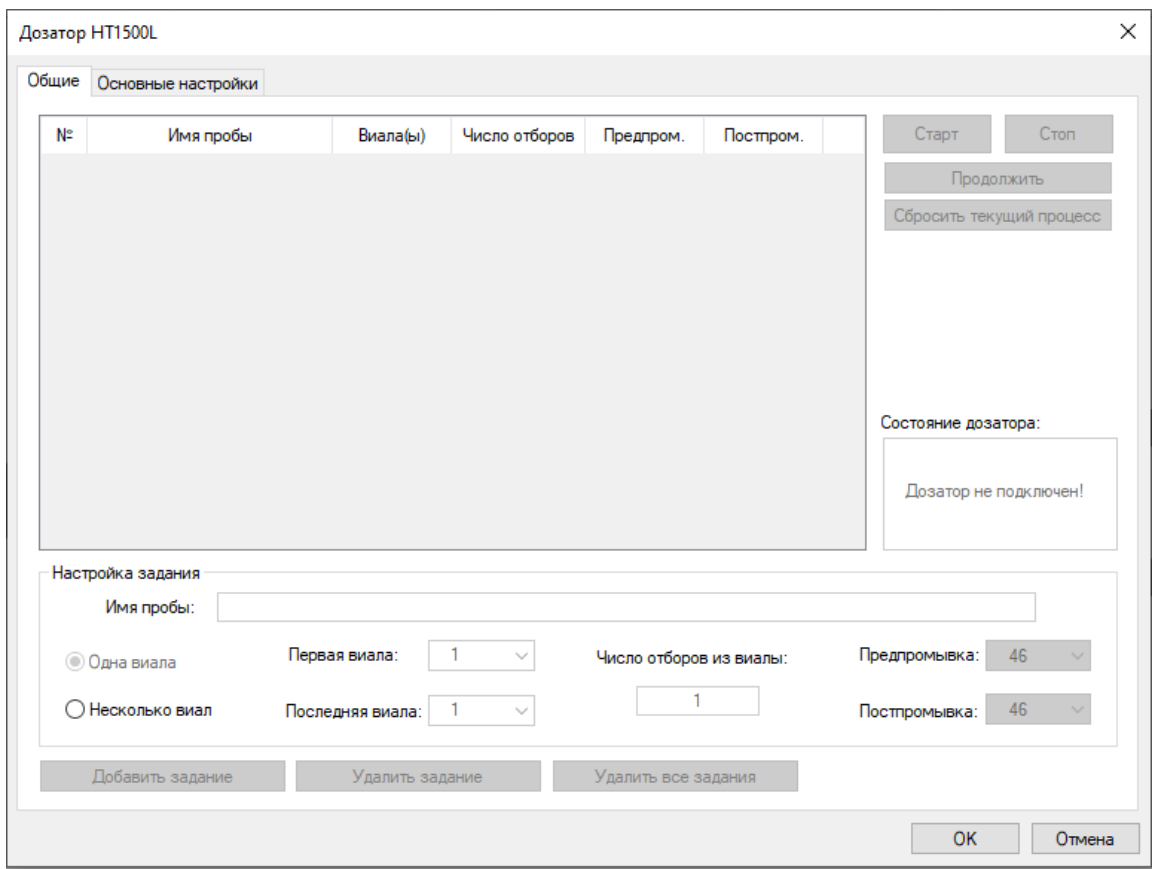

*Окно «Дозатор HT1500L > Общие»*

<span id="page-87-0"></span>Чтобы задать параметры дозатора, в окне настроек перейдите на вкладку *Основные настройки* ([Рис. 81\)](#page-89-0) и выполните следующие действия:

- Чтобы загрузить настройки из дозатора, нажмите **Прочесть настройки из дозатора**.
- Если необходимо задать новые настройки, укажите параметры и загрузите их в дозатор:
- 1. В поле *Проба (мм)* введите значение глубины введения иглы для забора пробы (в мм).
- 2. В поле *Промывка (мм)* введите значение глубины введения иглы для промывки (в мм).
- 3. В поле *Задержка после введения иглы (сек)* введите время задержки после введения иглы при отборе пробы (в сек.)
- 4. В поле *Скорость забора пробы* выберите из списка скорость забора пробы.
- 5. В поле *Прибор* выберите из списка прибор для анализа.
- 6. Поставьте флажки для каналов, по которым нужно произвести анализ.
- 7. Чтобы записать настройки в дозатор, нажмите **Загрузить настройки в дозатор**.
- Чтобы загрузить метод из дозатора, нажмите **Прочесть метод из дозатора**.
- Если необходимо создать новый метод, укажите параметры и загрузите их в дозатор:
	- 1. Чтобы использовать предпромывку или постпромывку, в соответствующих сегментах поставьте флажок **Вкл**.
	- 2. В поле *Объём (мкл)* введите значение объёма вещества, используемое для промывки.
	- 3. Выберите зависимость промывки от дозирования или от смены виалы:
		- Перед каждым дозированием / перед сменой виалы;
		- После каждого дозирования / после смены виалы.
	- 4. В поле *Поправка на вязкость (задержка, сек)* введите время задержки для коррекции вязкости (в сек.)
	- 5. Чтобы записать настройки метода в дозатор, нажмите **Загрузить метод в дозатор**.
- Чтобы произвести промывку, выполните следующие действия:
	- 1. В поле *Объём (мкл)* введите значение объёма вещества, используемое для промывки.
	- 2. В поле *Виала №* выберите из списка виалу, используемую для промывки.
	- 3. Выберите цель промывки:
		- Промывка крана;
		- Промывка петли.
	- 4. Чтобы начать промывку, нажмите **Начать промывку**.
	- 5. Чтобы остановить промывку, нажмите **Стоп**.
- Чтобы сохранить настройки, нажмите **ОК**.

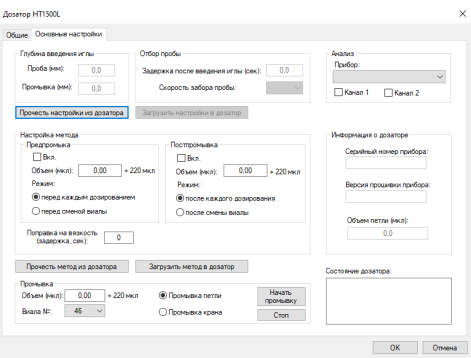

#### *Окно «Дозатор HT1500L > Основные настройки»*

## <span id="page-89-0"></span>**Хромос КД+АЦП**

В окне *Параметры работы* прибора Хромос КД+АЦП [\(Рис. 82](#page-89-1)) находятся настройки и индикаторы. В сегменте *Состояние связи с прибором* цветовые индикаторы показывают состояние подключения прибора и обмена данными с прибором: зелёный индикатор означает готовность прибора к запуску анализа, красный неготовность.

- 1. В поле *Смещение* введите значение смещения нулевой линии (в мВ).
- 2. Если используется термостат, в поле *Температура* введите значение температуры термостата (в °С).

### **Примечание**

При использовании без термостата указывается комнатная температура (20°С). Допустимая погрешность ±5°С.

- 3. Чтобы инвертировать сигнал, поставьте флажок **Инвертировать сигнал**.
- 4. Сохраните настройки, нажав **ОК** или **Применить**.

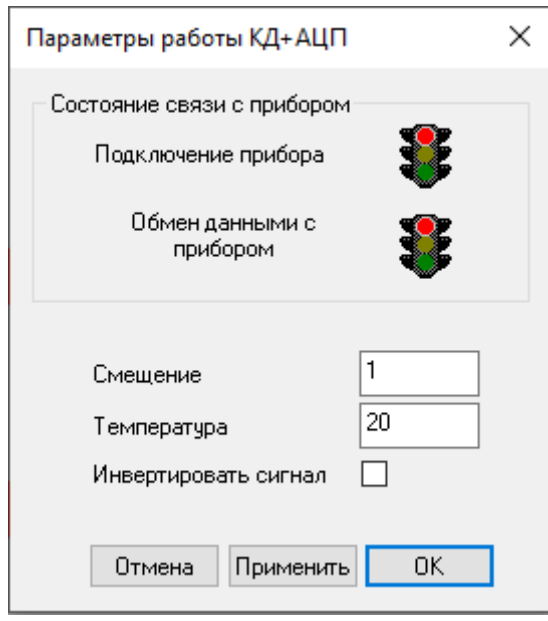

*Окно настройки КД+АЦП*

### <span id="page-89-1"></span>**Хромос СК**

В окне настроек прибора Хромос СК задаются параметры работы и отображается состояние прибора.

Для общей настройки и управления в окне *Установки прибора Хромос СК* перейдите на вкладку *Общие* ([Рис. 83](#page-90-0)) и выполните следующие действия:

- В поле *Серия* выберите из списка серию проб.
- Чтобы поддерживать давление в баллоне, поставьте флажок **Поддержание давления в сосуде Дьюара**.
- Чтобы поддерживать уровень азота, поставьте флажок **Поддержание уровня азота**.
- Чтобы сохранить настройки, нажмите **ОК** или **Применить**.
- Чтобы запустить прибор, нажмите **Старт**.
- Чтобы остановить прибор, нажмите **Стоп**.

Информация о состоянии прибора выводится в следующих полях:

- В поле Расход пробы отображается текущий расход пробы (в см<sup>3</sup>/мин.);
- В поле *Объём пробы* отображается текущий объём пробы (в см<sup>3</sup> );
- В поле *Режим* отображается текущий режим работы прибора;
- В поле *Ошибки* отображаются ошибки, возникшие при работе прибора.

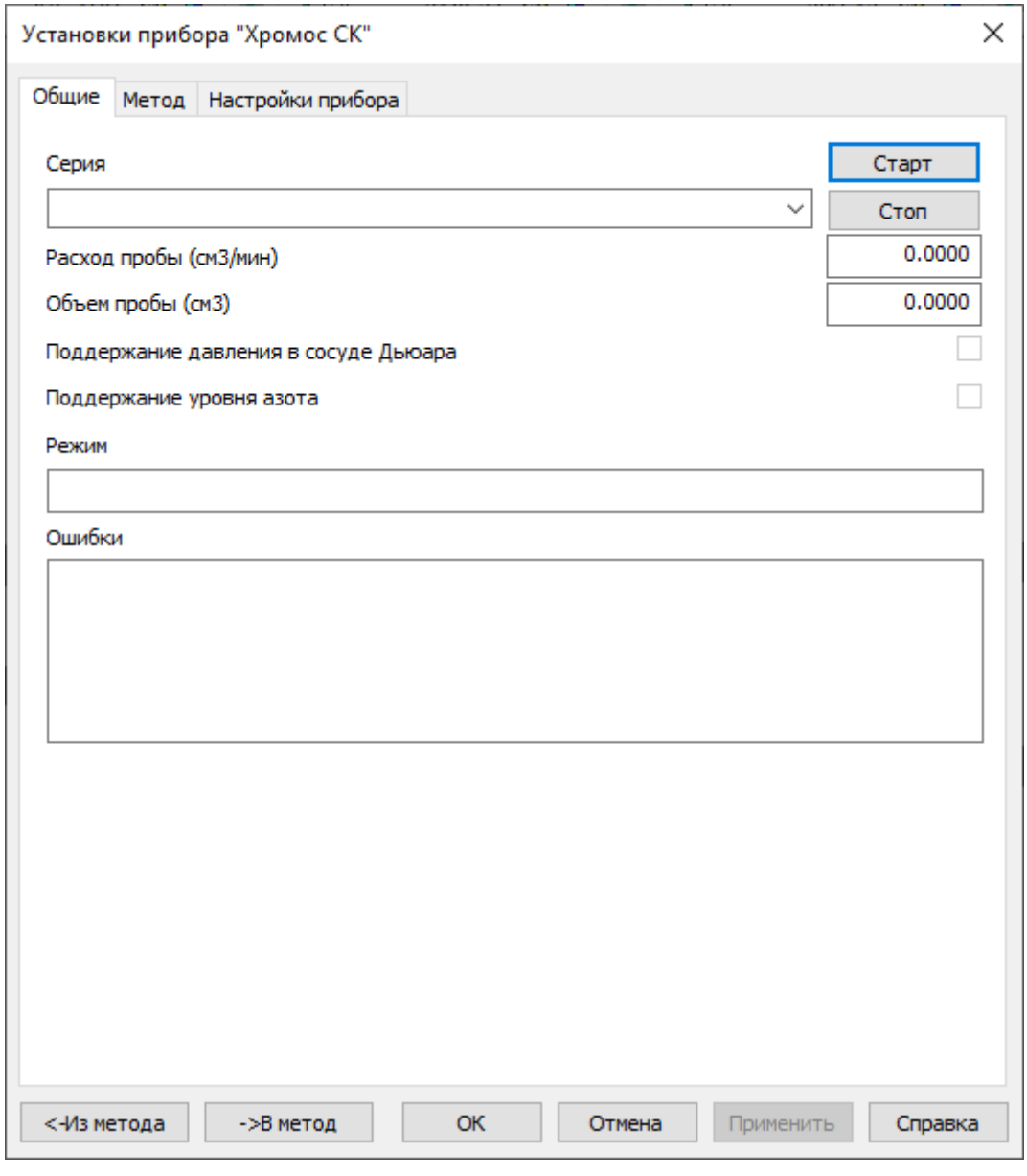

*Окно «Установки прибора Хромос СК > Общие»*

<span id="page-90-0"></span>Для настройки параметров метода в окне *Установки прибора Хромос СК* перейдите на вкладку *Метод* ([Рис. 84\)](#page-92-0).

- Если параметры уже записаны в существующий метод, выполните следующие действия:
	- 1. Чтобы извлечь параметры из существующего метода, нажмите **<- Из метода**. Откроется окно *Выбор метода*.
	- 2. В окне *Выбор метода* выберите метод и нажмите **ОК**.
- Если необходимо задать новые параметры, выполните следующие действия:
	- 1. В поле *Продувка входной линии* введите время продувки входной линии (в мин.)
	- 2. В поле *Выдержка в положении концентраторы в холодной зоне* введите время выдержки в положении «Концентраторы в холодной зоне» (в мин.)
	- 3. В поле *Концентрирование* введите ... (в см<sup>3</sup>).
	- 4. В поле *Выдержка в среднем положении* введите время выдержки в среднем положении (в мин.)
	- 5. В поле *Фокусировка* введите ... (в см<sup>3</sup>).
	- 6. В поле *Десорбция* введите время десорбции (в мин.)
	- 7. В поле *Прибор* выберите из списка прибор.
	- 8. В поле *Метод* выберите метод, нажав **Выбор метода**. Откроется окно *Выбор метода*.
	- 9. В окне *Выбор метода* выберите метод и нажмите **ОК**.
	- 10 В поле *Количество измерений в серии* введите количество измерений в . серии.
	- 11 Чтобы записать параметры в метод, нажмите **-> В метод**. Откроется окно . *Выбор метода*.
	- 12 В окне *Выбор метода* выберите метод и нажмите **ОК**.
	- 13 Сохраните настройки, нажав **ОК** или **Применить**.

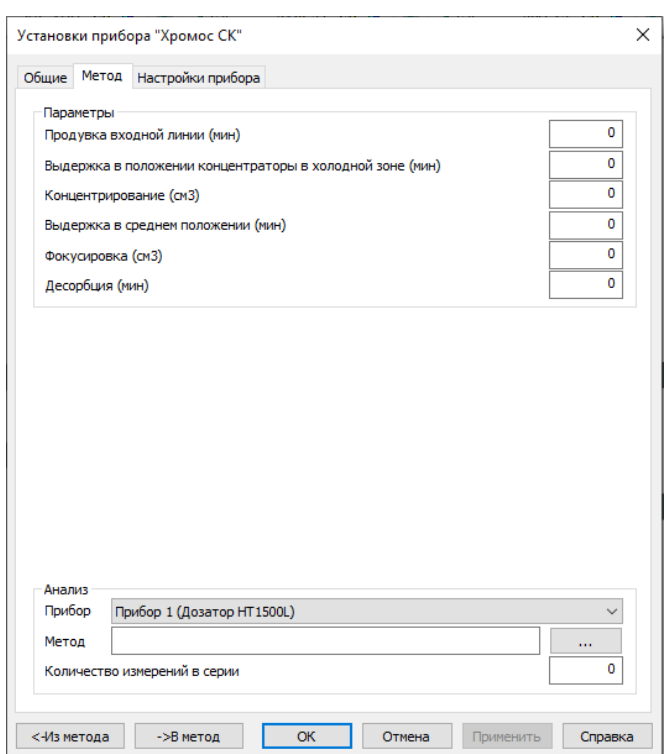

.

.

### *Окно «Установки прибора Хромос СК > Метод»*

<span id="page-92-0"></span>Для специальной настройки в окне *Установки прибора Хромос СК* перейдите на вкладку *Настройки прибора* [\(Рис. 85\)](#page-93-0) и выполните следующие действия:

- Если параметры уже записаны в существующий метод, выполните следующие действия:
	- 1. Чтобы извлечь параметры из существующего метода, нажмите **<- Из метода**. Откроется окно *Выбор метода*.
	- 2. В окне *Выбор метода* выберите метод и нажмите **ОК**.
- Если необходимо задать новые параметры, выполните следующие действия:
	- 1. Чтобы открыть диалоговое окно настройки кранов, нажмите **Краны**.
	- 2. Чтобы открыть меню подключений «Plug & Play», нажмите **Plug & Play**.
	- 3. Чтобы переключить кран, нажмите **Переключить**.
	- 4. В сегменте *Температура термостата* в поле *Задано* введите значение температуры термостата (0-360, в °C).
	- 5. В сегменте *Расход пробы (см3/мин)* в поле *Допуск* введите значение допуска (0-360, в см<sup>3</sup>/мин.)
	- 6. В сегменте *Расход пробы (см3/мин)* в поле *Задано* введите значение расхода пробы (0-360), в см<sup>3</sup>/мин.)
	- 7. В поле *Средние* введите значение угла для средних положений колонки (0-360, в градусах угла).
	- 8. В поле *Охл* введите значение угла для положения колонки при охлаждении (0-360, в градусах угла).
	- 9. В поле *Нагрев -> Охл* введите значение скорости перемещения колонки при переходе от нагрева к охлаждению (0-360, в градусах угла/мин.)
	- 10 В поле *Охл -> Средние* введите значение скорости перемещения колонки . при переходе от охлаждения к средним положениям (0-360, в градусах угла/мин.)
	- 11 В поле *Средние -> Нагрев* введите значение скорости перемещения . колонки при переходе от средних положений к нагреву (0-360, в градусах угла/мин.)
	- 12 В сегменте *Дополнительный термостат (град)* в поле *Допуск* введите . значение допуска (0-360, в °C).
	- 13 В сегменте *Дополнительный термостат (град)* в поле *Задано* введите . значение температуры термостата (в °C).
	- 14 Чтобы записать параметры в метод, нажмите **-> В метод**. Откроется окно . *Выбор метода*.
	- 15 В окне *Выбор метода* выберите метод и нажмите **ОК**.
	- 16 Сохраните настройки, нажав **ОК** или **Применить**.

Информация о состоянии прибора выводится в следующих полях и индикаторах:

- В поле *Температура нагревателя в сосуде Дьюара (град)* отображается температура нагревателя в баллоне (в °С);
- В поле *Давление азота в сосуде Дьюара (кг/см2)* отображается давление азота в баллоне (в кг/см<sup>2</sup>);
- В поле *Температура датчика уровня (град)* отображается температура датчика уровня (в °С);

.

.

- В поле *Текущее положение колонки* отображается текущее положение колонки;
- Индикатор крана отображает силу тока (в мА), прилагаемую для переключения крана, а также цветовую шкалу допустимого диапазона данной силы;
- В полях *Измерено* выводятся измеренные значения для соответствующих параметров.

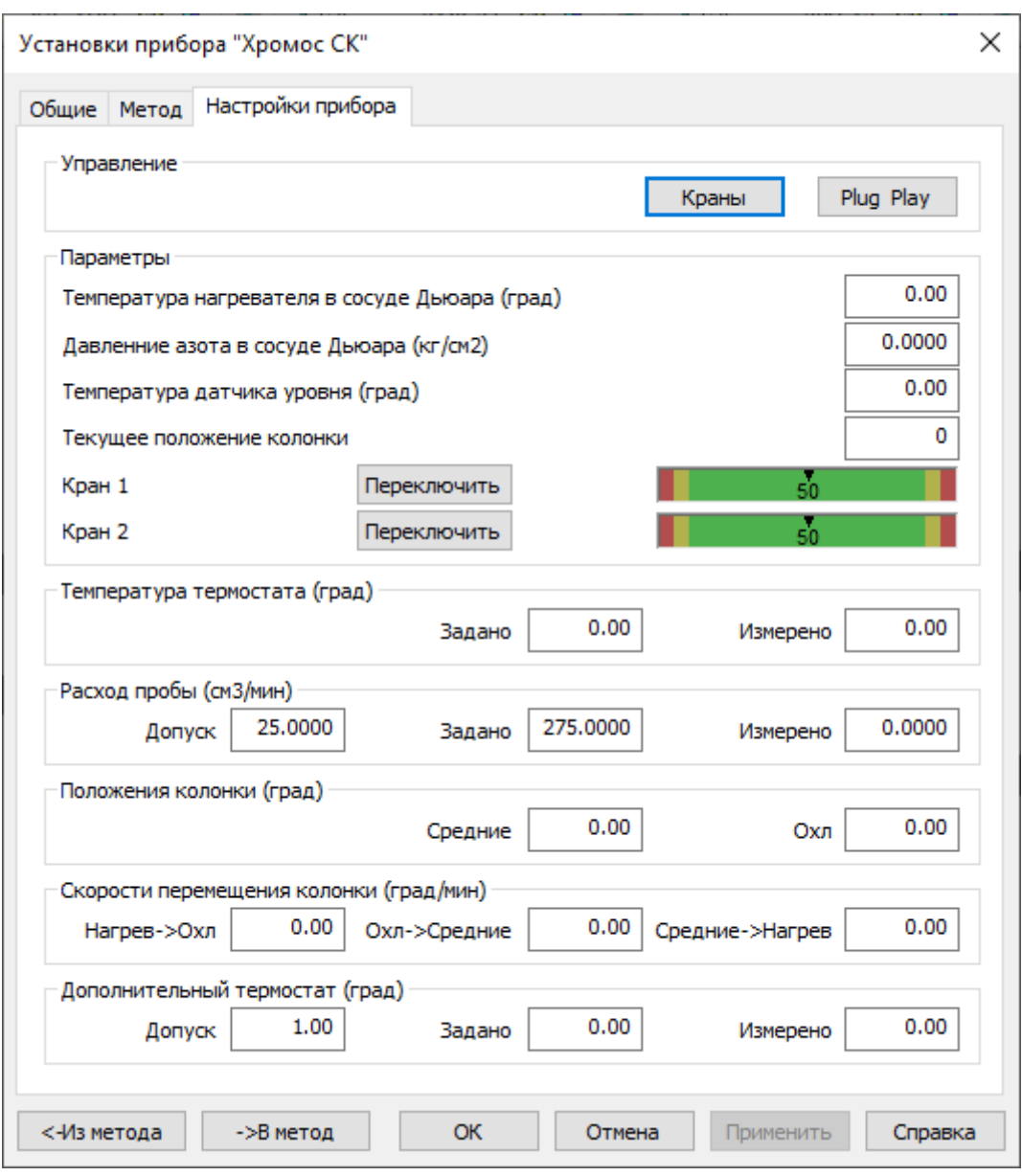

*Окно «Установки прибора Хромос СК > Настройки прибора»*

# <span id="page-93-0"></span>**ЭХД+КД**

В окне настроек электрохимического детектора ([ЭХД\) \(Рис. 86](#page-95-0)) задаются параметры работы и отображается состояние прибора. Индикатор *Статус* показывает состояние работы прибора. Индикатор *Текущее значение АЦП* выводит текущее значение АЦП.

Чтобы задать параметры работы ЭХД, выполните следующие действия (часть полей активны только для определённого режима работы):

- 1. В поле *Режим работы детектора* выберите режим работы:
	- Пост. токовый ЭХД постоянный токовый ЭХД;
	- Импульсный ЭХД импульсный ЭХД;
	- Кондуктометр кондуктометрический детектор.
- 2. В поле *Диапазон* выберите диапазон напряжений:
	- Точный шкала от -10 до 10 В;
	- Грубый шкала от -20 до 20 В.
- 3. В поле *Температура детектора* введите температуру термостата детектора (в °С). В соседнем поле отображается измеренная температура.

### **Примечание**

При использовании детектора без термостата указывается комнатная температура (20°С). Допустимая погрешность ±5°С.

- 4. В поле *Температура колонок* введите заданное значение температуры колонок (в °С). В соседнем поле отображается измеренная температура.
- 5. В поле *Напряжение рабочего электрода* введите значение напряжения рабочего электрода (в В).
- 6. В поле *Напряжения очистки* введите значение напряжения очистки (в В).
- 7. В поле *Напряжение восстановления* введите значение напряжения восстановления (в В).
- 8. В поле *Время задержки* введите время задержки (в сек.)
- 9. В поле *Время очистки* введите время очистки (в сек.)
- 10 В поле *Время восстановления* введите время восстановления (в сек.)
- 11 Чтобы термостатировать детектор, поставьте флажок **Использовать** . **термостат детектора**.
- 12 Чтобы . **термостат колонок**. Чтобы термостатировать колонки, поставьте флажок **Использовать**
- 13 Чтобы инвертировать сигнал детектора, поставьте флажок **Инвертировать** . **сигнал**.
- 14 Сохраните настройки, нажав **ОК** или **Применить**.
- 15 Чтобы извлечь параметры из текущего метода, нажмите **<- Из метода**.
- 16 Чтобы записать параметры в текущий метод, нажмите **-> В метод**.

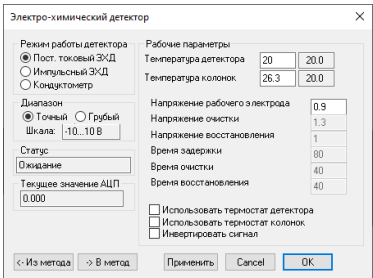

.

.

.

.

*Окно настроек «Электрохимический детектор»*

# <span id="page-95-0"></span>**Справочные материалы**

## **Аббревиатуры и сокращения**

- RID Refractive Index Detector, рефрактометрический детектор, также детектор показателя преломления
- АПХК аппаратно-программный хроматографический комплекс
- АЦП аналого-цифровой преобразователь
- АЭД атомно-эмиссионный детектор
- БД база данных
- БУ блок управления (модуль хроматографа), также ЦПУ (центральная плата управления)
- ВЭЖХ высокоэффективная жидкостная хроматография
- ГАХ газоадсорбционная хроматография (также газо-твёрдофазная)
- ГИД гелиевый ионизационный детектор
- ГСД галоген-селективный детектор
- ГХ газовый хроматограф
- ДАЖ дозатор автоматический жидкостный
- ДРП дозатор равновесного пара
- ДТП детектор по теплопроводности
- ДЭЛП(Х) детектор электролитической проводимости Холла
- ЖХ жидкостный хроматограф
- ИРМ измерительно-регулирующий модуль
- КД кондуктометрический детектор
- КДЖ кран-дозатор жидкости
- МСД масс-селективный детектор
- КК капиллярная колонка
- НЖФ неподвижная жидкая фаза
- НК насадочная колонка
- ПГХ промышленный газовый хроматограф
- ПИД пламенно-ионизационный детектор
- ПО программное обеспечение
- ППФД пульсирующий пламенно-фотометрический детектор
- ПРД пульсирующий разрядный детектор
- ПФД пламенно-фотометрический детектор
- ПЭД пламенно-эмиссионный детектор
- РГП регулятор газовых потоков
- РИД разрядный ионизационный детектор
- СГС «сантиметр-грамм-секунда», система единиц измерения, использовавшаяся до принятия Международной системы единиц (СИ)
- СК система криоконцентрирования (Хромос СК)
- ТИД термоионный детектор
- ТН твёрдый носитель
- ТУ технические условия
- ТХД термохимический детектор
- УПБ устройство подогрева баллонов
- ФИД фотоионизационный детектор
- ФНЧ фильтр низких частот
- ФСП фильтр сетевой противопомеховый
- ХЛД хемилюминесцентный детектор
- ХДС хемилюминесцентный детектор серы
- ЧХУ четырёххлористый углерод
- ЭЗД электронозахватный детектор
- ЭХД электрохимический детектор

# **«Горячие» клавиши ПО «Хромос»**

В таблице приведены сочетания клавиш для быстрого доступа к действиям при работе с ПО «Хромос»:

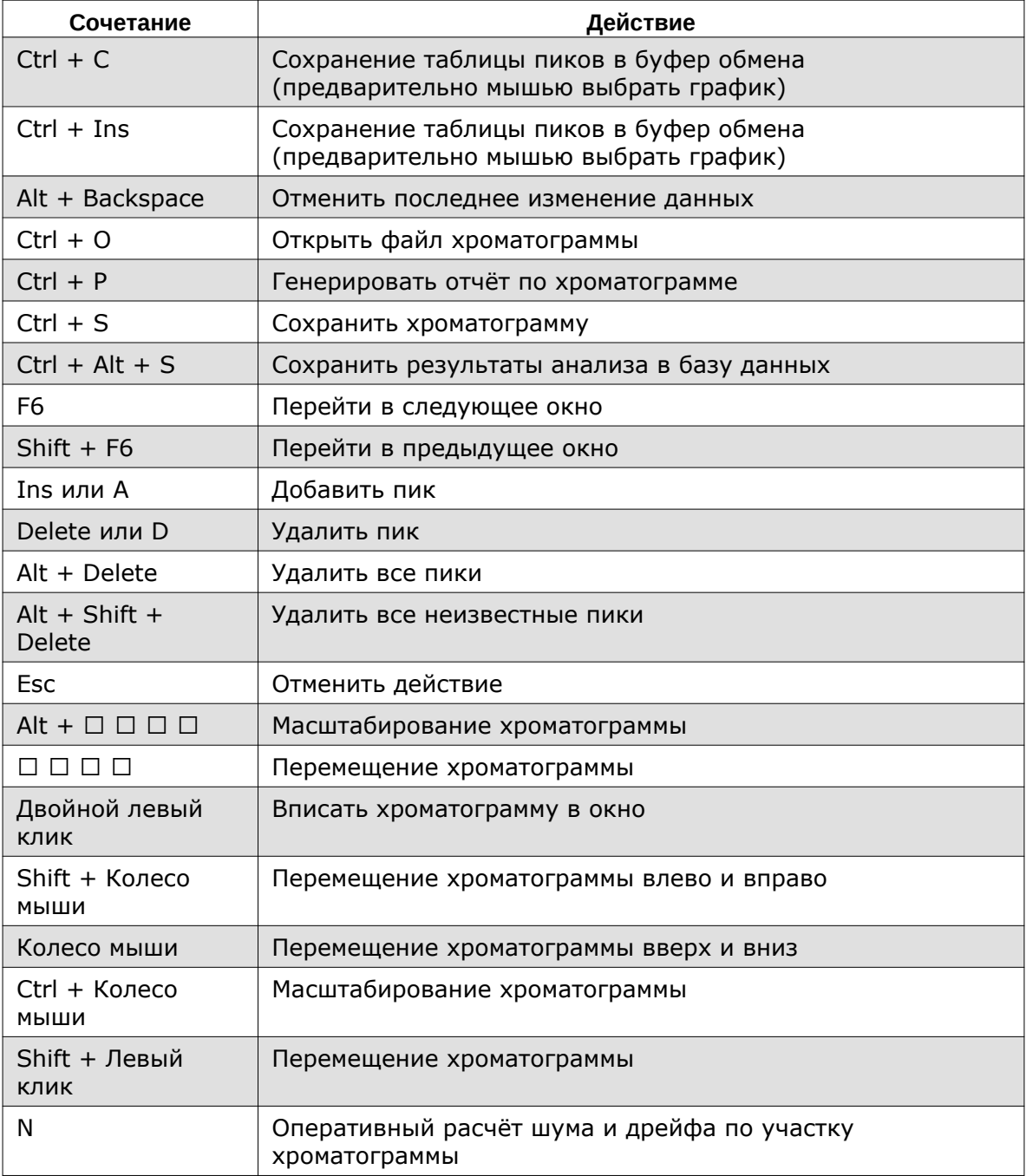

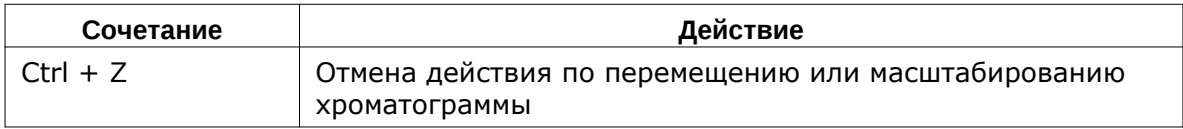

## **Настройка параметров печати**

В системном окне настроек печати выбирается принтер, ориентация страницы, свойства бумаги.

## **Примечание**

Содержание окна зависит от компьютера, на котором установлено ПО. Доступные опции могут меняться.

• Чтобы открыть окно настроек печати, в меню *Хроматограмма* выберите **Установки печати…**

# **Принцип работы хроматографа**

Принцип работы хроматографа заключается в разделении смеси веществ на компоненты, основываясь на их адсорбционных характеристиках, и анализе концентрации этих компонентов. В процессе распределения веществ участвуют подвижная и неподвижная фазы. Подвижной фазой (элюентом) являются газ или жидкость, а неподвижной — частицы твёрдого тела или жидкость, нанесённая на поверхность инертного носителя.

Газовый хроматограф (ГХ) состоит из следующих элементов [\(Рис. 87\)](#page-97-0):

- 1. Источник элюента (газовый баллон);
- 2. РГП;
- 3. Устройство ввода (кран + дозирующая петля/дозатор);
- 4. Колонка + термостат;
- 5. Детектор + электронный усилитель;
- 6. Регистрирующий прибор (АЦП, компьютер).

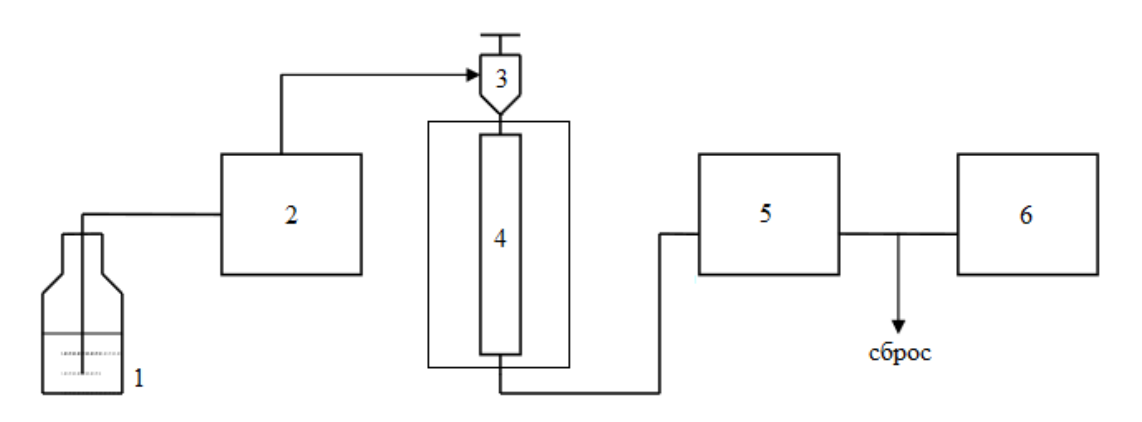

*Схема устройства газового хроматографа*

<span id="page-97-0"></span>В зависимости от используемого детектора к хроматографу подключаются источники воздуха и водорода (для ПИД), поддува (для усиления пламени ПИД), сравнительного потока (газа сравнения, для ДТП) и др. Для отсечения ненужных компонентов в составе ГХ может использоваться также предколонка.

Промышленный газовый хроматограф (ПГХ, или потоковый) отличается от лабораторного ГХ наличием специального продуваемого или непродуваемого взрывозащитного корпуса. В ПГХ используются мембранные краны, в которых для перенаправления потока между портами мембрана поднимается дополнительным потоком воздуха или инертного газа. Для работы с ПГХ используется ПО «Хромос» и ПО «Хромос Поток».

## **Примечание**

О работе с ПО «Хромос Поток» см. соответствующую документацию.

Жидкостный хроматограф (ЖХ) состоит из следующих элементов ([Рис. 88\)](#page-98-1):

- 1. Источник элюента (сосуд с жидкостью);
- 2. Насос;
- 3. Дозатор;
- 4. Колонка + термостат;
- 5. Детектор;
- 6. Регистрирующий прибор (АЦП, компьютер).

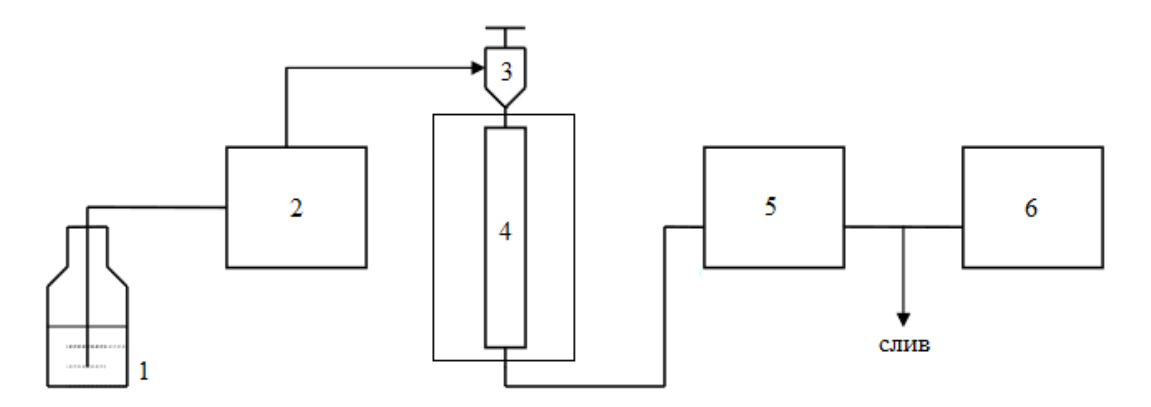

*Схема устройства жидкостного хроматографа*

<span id="page-98-1"></span>В качестве дополнительных устройств для расширения аналитических возможностей ЖХ в его состав могут входить:

- Устройство подготовки элюента (фильтр, дегазатор);
- Послеколоночный реактор;
- Автоматический дозатор;
- Градиентное устройство.

### <span id="page-98-0"></span>**Дополнительные каналы записи**

На хроматографе Хромос ГХ-1000 пользователям с привилегией *Plug&Play приборов* доступны дополнительные каналы записи. Они позволяют осуществить запись различных параметров прибора для диагностики его состояния. При необходимости эти записи в виде файлов хроматограмм можно отправить разработчикам прибора для диагностики. Дополнительные каналы настраиваются индивидуально по выбранным параметрам. Название параметра добавляется в паспорт хроматограммы как название пробы. Можно задать следующие параметры для отслеживания на дополнительных каналах:

• Текущая температура (термостаты колонок, инжекторов, детекторов);

- Мощность нагрева термостатируемых объектов;
- Дельта температур (разность между заданной и измеренной температурами);
- Расход газа-носителя, водорода, воздуха;
- Дельта расходов (разность между заданными и измеренными расходами);
- Входное давление газа-носителя, водорода, воздуха;
- Выходное давление газа-носителя;
- Напряжение на клапане регулятора расхода газа-носителя, водорода, воздуха;
- Положение форточки;
- Напряжение электрической сети 220 В;
- Температура дополнительной зоны;
- Мощность нагрева дополнительной зоны;
- Заданная температура программируемого испарителя;
- Измеренная температура программируемого испарителя;
- Дельта температур программируемого испарителя;
- Мощность нагрева программируемого испарителя;
- Напряжение на насосе системы захолаживания;
- Температура хладагента системы захолаживания;
- Дельта температур между температурными зонами;
- Дельта температур между температурной зоной и измеренной температурой в термостате колонок (T<sub>к</sub>);
- Атмосферное давление;
- Сигнал детектора;
- Напряжение детектора 300 В.

Установки дополнительных каналов записи задаются во вкладке *Дополнительные* окна *Установки прибора* ([Рис. 89\)](#page-100-0).

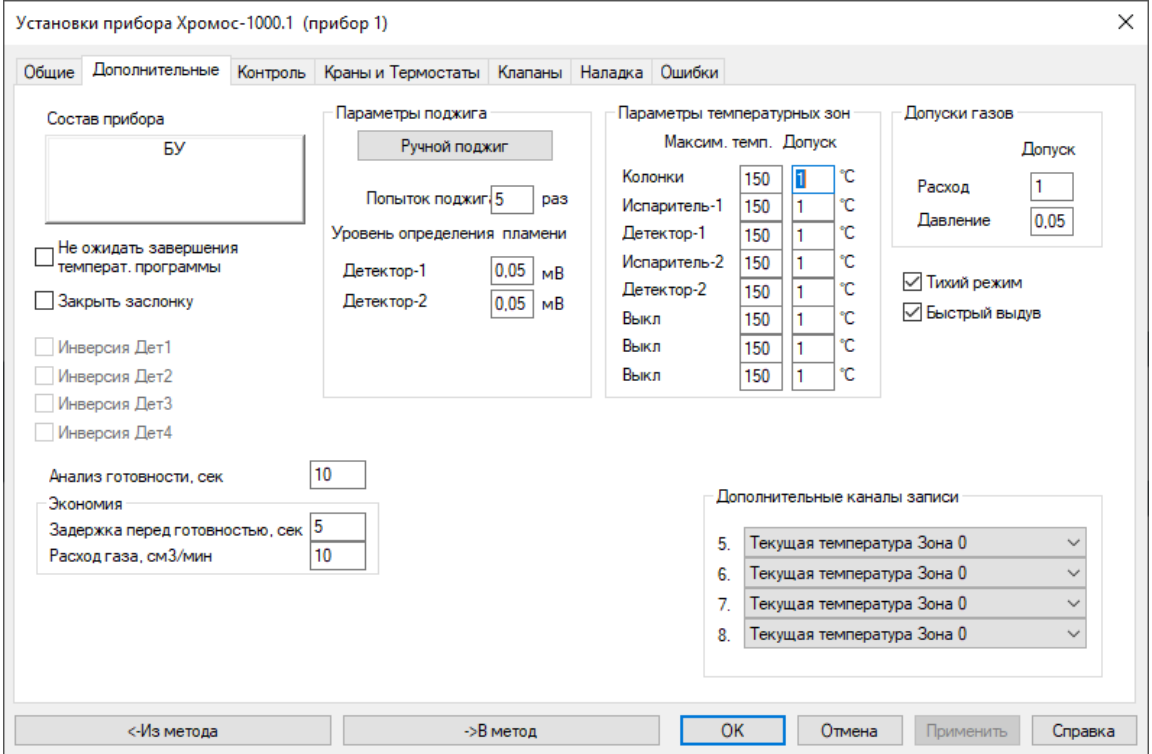

*Окно «Установки прибора Хромос-1000 > Дополнительные»*

## <span id="page-100-0"></span>**Количественные расчёты в методе**

В данном разделе описана реализация стандартных расчётов в ПО «Хромос». В программе доступны следующие расчёты:

- абсолютная градуировка (классический);
- абсолютная градуировка (по наименьшим квадратам);
- внутренний стандарт (классический);
- внутренний стандарт (по абсолютным коэффициентам);
- простая нормализация;
- нормализация с абсолютными поправочными коэффициентами;
- нормализация с относительными поправочными коэффициентами;
- внешний стандарт;
- расчёт по внутреннему эталону.

Далее приведены описания каждого из расчётов:

## **Абсолютная градуировка (классический)**

Большинство детекторов, применяемых в хроматографии, линейны. Исходя из этого, можно построить линейную зависимость между вводимой концентрацией компонента и площадью (или высотой) пика на хроматограмме. Процедуру нахождения такой линейной зависимости называют градуировкой детектора.

Для построения данной градуировки берётся несколько смесей в рабочем диапазоне концентраций и производится несколько посадок каждой смеси. Для каждого компонента в каждой посадке рассчитывается градуировочный коэффициент. Затем полученный коэффициент для каждого компонента усредняется, и при расчёте неизвестных проб применяется уже усреднённый градуировочный коэффициент.

В ПО «Хромос» хроматограмма добавляется в градуировку в виде уровня, который содержит градуировочные точки всех компонентов, присутствующих в данной хроматограмме. Удаления одной точки у компонента конкретного уровня не предполагается, то есть уровень (хроматограмму) из градуировки можно удалить только целиком. Тем не менее, если какой-либо компонент в градуировочной хроматограмме отсутствует, при градуировке для него выставляется нулевое значение количества, и данная точка в расчётах градуировочных коэффициентов не учитывается.

### **Примечание**

Если необходимо исключить какую-либо точку из градуировки, можно задать нулевое значение количества компонента для этой точки.

В ряде случаев при градуировке дозируется один объём пробы, а в ходе анализа другой. Также может применяться разведение или концентрирование пробы. Поля *Объём* и *Разведение* в паспорте хроматограммы учитывают различное количество вещества, попадающее в детектор в таких случаях. Если при градуировке и при анализе дозируется одинаковое количество вещества, то в поле *Объём* указывается значение **1**. Если не применяются разведение или концентрирование пробы, то в поле *Разведение* указывается значение **1**.

Расчёт градуировочных коэффициентов осуществляется по формуле [Ф. 2:](#page-101-0)

$$
K_i = \frac{C_i}{S_i} * \frac{V}{D}
$$

<span id="page-101-0"></span>В формуле [Ф. 2](#page-101-0):

- $K_i$  градуировочный коэффициент;
- $C_i$  известная концентрация компонента;
- $S_i$  площадь (или высота) пика компонента;
- $V -$ значение поля Объём в паспорте хроматограммы;
- — значение поля *Разведение* в паспорте хроматограммы.

В полях *Количество* в окне *Градуировка* указываются значения количество вещества при градуировке. Оно рассчитывается по формуле [Ф. 3](#page-101-1):

 $Q_i = C_i * \frac{V}{D}$ D

<span id="page-101-1"></span>В формуле [Ф. 3](#page-101-1):

- $Q_i$  количество вещества при градуировке;
- $\bullet$   $C_i$  известная концентрация компонента;
- $V -$ значение поля Объём в паспорте хроматограммы;
- *D* значение поля Разведение в паспорте хроматограммы.

Используя найденные градуировочные коэффициенты, можно по площади (или высоте) пика неизвестного компонента найти его концентрацию. В этом случае необходимо заполнить поля *Объём* и *Разведение* в паспорте неизвестной пробы. Расчёт производится по формуле [Ф. 4](#page-101-2):

 $C_i = K_i * S_i * \frac{D}{V}$ V

<span id="page-101-2"></span>В формуле [Ф. 4](#page-101-2):

- $C_i$  искомая концентрация компонента;
- $K_i$  градуировочный коэффициент;
- $S_i$  площадь (или высота) пика компонента;
- *D* значение поля Разведение в паспорте хроматограммы;
- $V -$  значение поля Объём в паспорте хроматограммы.

### **Абсолютная градуировка (по наименьшим квадратам)**

Данный метод расчёта подобен классической абсолютной градуировке, однако вместо линейной градуировочной зависимости здесь возможно использовать целый ряд функций. В общем случае зависимость количества вещества, определяемого на хроматографе, описывается некоторой функц[ией \(Ф. 5](#page-101-3)) от отклика на хроматограмме (площади или высоты пика):

 $Q_i = F_i(S_i)$ 

<span id="page-101-3"></span>Или же по следующей формуле [Ф. 6:](#page-101-4)

 $C_i = F_i(S_i) * \frac{D}{V}$ V

<span id="page-101-4"></span>В приведённой формуле [Ф. 6:](#page-101-4)

- $C_i$  искомая концентрация компонента;
- $F_i(S_i)$  градуировочная функция;
- *D* значение поля Разведение в паспорте хроматограммы;
- $V -$ значение поля Объём в паспорте хроматограммы.

Методом наименьших квадратов подбираются такие параметры функции, чтобы рассчитанные концентрации были максимально близки к значениям при градуировке.

 $\bar{C_i}^{cal} = F_i(S_i^{cal}) * \frac{D}{V}$ V

 $R = \sum (\bar{C_i}^{cal} - C_i^{cal})^2$ ;  $R \rightarrow min$ 

<span id="page-102-0"></span>В приведённых функциях [Ф. 7](#page-102-0) и [Ф. 8:](#page-102-0)

- $C_{\ell}^{\bar{G}d}$  рассчитанная концентрация на основе отклика;
- $C_i^{cal}$  известная концентрация в градуировочной смеси;
- $R c$ уммарное квадратичное отклонение.

При градуировке находятся оптимальные коэффициенты выбранной функции. При расчёте используется данная функция для расчёта концентраций, исходя из площади или высоты пика.

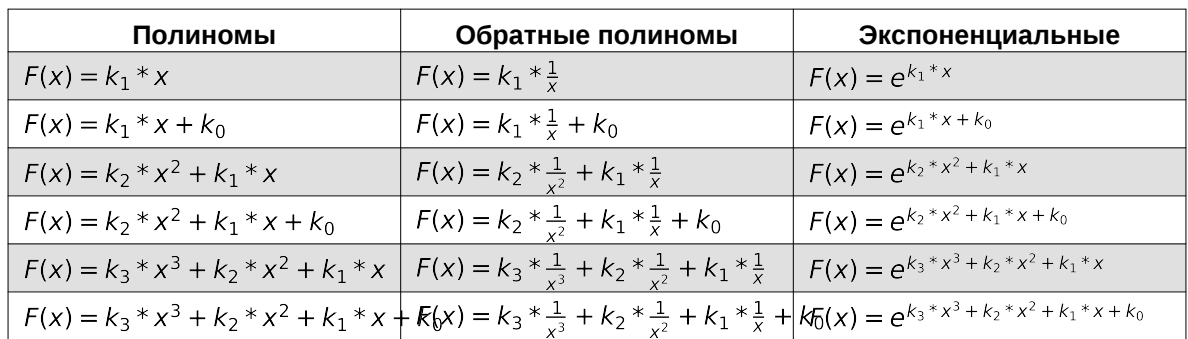

В ПО «Хромос» представлены следующие виды градуировочных функций *F(S)*:

# **Внутренний стандарт (классический)**

В данном методе расчёта при градуировке находятся абсолютные градуировочные коэффициенты ([Ф. 9](#page-102-1)):

$$
K_i=\frac{C_i}{S_i}
$$

<span id="page-102-1"></span>В приведённой формуле [Ф. 9:](#page-102-1)

- $K_i$  абсолютный градуировочный коэффициент;
- $\bullet$   $C_i$  известная концентрация (или масса) компонента;
- $S_i$  площадь (или высота) пика компонента.

Исходя из полученных абсолютных градуировочных коэффициентов, вычисляются относительные градуировочные (поправочные) коэффициенты путём нормировки на абсолютный коэффициент вещества-стандарта ([Ф. 10\)](#page-102-2):

$$
K_i^{rel} = \frac{K_i}{K_{st}}
$$

<span id="page-102-2"></span>В приведённой формуле [Ф. 10](#page-102-2):

- $K_i$  абсолютный градуировочный коэффициент компонента;
- $K_{st}$  абсолютный градуировочный коэффициент стандарта;
- $K_i^{rel}$  относительный градуировочный коэффициент компонента.

В градуировочной хроматограмме вместо концентраций компонентов можно использовать массы, которые вводятся в поле *Концентрация*.

Расчёт неизвестной пробы производится по формуле [Ф. 11:](#page-102-3)

 $C_i = \frac{K_i^{rel} * S_i * M_{st}}{S_{ct} * M_{c2m}}$  $\frac{S_t - N_{\text{st}}}{S_{\text{st}} * M_{\text{sam}} } * 100$ 

<span id="page-102-3"></span>В приведённой формуле [Ф. 11](#page-102-3):

- $S_i$  площадь (или высота) пика компонента;
- $S_{st}$  площадь (или высота) пика стандарта;
- $K_i^{rel}$  относительный градуировочный коэффициент;
- $M_{st}$  значение поля *Масса стандарта* в паспорте хроматограммы;
- $M_{\text{sam}}$  значение поля *Масса пробы* в паспорте хроматограммы.

## **Примечание**

Масса пробы — масса взятой для анализа пробы вместе со стандартом. Масса стандарта — масса внесённого в пробу стандарта. Если известна концентрация стандарта, она вводится в поле *Масса стандарта*, а в поле *Масса пробы* вносится значение **100**.

## **Внутренний стандарт (по абсолютным коэффициентам)**

Ошибка, возникающая от несовпадения градуировочных точек и построенного графика у стандарта, связана с ошибкой дозирования. Количество смеси при дозировании каждый раз разное. В данном методе расчёта построение градуировочного графика стандарта идентично методу абсолютной градуировки по наименьшим квадратам. Поиск наилучших коэффициентов градуировочной зависимости  $F_k(S)$  ведётся методом наименьших квадратов.

### $C = F_k(S)$

<span id="page-103-0"></span>В приведённой формуле [Ф. 12](#page-103-0):

- $\bullet$   $C$  искомая концентрация компонента;
- $F_k(S)$  градуировочная функция компонента;
- $S n$ лощадь (или высота) пика компонента;
- $k -$  индекс компонента.

На [Рис. 90](#page-104-0) градуировочный график стандарта построен по реальным точкам (кружки) методом наименьших квадратов. Стрелки соответствуют корректирующему коэффициенту *R*, который показывает недостаток или переизбыток реального количества компонента-стандарта относительно вычисленного по формуле.

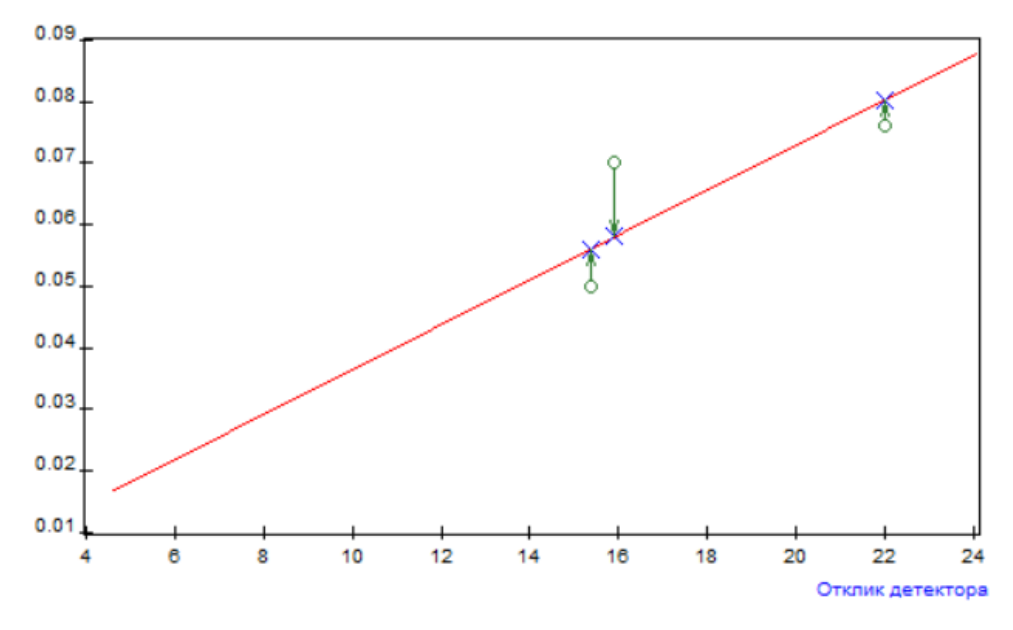

### *График построен по реальным точкам*

<span id="page-104-0"></span>У стандарта все скорректированные по количеству точки лежат на графике стандарта. Поправочный коэффициент вычисляется как отношение скорректированного (крестик) и реального (кружок) количества. Поправочный коэффициент вычисляется по компоненту-стандарту [\(Ф. 13](#page-104-1)).

$$
R_i = \frac{F_{st}(S_{sti})}{C_{sti}}
$$

<span id="page-104-1"></span>В приведённой формуле [Ф. 13](#page-104-1):

- $F_{st}(S)$  градуировочная функция стандарта;
- $C_{\text{sti}}$  концентрация компонента-стандарта в градуировочной точке;
- $i -$  номер градуировочной точки или уровень градуировки.

Поправочные коэффициенты стандарта для каждой хроматограммы (для каждой точки) рассчитываются на основе общей градуировочной функции и реальной концентрации градуировочной точки. Одной хроматограмме соответствует один поправочный коэффициент  $R_k$ , сообщающий об ошибке при дозировании пробы в данной хроматограмме. При расчёте градуировочной зависимости остальных компонентов используется тот же поправочный коэффициент *R*, который был вычислен на этапе построения градуировки компонента-стандарта. Перед построением градуировочной функции концентрации компонентов умножаются на этот коэффициент, чем компенсируется ошибка дозирования [\(Ф. 14](#page-104-2)).

$$
C_i^{corr} = C_i * R_i
$$

<span id="page-104-2"></span>Скорректированные концентрации используют для построения градуировочного графика методом наименьших квадратов. [На Рис. 91](#page-104-3) отображаются реальные (кружки) и скорректированные (крестики) концентрации:

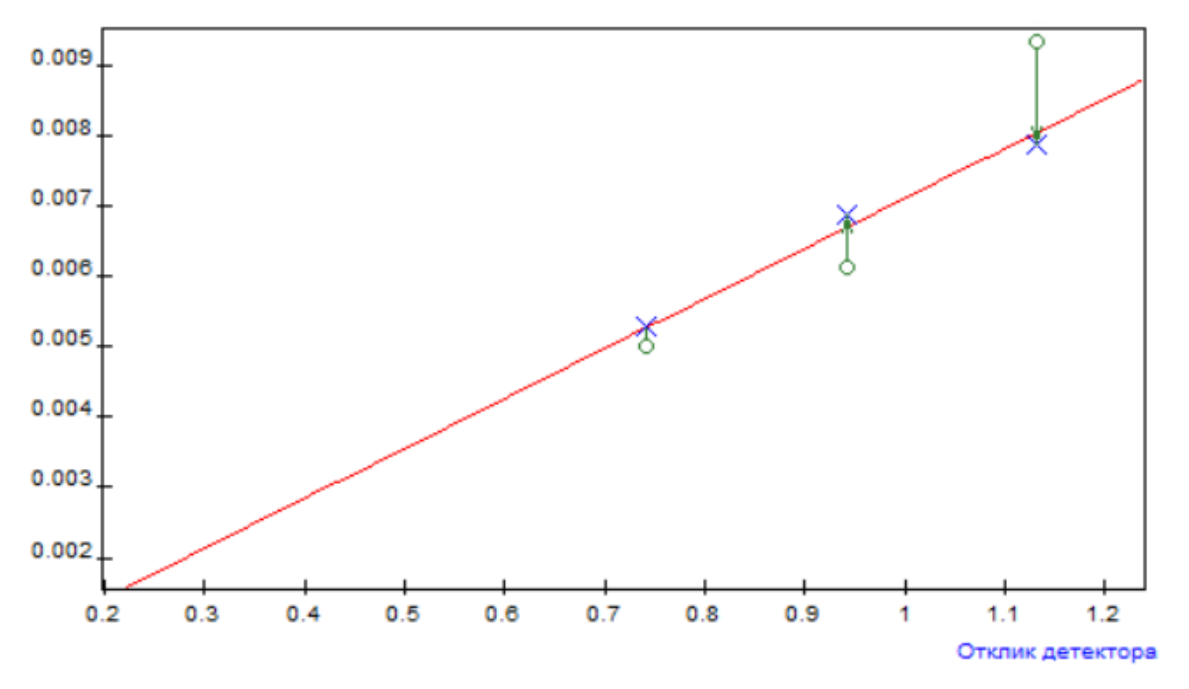

*График построен по наименьшим квадратам*

<span id="page-104-3"></span>Вычисление концентраций неизвестной пробы происходит по формуле [Ф. 15:](#page-104-4)

$$
C_i = \frac{F_i(S_i)}{F_{st}(S_{st})} * \frac{M_{st}}{M_{sam}} * 100
$$

<span id="page-104-4"></span>В приведённой формуле [Ф. 15](#page-104-4):

- $S_i$  площадь (или высота) пика компонента;
- $S_{st}$  площадь (или высота) пика стандарта;
- $F_i(S_i)$  градуировочная функция компонента;
- $F_{st}(S_{st})$  градуировочная функция стандарта
- $M_{st}$  значение поля *Масса стандарта* в паспорте хроматограммы;
- $M_{\text{sam}}$  значение поля *Масса пробы* в паспорте хроматограммы.

В данном методе расчёта можно использовать следующие градуировочные функции *F(S)*:

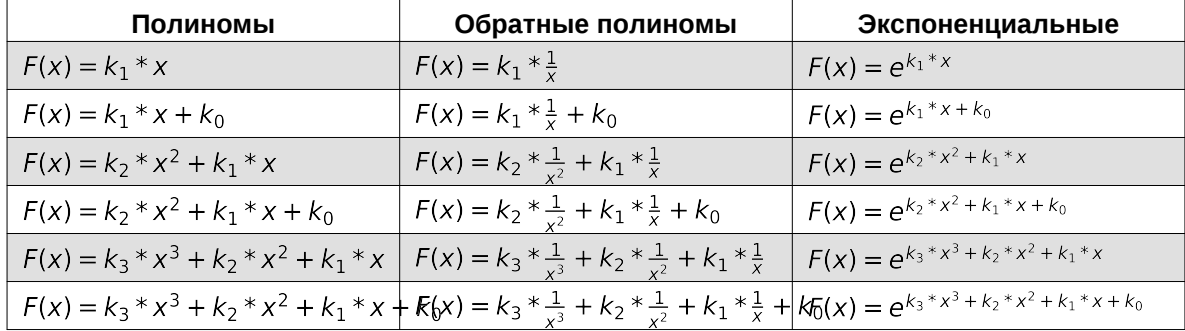

## **Простая нормализация**

Данный метод является простым методом количественного расчёта, не учитывающим чувствительности детектора к различных веществам. При таком расчёте концентрация каждого компонента в смеси пропорциональна высоте или площади пика.

Сумма концентраций всех компонентов принимается за 100%. Если в пробе присутствует какое-либо вещество, которое не может быть определено хроматографическим методом, но его концентрация точно известна, то расчёт нормируется на процент за вычетом этого числа. Например, если концентрация воды в смеси составляет 2%, и пламенно-ионизационный детектор воды не обнаруживает, то расчёт нормируется на 98% (чтобы суммарно с водой получить 100%).

$$
C_i = \frac{S_i}{\sum S_i} * N
$$

<span id="page-105-0"></span>В приведённой формуле [Ф. 16](#page-105-0):

- $C_i$  концентрация компонента;
- $S_i$  плошадь (или высота) пика компонента:
- N значение поля *Норма* из паспорта хроматограммы.

### **Нормализация с абсолютными поправочными коэффициентами**

В данном методе в результате градуировки вычисляются абсолютные градуировочные коэффициенты  $K_i$ , как в классическом методе абсолютной градуировки. Затем эти коэффициенты используются в формулах нормиров[ки Ф.](#page-105-1) [17](#page-105-1) и [Ф. 18](#page-105-1):

 $K_i = \frac{C_i}{S_i}$ Si

$$
C_i = \frac{S_i * K_i}{\sum S_i * K_i} * N
$$

<span id="page-105-1"></span>В приведённых формулах [Ф. 17](#page-105-1) и [Ф. 18](#page-105-1):

- $\bullet$   $C_i$  концентрация компонента;
- $S_i$  площадь (или высота) пика компонента;
- $K_i$  абсолютный градуировочный коэффициент;
- N значение поля *Норма* в паспорте хроматограммы.

В окне *Градуировка* отображаются абсолютные градуировочные коэффициенты.

## **Нормализация с относительными поправочными коэффициентами**

В данном методе в результате градуировки вычисляются относительные градуировочные коэффициенты Kall Затем эти коэффициенты используются в формуле [Ф. 21](#page-106-0).

Градуировка:

 $K_i = \frac{C_i}{5_i}$ Si

$$
K_i^{rel} = \frac{K_i}{K_{st}}
$$

<span id="page-106-1"></span>Расчёт:

$$
C_i = \frac{S_i * K_i^{rel}}{\sum S_i * K_i^{rel}} * N
$$

<span id="page-106-0"></span>В приведённых формулах [Ф. 19,](#page-106-1) [Ф. 20](#page-106-1) и [Ф. 21](#page-106-0):

- $C_i$  концентрация компонента;
- $S_i$  площадь (или высота) пика компонента;
- $K_{st}$  абсолютный градуировочный коэффициент стандарта;
- $K_i^{rel}$  относительный градуировочный коэффициент;
- N значение поля *Норма* в паспорте хроматограммы.

В окне *Градуировка* отображаются относительные градуировочные коэффициенты.

# **Внешний стандарт**

В этом методе абсолютная градуировка осуществляется по одному компоненту стандарту. Для остальных компонентов рассчитываются или вводятся вручную относительные поправочные коэффициенты чувствительности. Градуировочный коэффициент для остальных компонентов вычисляется домножением на относительный коэффициент чувствительности ([Ф. 22, Ф. 23](#page-106-2)):

$$
K_{st} = \frac{C_{st}}{S_{st}}
$$

$$
C_i = K_{st} * K_i^{rel} * S_i
$$

<span id="page-106-2"></span>В приведённых формулах [Ф. 22](#page-106-2) и [Ф. 23](#page-106-2):

- $C_i$  концентрация компонента;
- $S_i$  площадь (или высота) пика компонента;
- $K_{st}$  абсолютный градуировочный коэффициент стандарта;
- $K_i^{rel}$  относительный градуировочный (поправочный) коэффициент.

## **Внутренний эталон**

В данном методе расчёта градуировка не используется. В смесь добавляется компонент-эталон с известной концентрацией. Коэффициент чувствительности для всех компонентов смеси считается равным коэффициенту чувствительности для компонента-эталона.

Расчёт концентраций производится по формуле [Ф. 24:](#page-107-0)

$$
C_i = \tfrac{S_i}{S_{mod}} * \tfrac{C_{mod}}{100-C_{mod}} * 100
$$

<span id="page-107-0"></span>В приведённой формуле [Ф. 24](#page-107-0):

- $\bullet$   $C_i$  концентрация компонента;
- $S_i$  площадь (или высота) пика компонента;
- $S_{mod}$  площадь (или высота) пика эталона;
- $C_{mod}$  концентрация эталона.

# **Расчёт коэффициента деления**

Для расчёта выходного потока на выходе из колонки используется уравнение Пуазёйля [\(Ф. 25](#page-107-1)):

 $F = \frac{60 * \pi * r^4}{16 * n * r}$  $\frac{60 * \pi * r^4}{16 * \eta * L} * \frac{((p_i)^2) - ((p_o)^2)}{p_o}$  $\frac{-(p_o)^2}{p_o} * \frac{p_0}{p_{re}}$  $\frac{\rho_0}{\rho_{ref}} * \frac{T_{ret}}{T}$ T

<span id="page-107-1"></span>В приведённой формуле [Ф. 25](#page-107-1):

- $r -$  внутренний радиус колонки, см;
- $L -$  длина колонки, см;
- $p_i$  давление на входе (абсолютное), дин/см $^2$ ;
- $p_o$  давление на выходе (абсолютное), дин/см $^2$ ;
- $p_{ref}$  опорное давление, как правило 1 атм;
- $T$  температура колонки, К;
- $T_{ref}$  опорная температура, как правило 25°С (298 К);
- $\eta$  вязкость газа при температуре колонки, пуаз;
- 60 преобразование секунд (СГС) в минуты.

Следует отметить, что для этого расчёта давление указывается в дин/см<sup>2</sup>, а температура — в К. Чтобы перевести значения в эти единицы, примените следующий приём пересчёта:

- Давление: 1 атм = 1,01 бар = 101 кПа = 14,7 фунт/дюйм<sup>2</sup> = 1,013е+6 . .<br>дин/см<sup>2</sup>;
- Температура: n К (абсолютная температура) =  $(n+273,15)$ °С.

# **Режимы работы РГП**

При настройке назначения регуляторов газовых потоков (РГП) и типа газа в окне *Установки газа-носителя* необходимо выбрать режим работы РГП. В ПО «Хромос» доступны следующие режимы работы РГП:

- Постоянный расход
- Постоянное давление (выход)
- Постоянная линейная скорость КК (выход)
- Программируемый расход
- Программируемое давление (выход)
- Программируемая линейная скорость (выход)
- При поджиге \*2 плюс добавка
- При поджиге \*3 плюс добавка
- При поджиге +20 плюс добавка (При поджиге +40 плюс добавка)
- При поджиге уменьшать в два раза
- При поджиге уменьшать до 10
- При поджиге выключать
- Индикатор расхода
- Экономия расхода
- Коэффициент деления
- При поджиге \*4.3
- При поджиге уменьшать в 2.5 раза
- Постоянное давление (вход)
- Постоянная линейная скорость КК (вход)
- Программируемое давление (вход)
- Программируемая линейная скорость КК (вход)

Далее приведены описания каждого режима.

# **Постоянный расход**

В данном режиме поддерживается постоянный расход газа на выходе РГП. Этот режим используется в следующих случаях: поддержание расхода через насадочную колонку, сброс пробы капиллярного испарителя, сравнительный поток (газ сравнения) детектора по теплопроводности (ДТП), поддув детектора и т. д. Значение расхода газа задаётся в см<sup>3</sup> /мин во вкладке *Общие* окна *Установки прибора*.

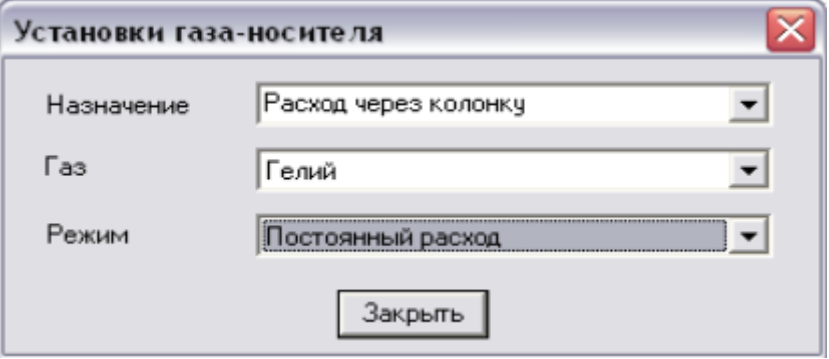

*Режим «Постоянный расход»*

### **Постоянное давление (выход)**

Данный режим используется для поддержания постоянного давления .<br>газа-носителя на выходе. Значение давления газа-носителя задаётся в кгс/см<sup>2</sup> во вкладке *Общие* окна *Установки прибора*.

### **Постоянная линейная скорость КК (выход)**

Данный режим используется для поддержания постоянной линейной скорости газа-носителя через капиллярную колонку (КК) на выходе. При выборе данного режима необходимо задать длину и внутренний диаметр КК. Значение линейной скорости газа-носителя задаётся в см/сек во вкладке *Общие* окна *Установки прибора*.

#### *Режим «Постоянная линейная скорость КК (выход)»*

# **Программируемый расход**

Данный режим используется в том случае, если во время анализа расход газа должен изменяться по определённой программе. В данном режиме задаются .<br>значения расхода (в см<sup>3</sup>/мин.) на начальном участке программы, длительность начального участка (в мин.) и скорость изменения расхода (в см<sup>3</sup>/мин./мин.). После ввода данных для одного этапа программы можно задать значения для следующего этапа.

# **Программируемое давление (выход)**

Данный режим используется в том случае, если во время анализа давление газа-носителя на выходе должно изменяться по определённой программе. В данном режиме задаются значения давления (в кгс/см<sup>2</sup>) на начальном участке программы, длительность начального участка (в мин.) и скорость изменения давления (в кгс/см<sup>2</sup>/мин.). После ввода данных для одного этапа программы можно задать значения для следующего этапа.

# **Программируемая линейная скорость КК (выход)**

Данный режим используется в том случае, если во время анализа линейная скорость газа-носителя на выходе должна изменяться по определённой программе. В данном режиме задаются значения линейной скорости (в см/сек.) на начальном участке программы, длительность начального участка (в мин.) и скорость изменения линейной скорости (в см/сек./мин.). После ввода данных для одного этапа программы можно задать значения для следующего этапа. При выборе данного режима необходимо задать длину (в м) и внутренний диаметр (в мм) капиллярной колонки.

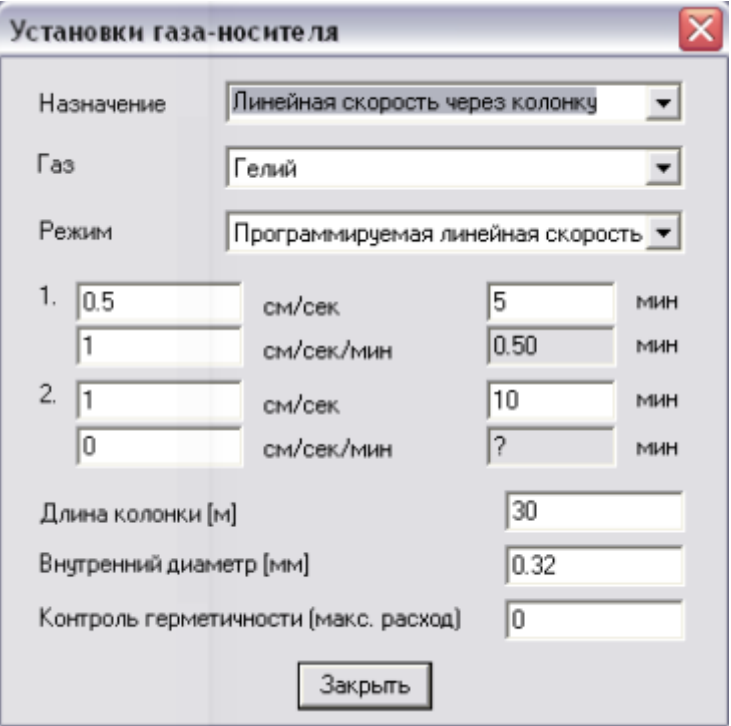

*Режим «Программируемая линейная скорость КК (выход)»*

### **При поджиге \*2 плюс добавка**

Данный режим используется для регулирования расхода водорода для облегчения розжига пламени в пламенно-ионизационном детекторе (ПИД). Значение рабочего .<br>расхода водорода задаётся в см<sup>3</sup>/мин. во вкладке *Общие* окна Установки прибора. При переходе прибора к поджигу пламени ПИД заданное значение расхода водорода удваивается. После успешного поджига пламени значение расхода водорода возвращается к заданному. В случае неудачной попытки поджига осуществляются следующие попытки, при которых результат удвоения расхода увеличивается на величину добавки. Добавка расхода газа увеличивается с каждой последующей попыткой, но всего производится не более пяти попыток.

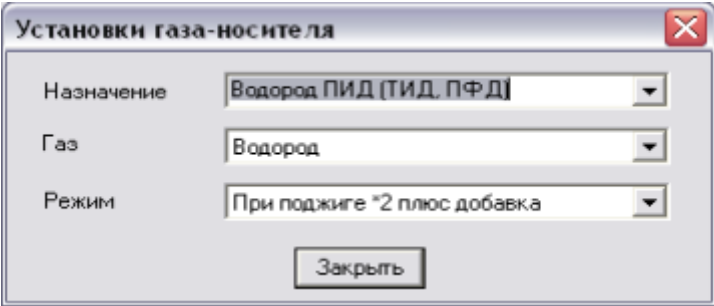

*Режим «При поджиге \*2 плюс добавка»*

# **При поджиге \*3 плюс добавка**

Данный режим рекомендуется использовать для поджига пламени ТИД. Значение ...<br>рабочего расхода газа задаётся в см<sup>3</sup>/мин. во вкладке *Общие* окна *Установки прибора*. При переходе прибора к поджигу пламени ТИД заданное значение расхода газа утраивается. После успешного поджига пламени значение расхода газа возвращается к заданному. В случае неудачной попытки поджига осуществляются следующие попытки, при которых результат утроения расхода увеличивается на величину добавки. Добавка расхода газа увеличивается с каждой последующей попыткой, но всего производится не более пяти попыток.

### **При поджиге +20 (+40) плюс добавка**

Данный режим используется для облегчения розжига пламени ПИД. Значение ...<br>рабочего расхода газа задаётся в см<sup>3</sup>/мин. во вкладке *Общие* окна *Установки прибора*. При переходе прибора к поджигу пламени ПИД заданное значение расхода газа увеличивается на фиксированную величину (20 см<sup>3</sup>/мин. или 40 .<br>см<sup>3</sup>/мин.). После успешного поджига пламени значение расхода газа возвращается к заданному. В случае неудачной попытки поджига осуществляются следующие попытки, при которых к результат повышения расхода увеличивается на величину добавки. Добавка расхода газа увеличивается с каждой последующей попыткой, но всего производится не более пяти попыток.

### **При поджиге уменьшать в два раза**

Данный режим может использоваться для регулирования расхода воздуха при поджиге ТИД. В данном режиме расход газа при поджиге уменьшается вдвое.

# **При поджиге уменьшать до 10**

Данный режим может использоваться для регулирования расхода газа-носителя через колонку или поддув в ПИД/ТИД. В данном режиме расход газа при поджиге уменьшается до 10 см<sup>3</sup>/мин.

#### **При поджиге выключать**

В данном режиме во время поджига газ полностью перекрывается.

#### **Индикатор расхода**

В данном режиме РГП отображает текущее значение расхода в линии, где установлен РГП. Этот режим может использоваться для точной настройки расхода пробы, например, при анализе природного газа.

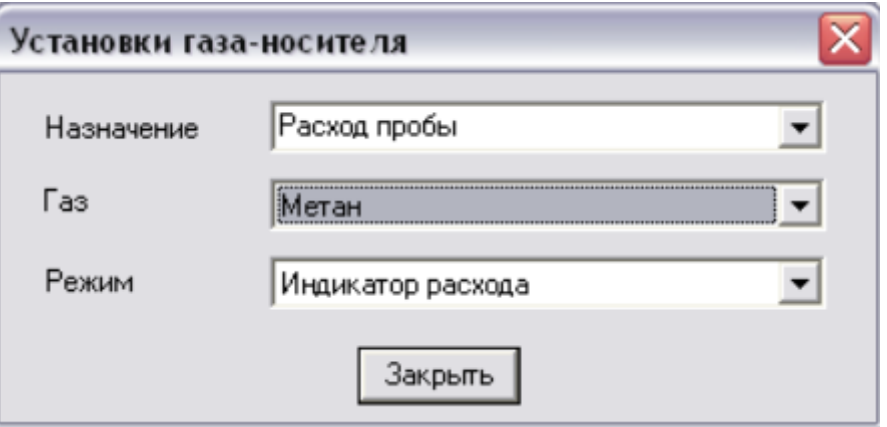

*Режим «Индикатор расхода»*

### **Экономия расхода**

В данном режиме РГП устанавливает заданное значение расхода только на 10 секунд после начала анализа. Остальное время РГП поддерживает расход 10 см<sup>3</sup> /мин. Значение расхода задаётся во вкладке *Общие* окна *Установки прибора*. При выходе прибора в данный режим РГП устанавливает расход 10 см<sup>3</sup>/мин., и индикатор *Готов* на передней панели прибора моргает. После ввода пробы и нажатия кнопки *Анализ* РГП устанавливает заданный расход, индикатор *Готов* при этом светится постоянно. Через 10 секунд возвращается значение расхода 10 см<sup>3</sup>/мин.

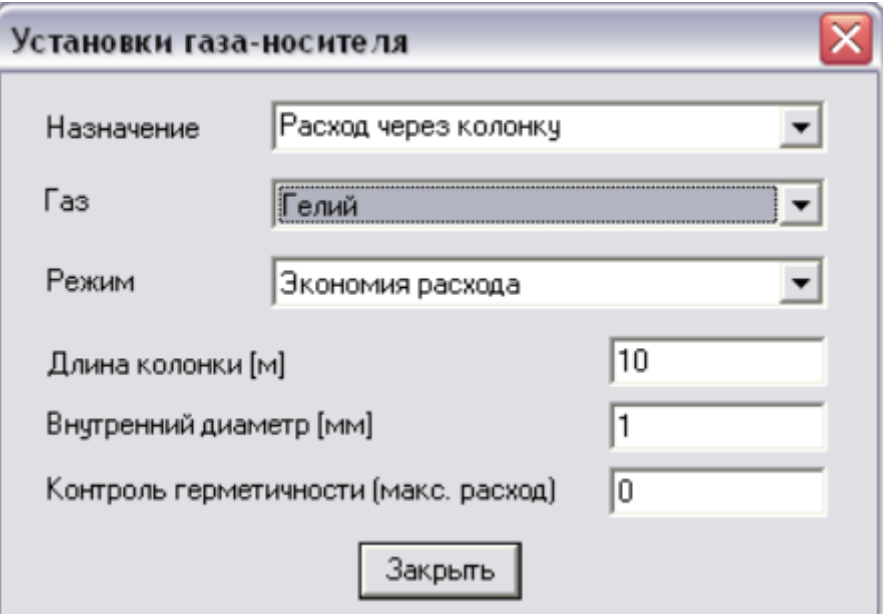

*Режим «Экономия расхода»*

### **Коэффициент деления**

Данный режим предназначен для работы с капиллярной колонкой. При работе в данном режиме участвуют два РГП (1 и 2 или 3 и 4). Нечётный РГП служит для задания давления на входе капиллярной колонки, а чётный — для задания сброса пробы. При задании коэффициента деления расход в линии сброса устанавливается автоматически, исходя из расхода через колонку при текущей температуре. Для расчёта сбросного расхода будут использоваться параметры колонки, заданные в предыдущем РГП (см. такж[е Разд. 8.7 Расчёт коэффициента](#page-107-0) [деления\)](#page-107-0).

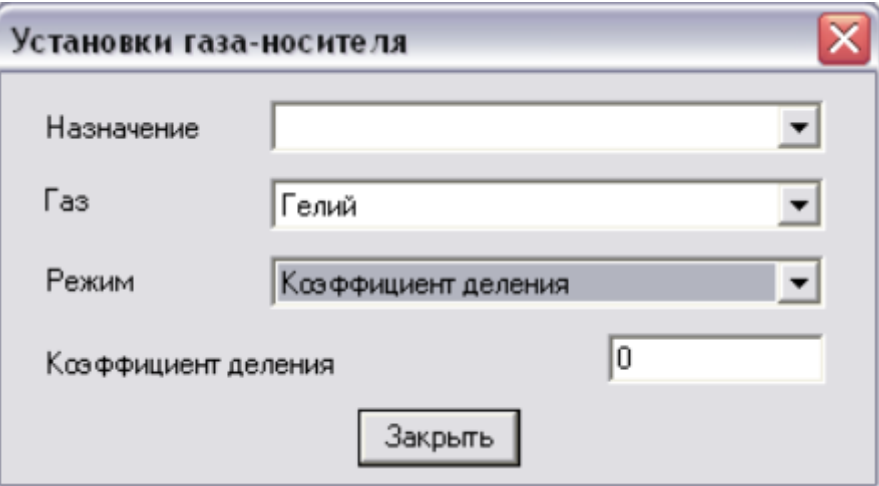

*Режим «Коэффициент деления»*

# **При поджиге \*4.3**

Данный режим используется для облегчения поджига пламени ТИД. Значение ...<br>рабочего расхода газа задаётся в см<sup>3</sup>/мин. во вкладке *Общие* окна *Установки прибора*. При переходе прибора к поджигу пламени ТИД заданное значение расхода газа увеличивается в 4.3 раза. После успешного поджига пламени значение расхода газа возвращается к заданному.

### **При поджиге уменьшать в 2.5 раза**

Данный режим может использоваться для регулирования расхода воздуха при поджиге ТИД. В данном режиме расход газа при поджиге уменьшается в два с половиной раза.

### **Постоянное давление (вход)**

Данный режим используется для поддержания постоянного давления .<br>газа-носителя на входе. Значение давления газа-носителя задаётся в кгс/см<sup>2</sup> во вкладке *Общие* окна *Установки прибора*.

# **Постоянная линейная скорость КК (вход)**

Данный режим используется для поддержания постоянной линейной скорости газа-носителя через капиллярную колонку (КК) на входе. При выборе данного режима необходимо задать длину и внутренний диаметр КК. Значение линейной скорости газа-носителя задаётся в см/сек во вкладке *Общие* окна *Установки прибора*.

#### **Программируемое давление (вход)**

Данный режим используется в том случае, если во время анализа давление газа-носителя на входе должно изменяться по определённой программе. В данном режиме задаются значения давления (в кгс/см<sup>2</sup>) на начальном участке программы, длительность начального участка (в мин.) и скорость изменения давления (в .<br>кгс/см<sup>2</sup>/мин.). После ввода данных для одного этапа программы можно задать значения для следующего этапа.

#### **Программируемая линейная скорость КК (вход)**

Данный режим используется в том случае, если во время анализа линейная скорость газа-носителя на входе должна изменяться по определённой программе. В данном режиме задаются значения линейной скорости (в см/сек.) на начальном участке программы, длительность начального участка (в мин.) и скорость изменения линейной скорости (в см/сек./мин.). После ввода данных для одного этапа программы можно задать значения для следующего этапа. При выборе данного режима необходимо задать длину (в м) и внутренний диаметр (в мм) капиллярной колонки.

#### **Уровень определения пламени**

Для пламенных детекторов необходимо задавать уровень пламени, при котором будет записываться хроматограмма. Для этого в мВ (милливольт) замеряется уровень при отсутствии пламени, далее — при максимальном пламени. Среднее между ними значение является уровнем определения пламени, который задаётся во вкладке *Дополнительные* окна *Установки прибора*.

Таким образом, если уровень пламени ниже установленного, подаётся больше воздушно-водородной смеси и производится поджиг. При неудачной попытке поджиг производится ещё раз. Количество попыток настраивается также во вкладке *Дополнительные* окна *Установки прибора*.

# **Решение проблем при работе с ПО «Хромос»**

### **Перезапуск прибора при ошибке**

При превышении входного давления газа на РГП ПО «Хромос» выведет сообщение об ошибке. Чтобы продолжить работу, необходимо рассмотреть отчёт об ошибке и перезапустить прибор.

- 1. На панели управления, рядом с названием прибора, нажмите <sup>\$3</sup> Установки. Откроется окно *Установки прибора*.
- 2. В окне *Установки прибора* выберите вкладку **Ошибки** [\(Рис. 99\)](#page-114-0). Отчёт указывает, на каком РГП выявлено превышение давления.

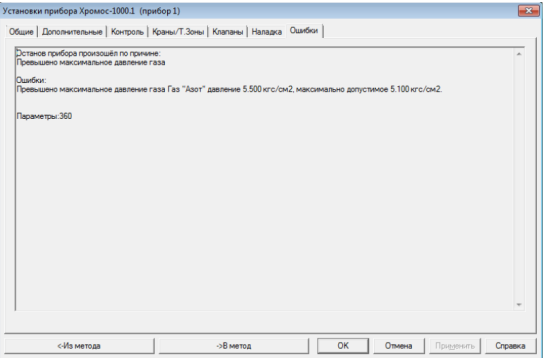

*Окно «Установки прибора > Ошибки»*

- <span id="page-114-0"></span>3. Нажмите **OK**.
- 4. Отключите прибор в ПО, на панели управления нажав **Отключить**.
- 5. Выключите прибор.
- 6. Снизьте давление газа, по которому произошла авария (например, редуктором на баллоне газа-носителя).
- 7. Включите прибор.
- 8. Подключите прибор в ПО, на панели управления нажав **Подключить**.

#### **Ошибка при подключении прибора**

При подключении прибора, если СОМ-порт выбран правильно, флажки записи анализов Загораются красным цветом.

Если прибор подключить не удалось, выполните следующие действия:

- 1. Подключите прибор к компьютеру.
- 2. Запустите службу *Выполнить*, выбрав её в меню *Пуск* или нажав Win`+ :kbd:`R.
- 3. В текстовое поле введите **devmgmt.msc** и нажмите Enter. Откроется окно *Диспетчер устройств*.
- 4. В разделе *СОМ и LPT порты* определите порт, к которому подключён прибор.
- 5. В ПО «Хромос», в меню *Приборы* выберите **Подключение…** Откроется окно *Подключение приборов* ([Рис. 100\)](#page-114-1):

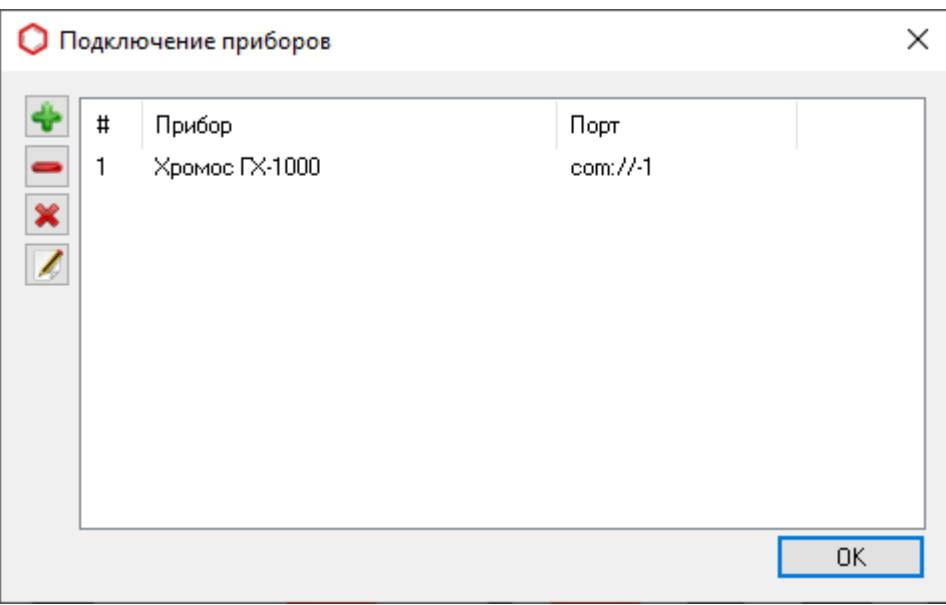

#### *Окно «Подключение приборов»*

<span id="page-114-1"></span>6. Чтобы добавить прибор, нажмите **Добавить**. Откроется окно *Добавление нового прибора* [\(Рис. 101](#page-115-0)):

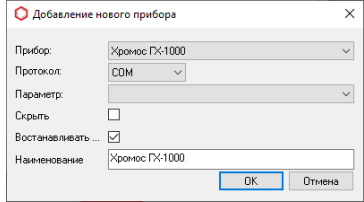

*Окно «Добавление нового прибора»*

<span id="page-115-0"></span>7. В поле *Параметр* выберите COM-порт, определённый в *Диспетчере устройств*.

8. Нажмите **OK**.

В случае повторной ошибки подключения прибора обратитесь к разработчику ПО.

# **Отладка по журналу работы**

Журнал работы позволяет выполнить следующие действия:

- Увидеть ход работы программы:
	- Чтобы открыть журнал работы, в меню *Справка* выберите **Журнал работы > Посмотреть**.
- Сохранить записи о работе программы:
	- 1. Чтобы сохранить журнал работы, в меню *Справка* выберите **Журнал работы > Сохранить**.
	- 2. Укажите директорию и нажмите **ОК**.
- Отправить журнал работы разработчику:
	- 1. Чтобы отправить журнал работы разработчику, в меню *Справка* выберите **Журнал работы > Отправить через Интернет**. Откроется окно *Обращение в техподдержку*.
	- 2. Введите свой контактный телефон или адрес электронной почты для связи и описание проблемы.
	- 3. Нажмите **ОК**.

# **Идентификация программы**

### **Получение идентификатора программы**

В программе «Хромос» выделена метрологически значимая часть в виде отдельного модуля расчётов. Информация о модуле (имя, версия, контрольная сумма) отображается в окне «О программе». Уникальным идентификатором модуля расчёта считается контрольная сумма, вычисленная по алгоритму CRC32.

Чтобы получить идентификатор в приложении к программе «Хромос», в меню **Справка** выберите **О программе** ([Рис. 102\)](#page-116-0).

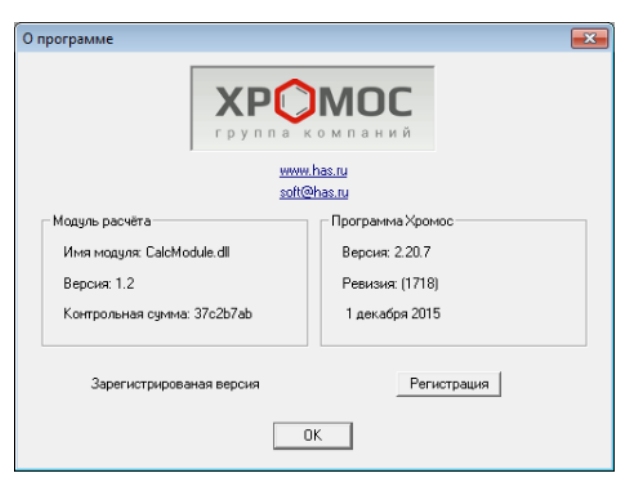

#### *О программе*

# <span id="page-116-0"></span>**Контроль расчётного модуля**

Программа «Хромос» защищает модуль расчётов от непреднамеренного изменения. Защита построена на расчёте контрольной суммы файла *CalcModule.dll*.

В случае изменения контрольной суммы модуля расчётов ПО «Хромос» выведет предупреждение о повреждении этого файла [\(Рис. 103](#page-116-1)) и прекратит работу.

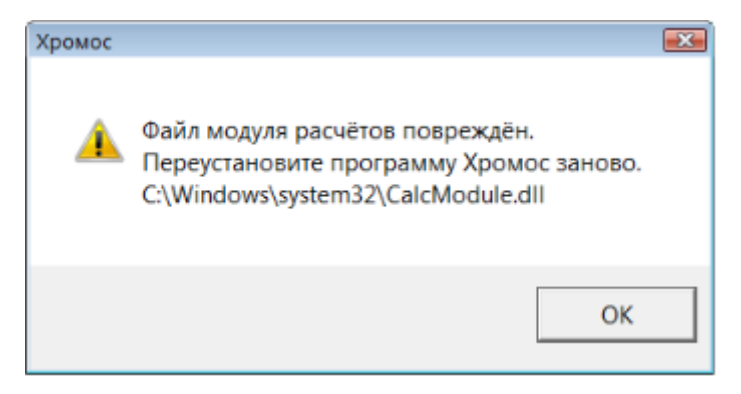

*Предупреждение о повреждении расчётного модуля*

<span id="page-116-1"></span>Для проверки непреднамеренного изменения расчётного модуля необходимо в любом редакторе изменить файл модуля расчёта *CalcModule.dll*.

Файл модуля находится в системной папке Windows:

- Для 32-битных систем C:\Windows\System32\CalcModule.dll
- Для 64-битных систем C:\Windows\SysWOW64\CalcModule.dll

После изменения файла ПО «Хромос» предупредит о невозможности дальнейшей работы.